Prenosný počítač HP Používateľská príručka

© Copyright 2013 Hewlett-Packard Development Company, L.P.

Logo SD je ochranná známka príslušného vlastníka.

Informácie obsiahnuté v tomto dokumente sa môžu zmeniť bez predchádzajúceho upozornenia. Jediné záruky vzťahujúce sa na produkty a služby spoločnosti HP sú uvedené vo vyhláseniach o výslovnej záruke, ktoré sa dodávajú spolu s produktmi a službami. Žiadne informácie uvedené v tejto príručke nemožno považovať za dodatočnú záruku. Spoločnosť HP nie je zodpovedná za technické ani redakčné chyby či opomenutia v tejto príručke.

Prvé vydanie: september 2013

Katalógové číslo dokumentu: 723687-231

#### **Upozornenie týkajúce sa produktu**

Táto príručka opisuje funkcie, ktoré obsahuje väčšina modelov. Niektoré funkcie nemusia byť vo vašom počítači k dispozícii.

Ak chcete získať najnovšie informácie z tejto príručky, obráťte sa na oddelenie technickej podpory. Podporu pre USA nájdete na adrese [http://www.hp.com/go/](http://www.hp.com/go/contactHP) [contactHP.](http://www.hp.com/go/contactHP) Medzinárodnú podporu nájdete na adrese [http://welcome.hp.com/country/](http://welcome.hp.com/country/us/en/wwcontact_us.html) [us/en/wwcontact\\_us.html](http://welcome.hp.com/country/us/en/wwcontact_us.html).

#### **Podmienky používania softvéru**

Inštaláciou, kopírovaním, prevzatím alebo iným používaním ľubovoľného softvérového produktu predinštalovaného v tomto počítači vyjadrujete svoj súhlas s tým, že budete dodržiavať podmienky licenčnej zmluvy koncového používateľa (EULA) od spoločnosti HP. Ak s týmito licenčnými podmienkami nesúhlasíte, do 14 dní vráťte celý nepoužitý produkt (hardvér a softvér) a požiadajte o vrátenie peňazí. Na túto jedinú formu náhrady sa vzťahujú podmienky refundácie platné v mieste zakúpenia produktu.

Ak potrebujete akékoľvek ďalšie informácie alebo ak chcete požiadať o úplnú refundáciu, obráťte sa na miestnu predajňu (predajcu).

#### **Bezpečnostné varovanie**

**VAROVANIE!** Ak chcete znížiť riziko zranenia spôsobeného teplom alebo prehriatia počítača, nedávajte si počítač priamo na stehná ani neblokujte jeho vetracie otvory. Počítač používajte len na tvrdom a rovnom povrchu. Prúdeniu vzduchu nesmú brániť žiadne predmety s tvrdým povrchom, napríklad voliteľná tlačiareň v blízkosti počítača, ani predmety s mäkkým povrchom, napríklad vankúše, prikrývky alebo odev. Počas prevádzky takisto zabráňte kontaktu pokožky alebo predmetov s mäkkým povrchom, napríklad vankúšov, prikrývok alebo odevov, so sieťovým napájacím adaptérom. Počítač a sieťový napájací adaptér vyhovujú teplotným limitom pre povrchy, s ktorými prichádza používateľ do styku. Uvedené teplotné limity definuje Medzinárodný štandard pre bezpečnosť zariadení informačných technológií (IEC 60950).

# **Obsah**

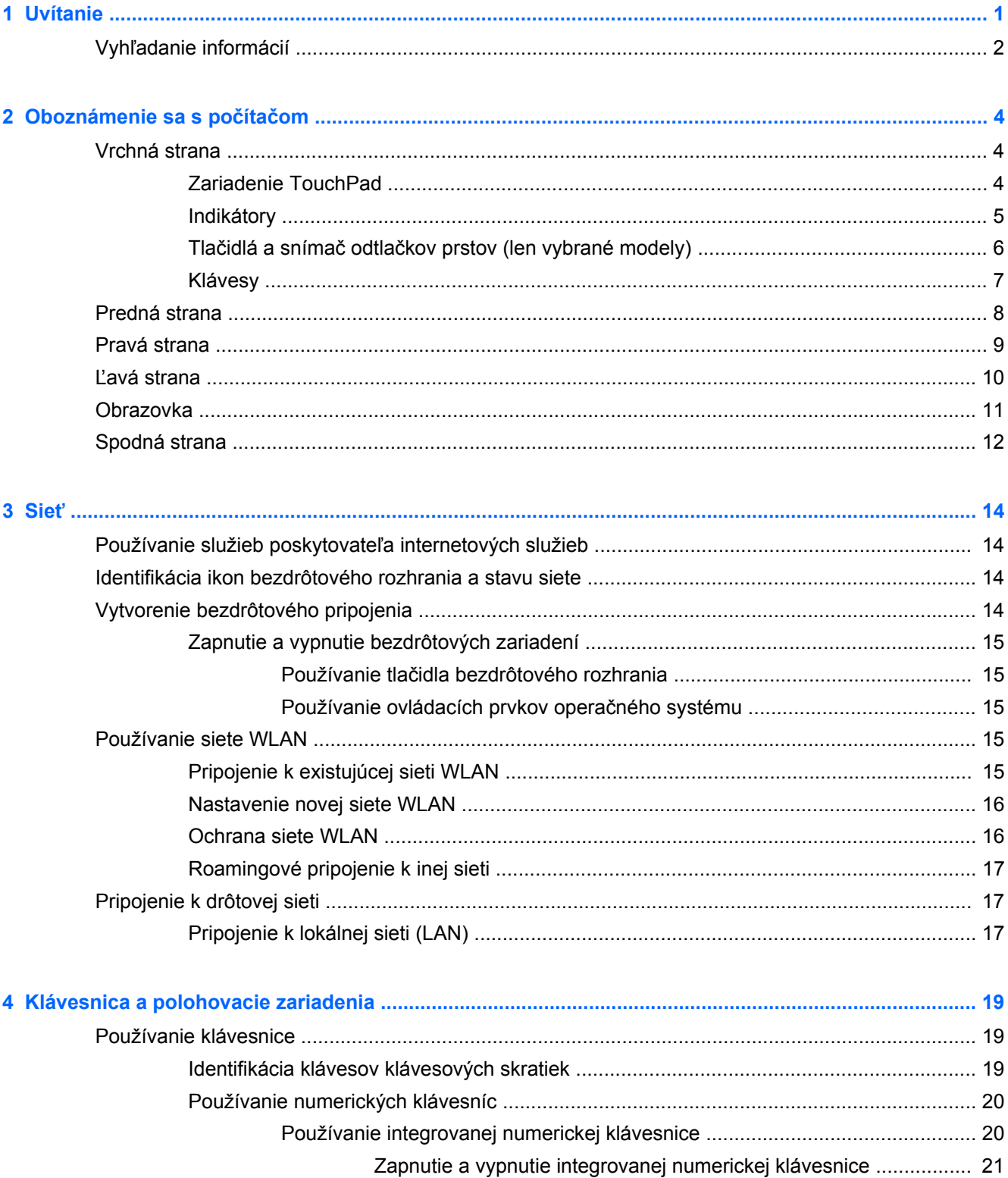

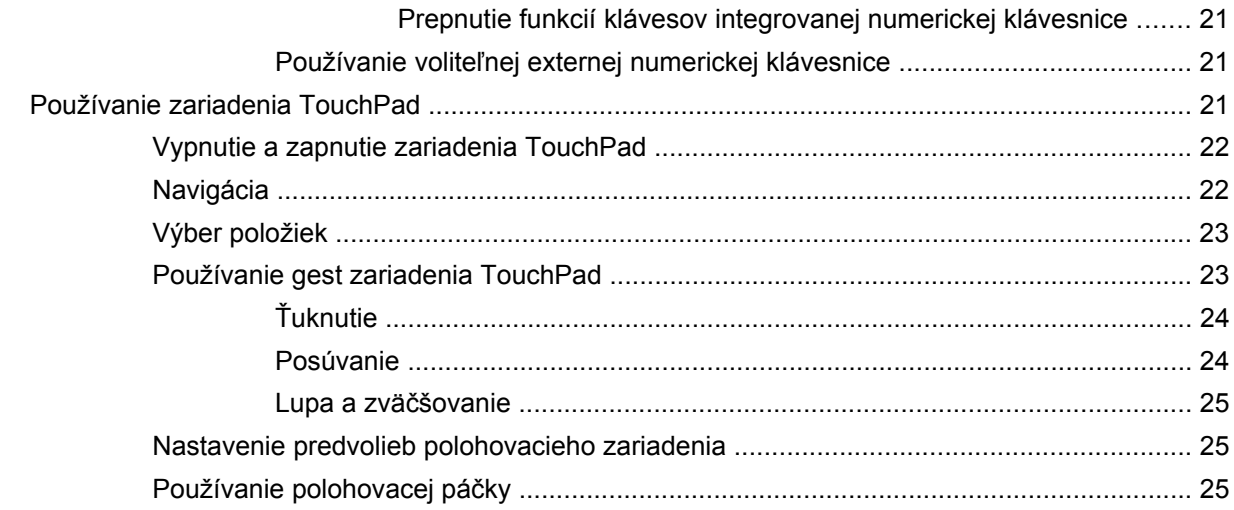

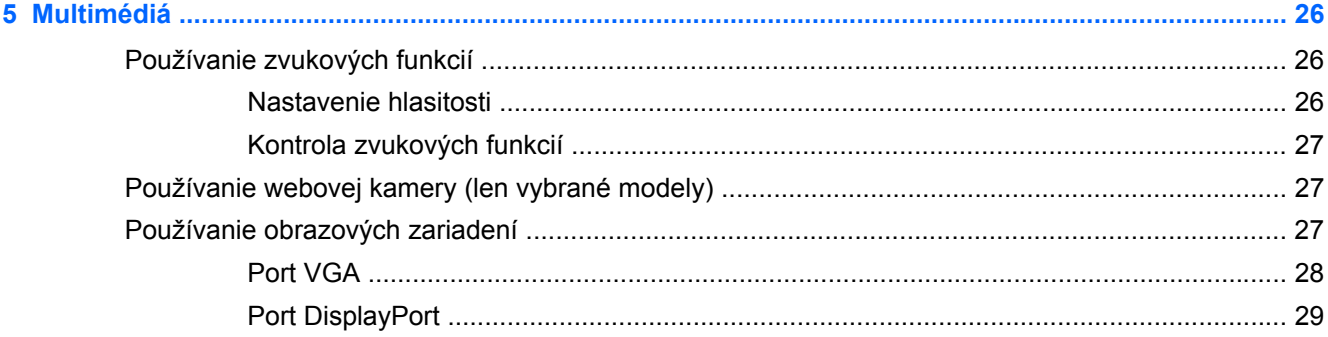

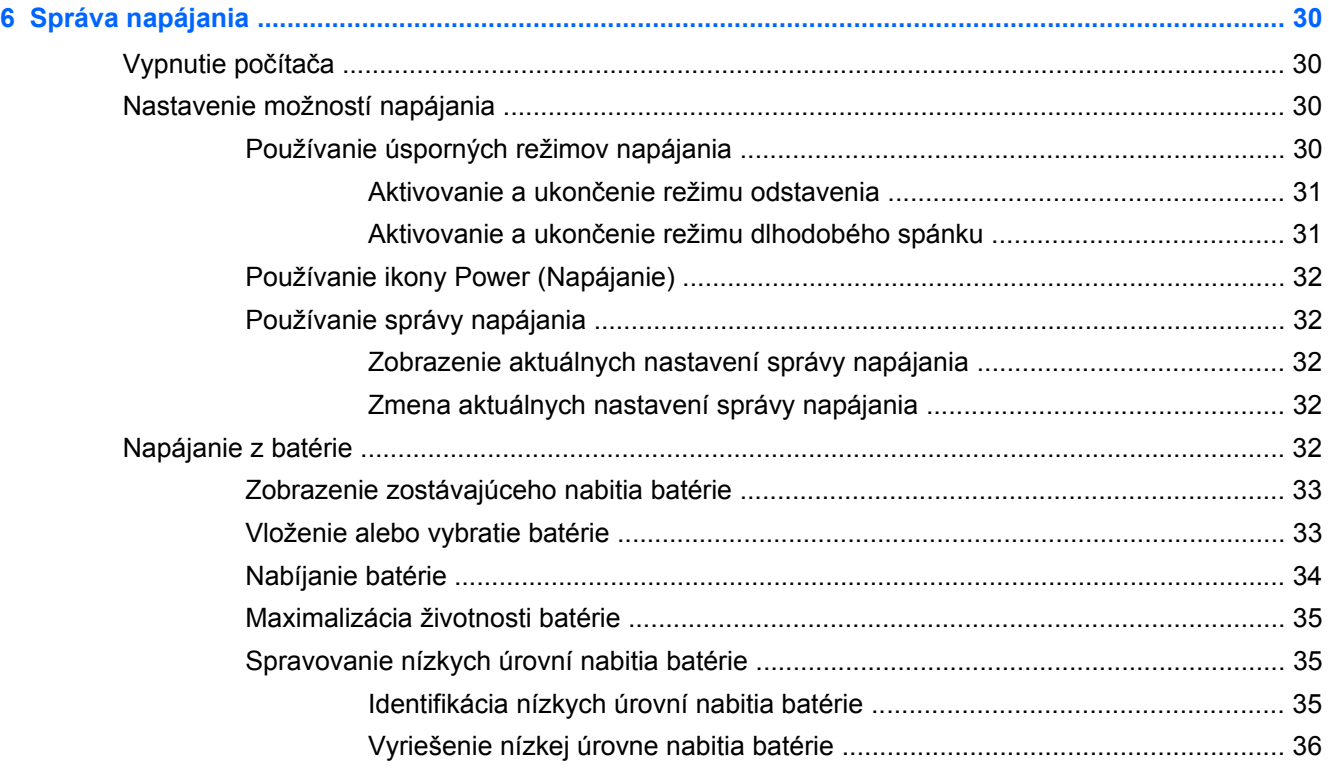

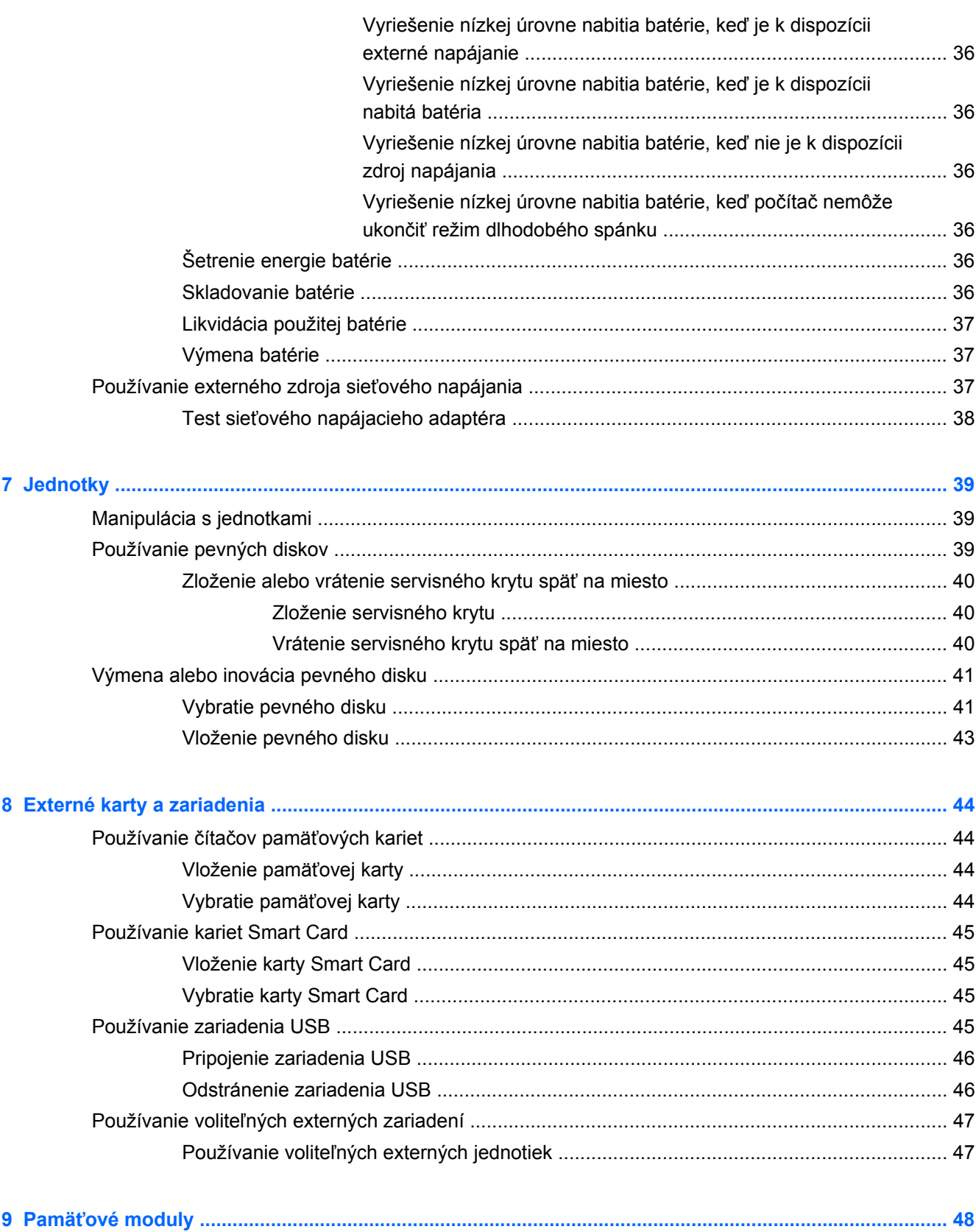

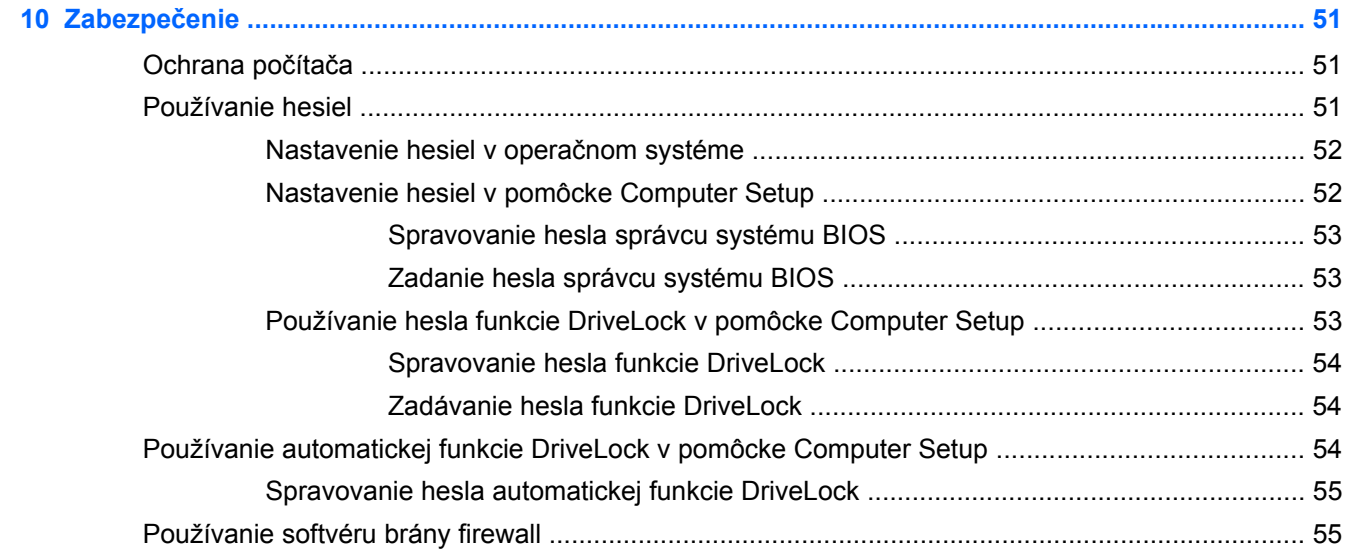

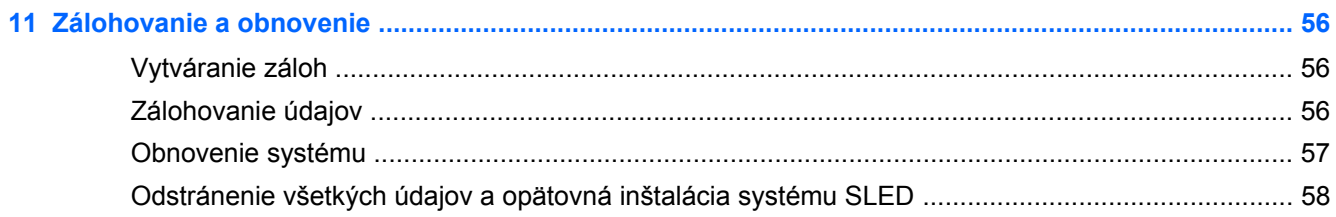

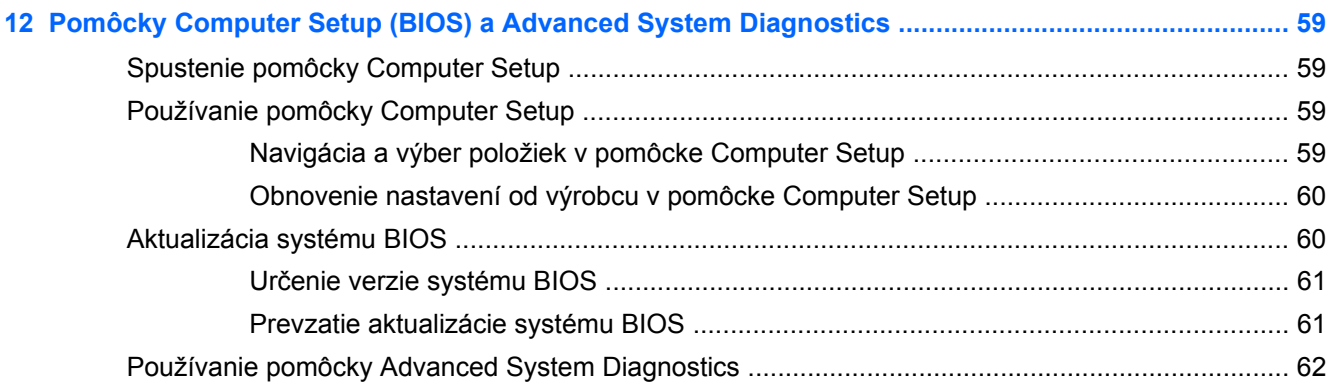

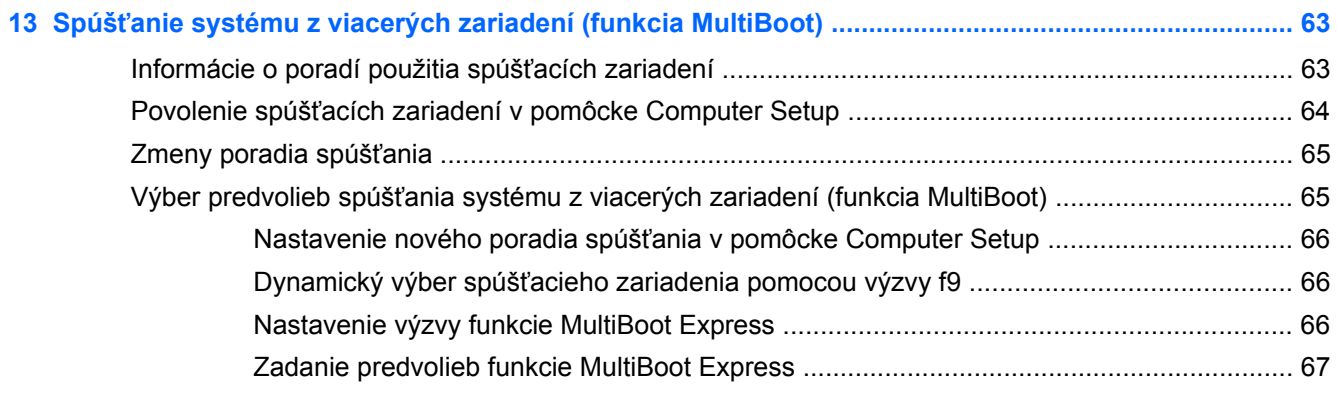

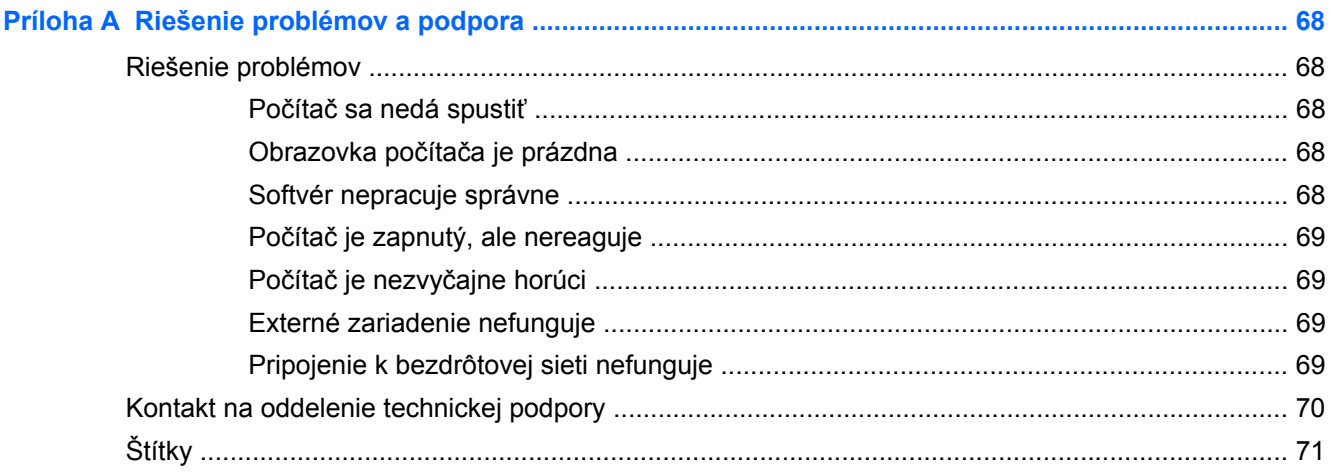

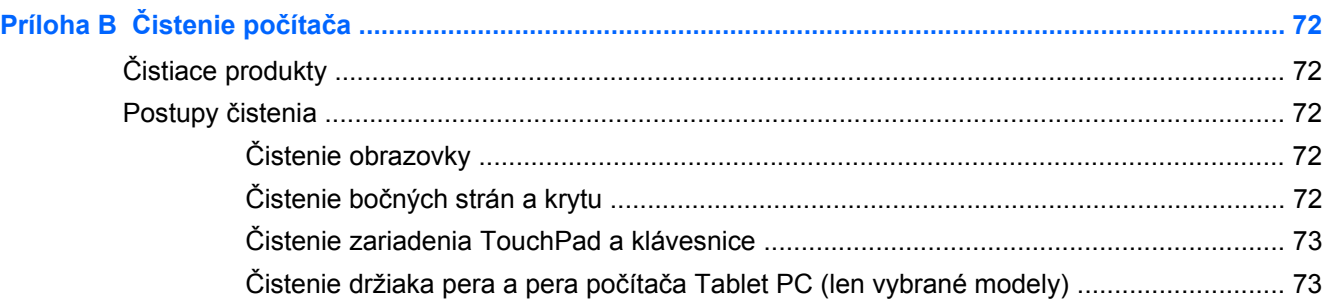

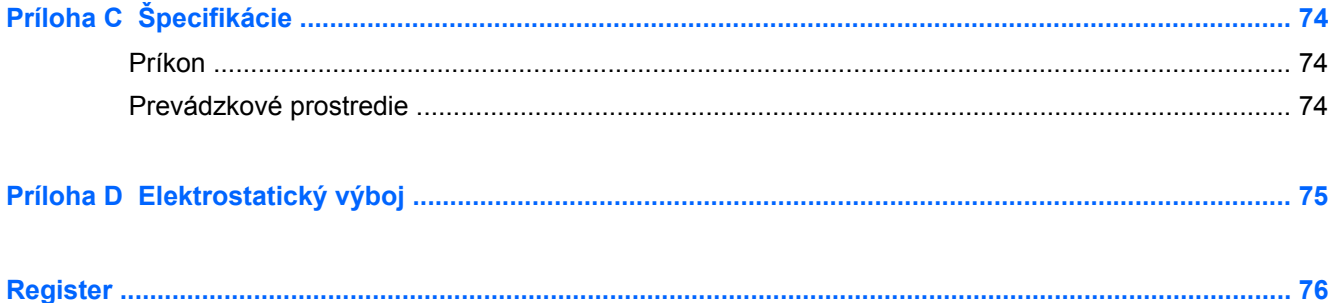

# <span id="page-10-0"></span>**1 Uvítanie**

Po inštalácii a registrácii počítača vykonajte tieto kroky:

- **Pripojenie na internet** nainštalujte drôtovú alebo bezdrôtovú sieť, aby ste sa mohli pripojiť na internet. Ďalšie informácie nájdete v časti Sieť [na strane 14.](#page-23-0)
- **Oboznámenie sa s počítačom** spoznajte funkcie počítača. Ďalšie informácie nájdete v častiach [Oboznámenie sa s po](#page-13-0)čítačom na strane 4 a [Klávesnica a polohovacie zariadenia](#page-28-0) [na strane 19.](#page-28-0)
- **Vyhľadanie nainštalovaného softvéru** získajte prístup k zoznamu softvéru predinštalovaného v počítači. Vyberte ponuku **Computer** (Počítač) **> More Applications** (Ďalšie aplikácie).
- **POZNÁMKA:** Podrobnosti o používaní softvéru dodaného s počítačom zobrazíte výberom ponuky **Computer** (Počítač) **> Help** (Pomocník). Môžete si tiež pozrieť návod od výrobcu softvéru, ktorý sa môže dodávať so softvérom alebo ho nájdete na webovej lokalite výrobcu.
- Zálohujte si pevný disk vytvorením obnovovacích diskov. Pozrite si časť [Zálohovanie](#page-65-0) [a obnovenie na strane 56.](#page-65-0)
- **Aktualizácia programov a ovládačov** pravidelne aktualizujte programy a ovládače na najnovšie verzie. Po zaregistrovaní sa počítač automaticky aktualizuje na najnovšie verzie. Pri registrácii sa môžete rozhodnúť prijímať automatické upozornenia na dostupnosť aktualizácií. Automatické upozornenia na aktualizácie operačného systému sú k dispozícii 90 dní. Podporu pre USA nájdete na adrese<http://www.hp.com/go/contactHP>. Medzinárodnú podporu nájdete na adrese [http://welcome.hp.com/country/us/en/wwcontact\\_us.html](http://welcome.hp.com/country/us/en/wwcontact_us.html).

### <span id="page-11-0"></span>**Vyhľadanie informácií**

S počítačom sa dodáva niekoľko informačných zdrojov, ktoré vám pomôžu vykonávať rôzne úlohy.

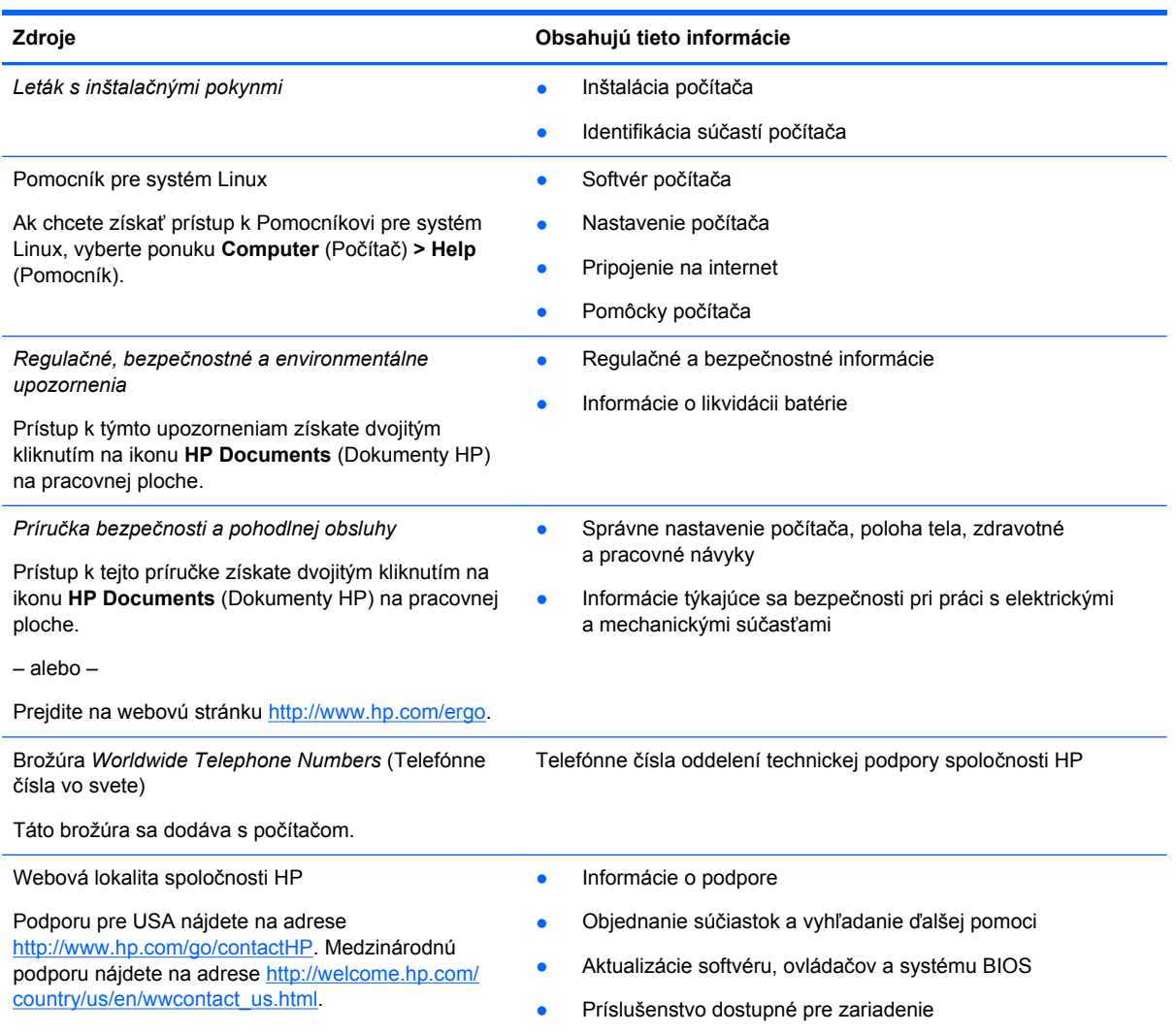

**Zdroje Obsahujú tieto informácie**

*Obmedzená záruka*\*

Informácie o záruke

Prístup k záruke:

Dvakrát kliknite na ikonu **HP Documents** (Dokumenty HP) na pracovnej ploche.

– alebo –

Prejdite na webovú stránku [http://www.hp.com/go/](http://www.hp.com/go/orderdocuments) [orderdocuments.](http://www.hp.com/go/orderdocuments)

\* Dokument s výslovne poskytnutou obmedzenou zárukou spoločnosti HP platnou pre váš produkt nájdete v používateľských príručkách v počítači alebo na disku CD/DVD dodanom v balení. Spoločnosť HP môže v niektorých krajinách/regiónoch poskytovať tlačenú obmedzenú záruku spoločnosti HP dodanú v balení. V krajinách/regiónoch, v ktorých sa záruka nedodáva v tlačenom formáte, si tlačenú kópiu môžete vyžiadať na webovej stránke<http://www.hp.com/go/orderdocuments> alebo písomne na adresách:

- Severná Amerika: Hewlett-Packard, MS POD, 11311 Chinden Blvd., Boise, ID 83714, USA
- **Európa, Blízky východ, Afrika**: Hewlett-Packard, POD, Via G. Di Vittorio, 9, 20063, Cernusco s/Naviglio (MI), Italy
- **Tichomorská Ázia**: Hewlett-Packard, POD, P.O. Box 200, Alexandra Post Office, Singapore 911507

Do žiadosti o tlačenú kópiu záruky uveďte číslo produktu, záručnú lehotu (nachádza sa na servisnom štítku), meno a poštovú adresu.

**DÔLEŽITÉ:** Svoj produkt HP NEVRACAJTE na adresy uvedené vyššie. Podporu pre USA nájdete na adrese <http://www.hp.com/go/contactHP>. Medzinárodnú podporu nájdete na adrese [http://welcome.hp.com/country/us/en/](http://welcome.hp.com/country/us/en/wwcontact_us.html) wwcontact\_us.html

# <span id="page-13-0"></span>**2 Oboznámenie sa s počítačom**

### **Vrchná strana**

### **Zariadenie TouchPad**

**POZNÁMKA:** Váš počítač sa môže mierne líšiť od modelu znázorneného na obrázku v tejto časti.

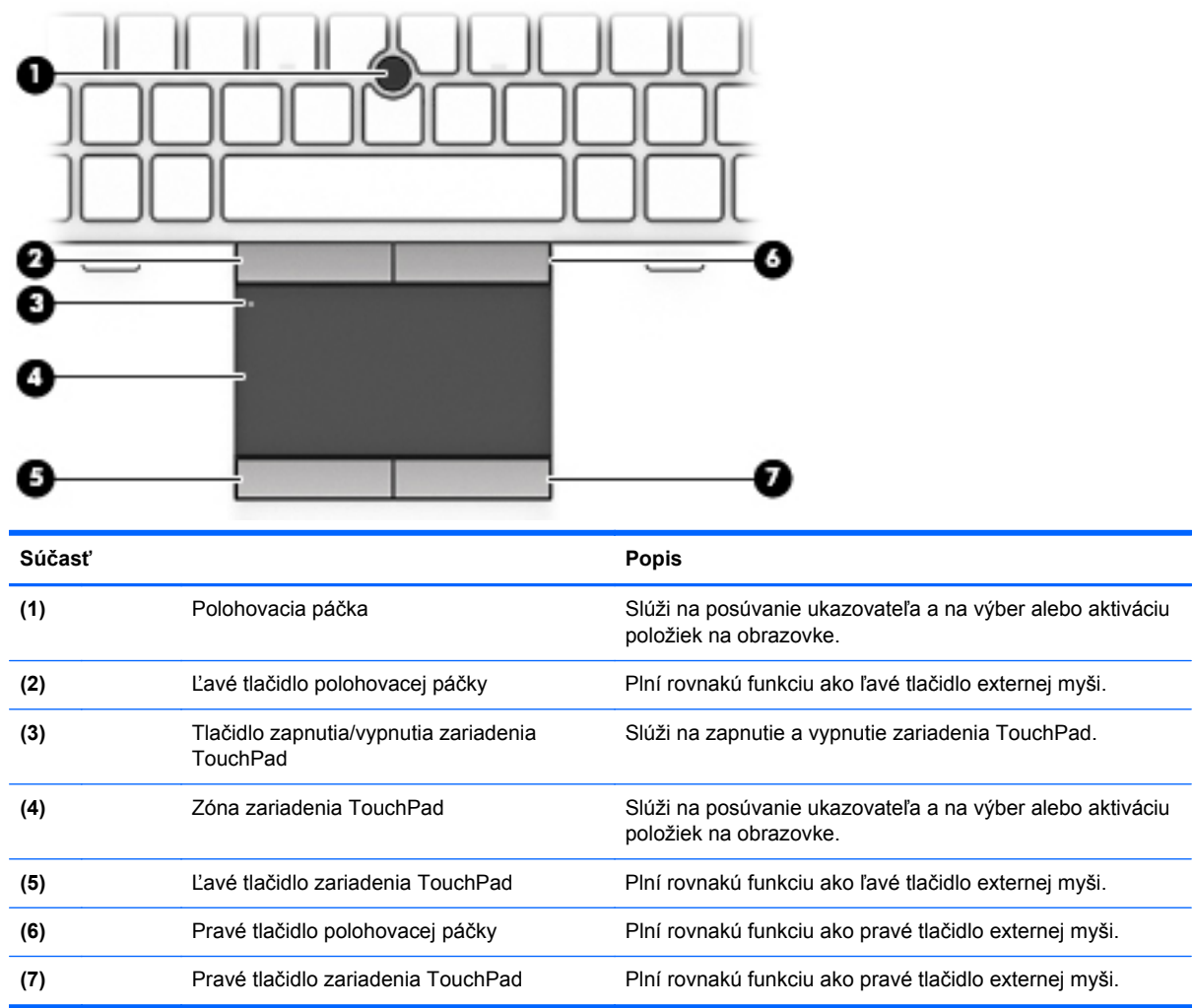

### <span id="page-14-0"></span>**Indikátory**

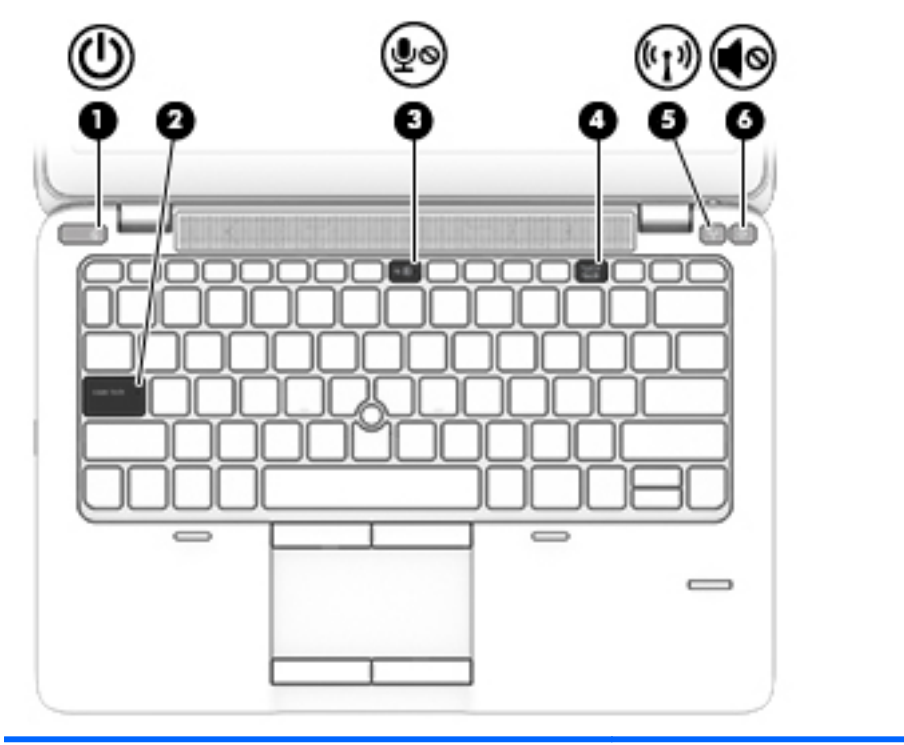

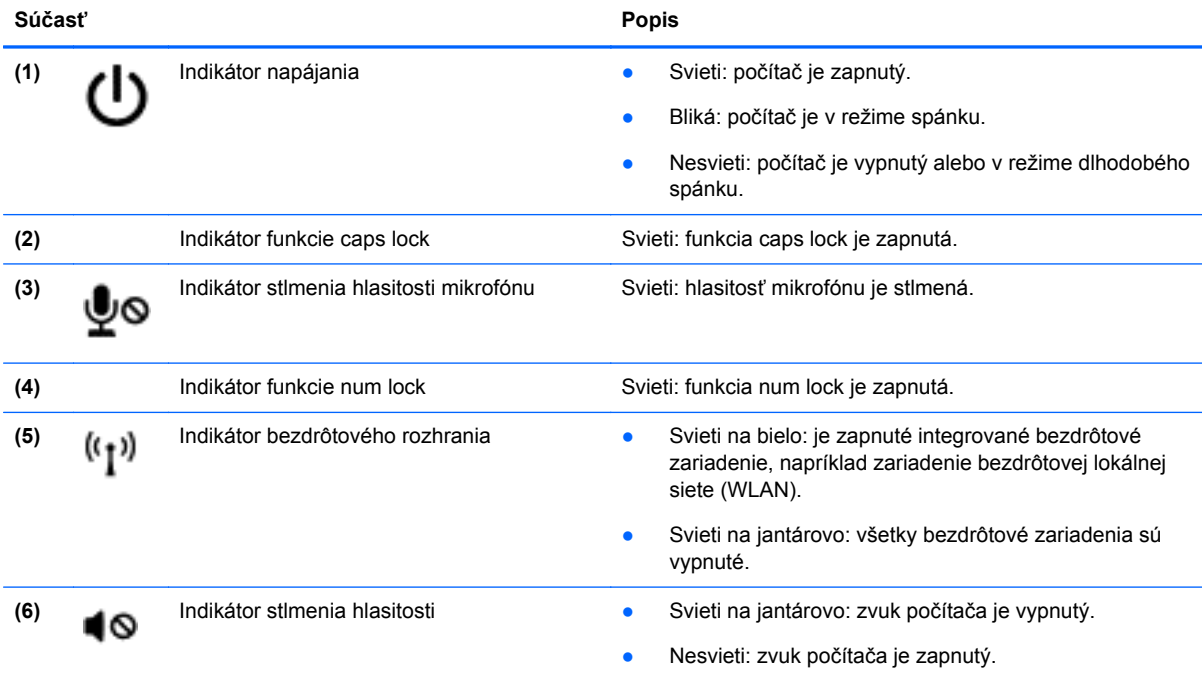

### <span id="page-15-0"></span>**Tlačidlá a snímač odtlačkov prstov (len vybrané modely)**

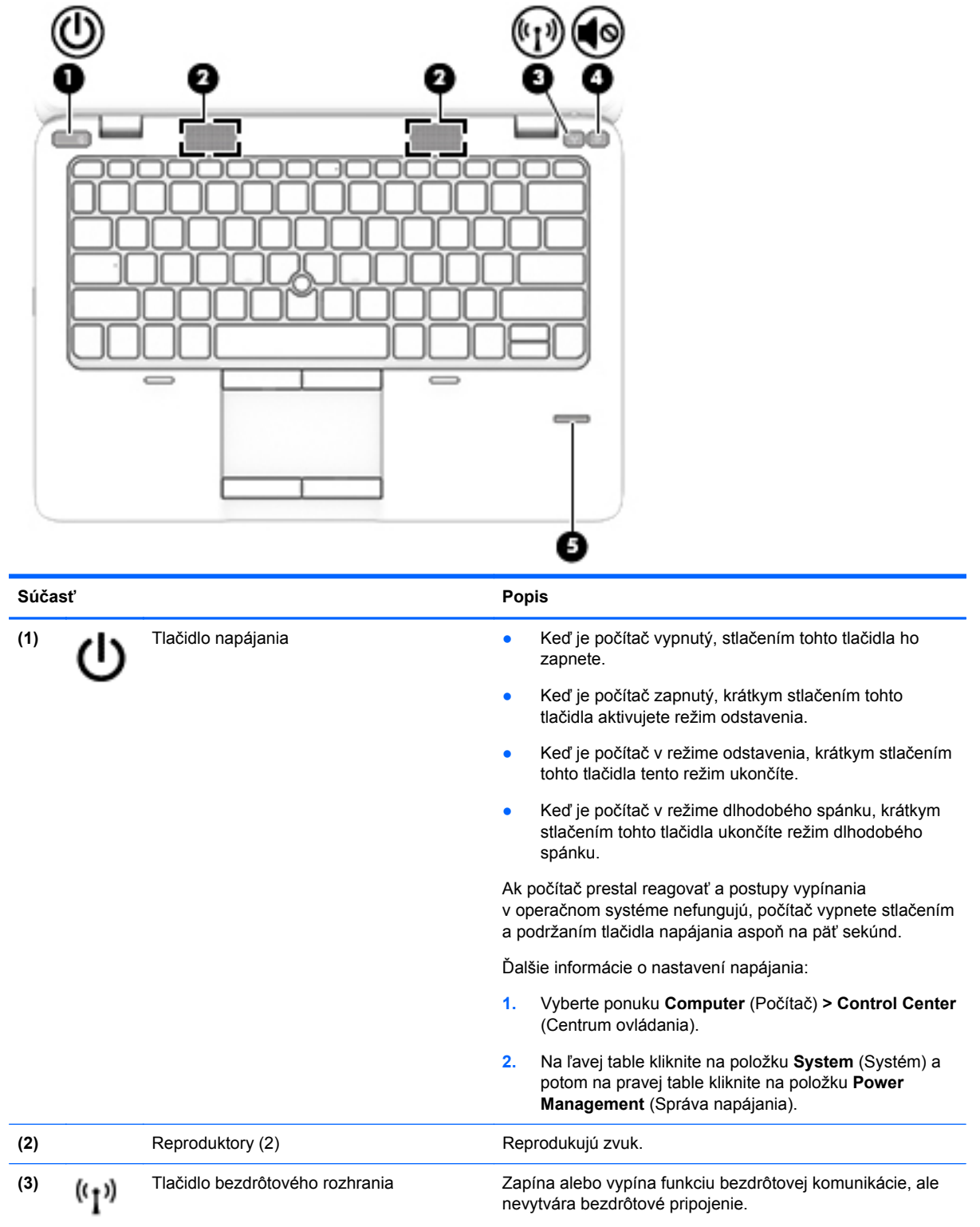

<span id="page-16-0"></span>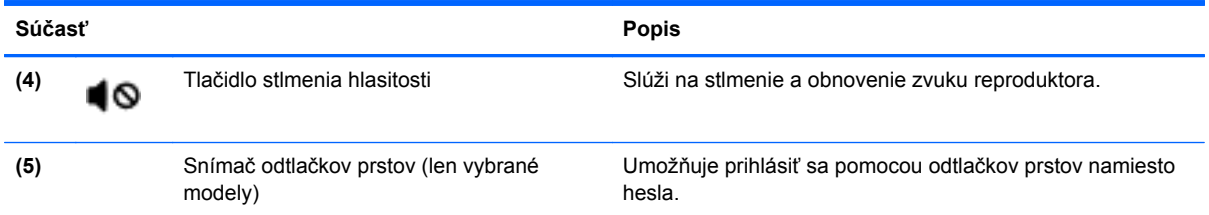

### **Klávesy**

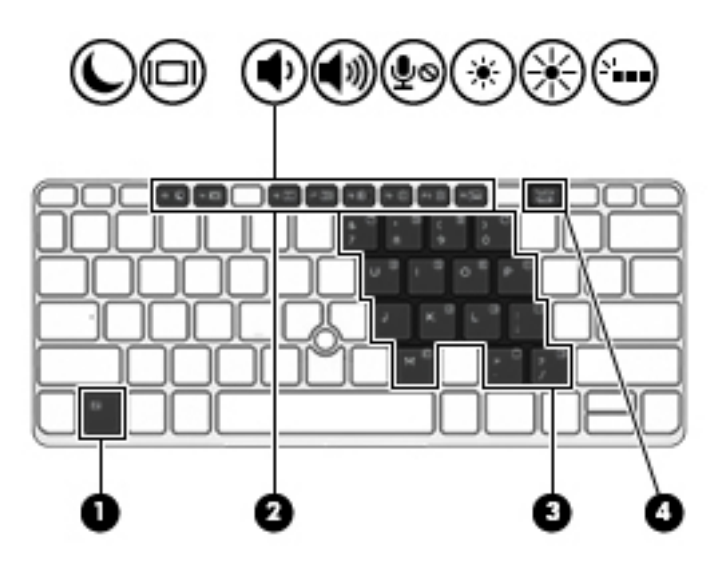

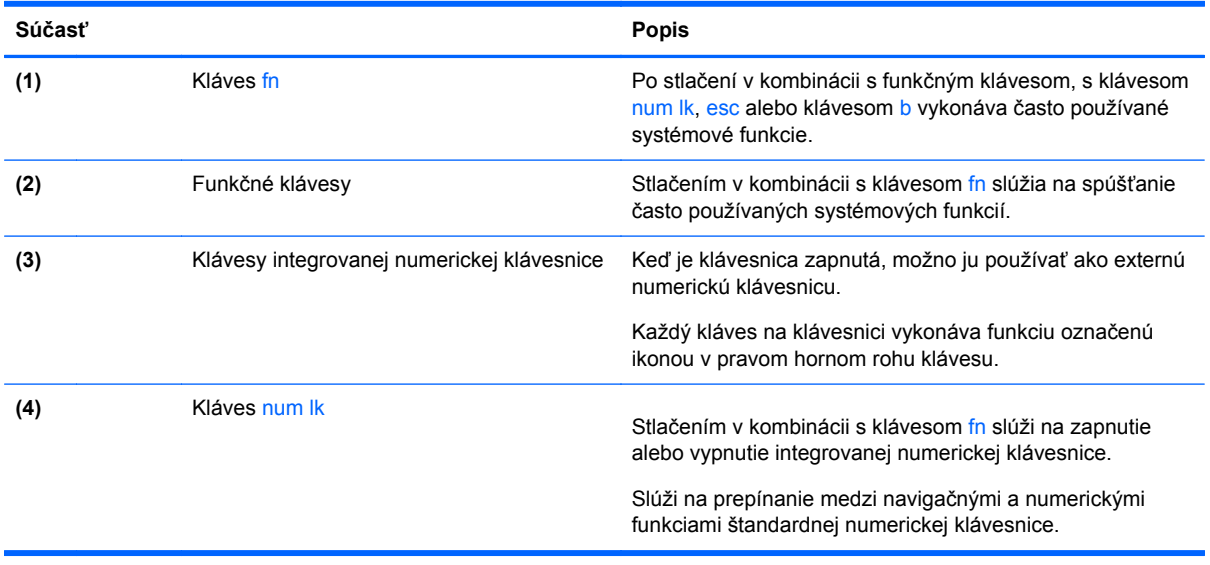

### <span id="page-17-0"></span>**Predná strana**

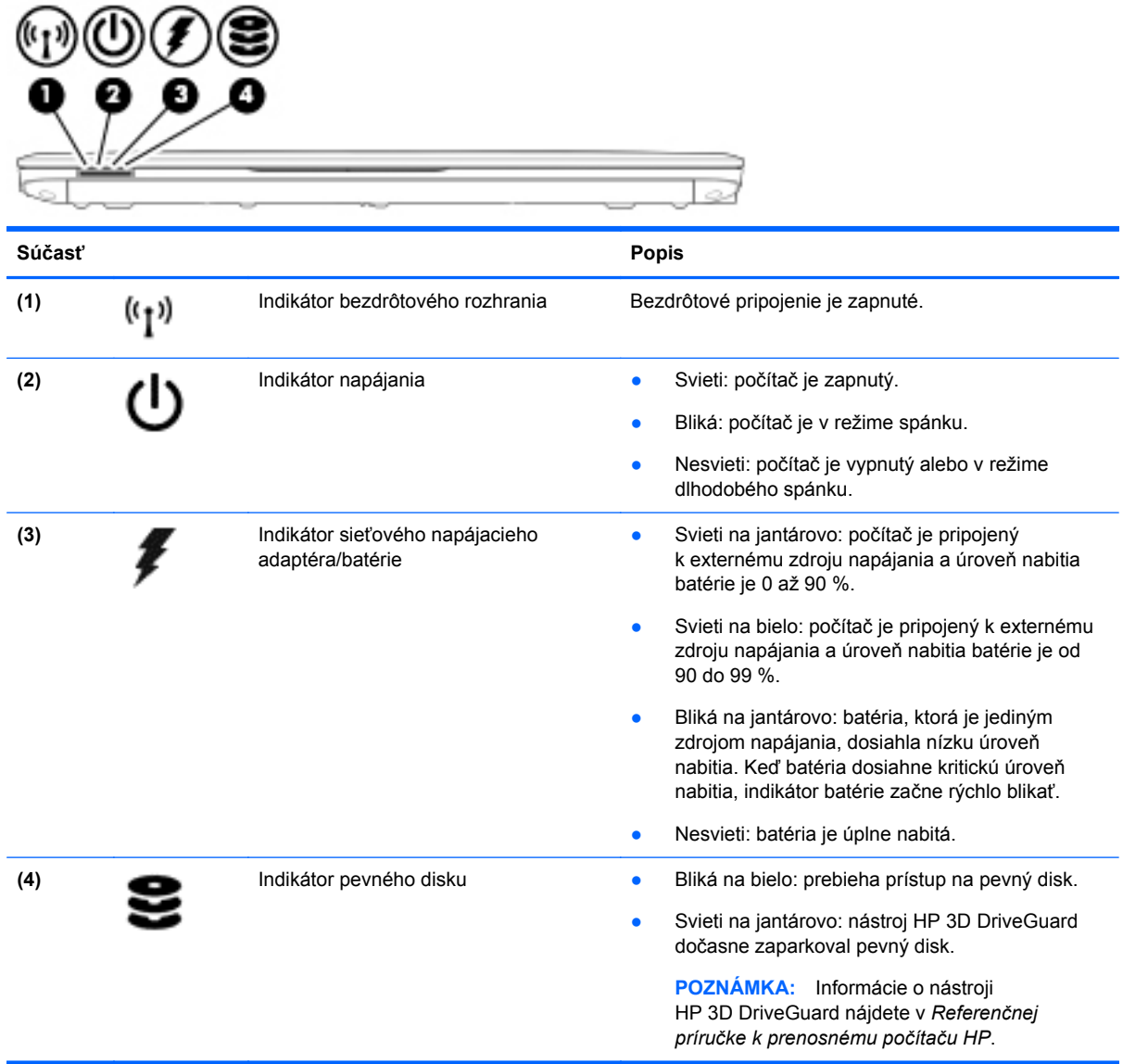

### <span id="page-18-0"></span>**Pravá strana**

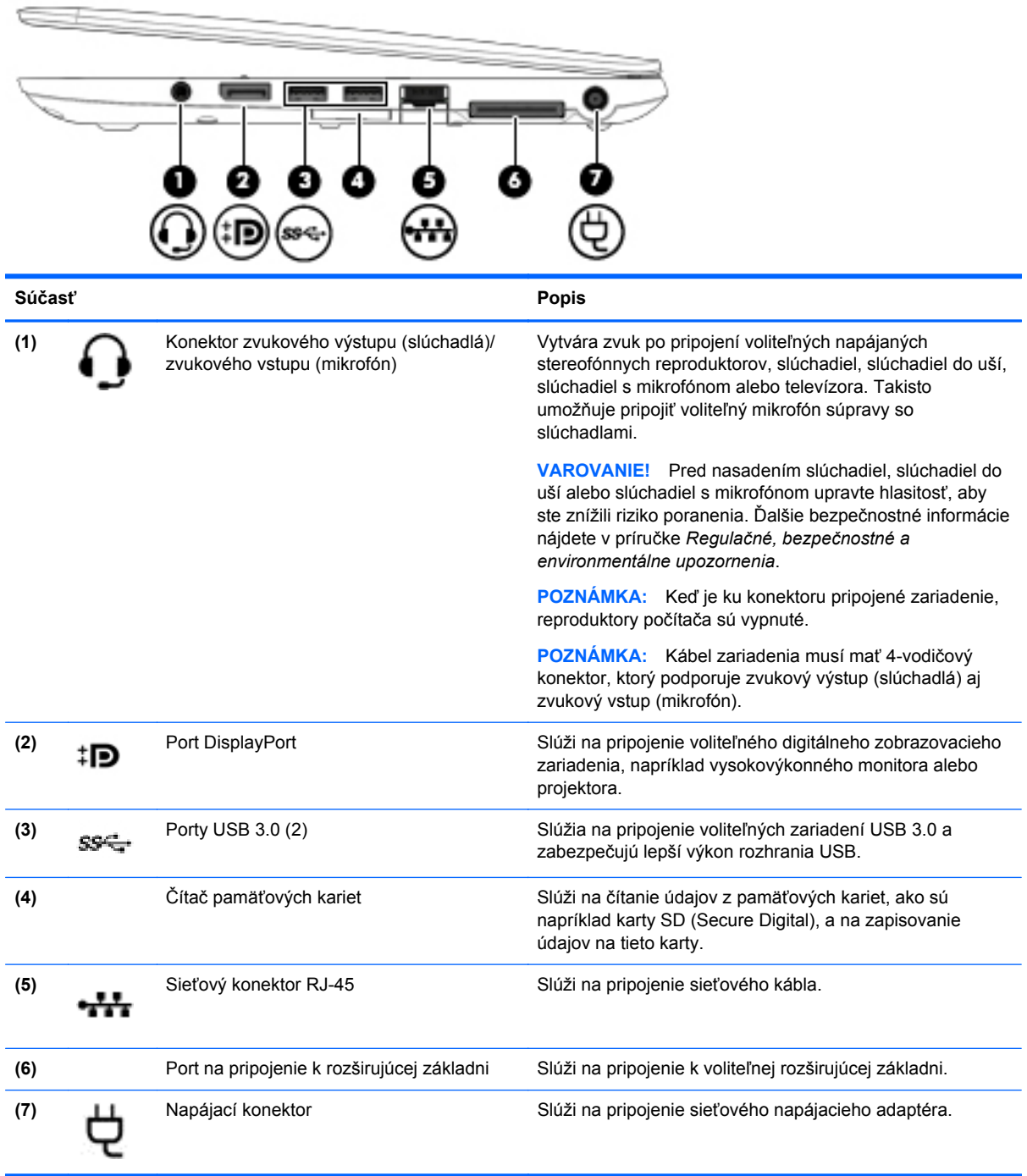

### <span id="page-19-0"></span>**Ľavá strana**

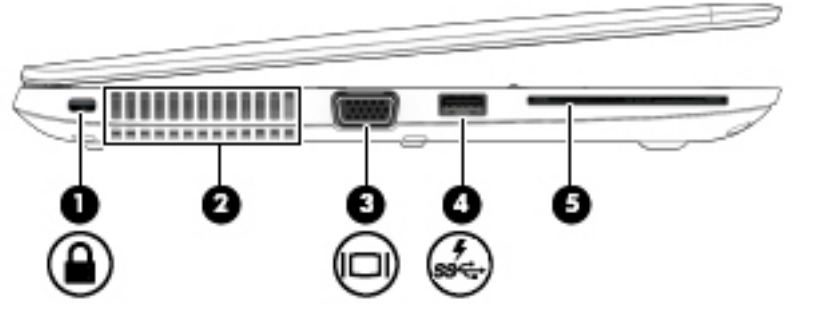

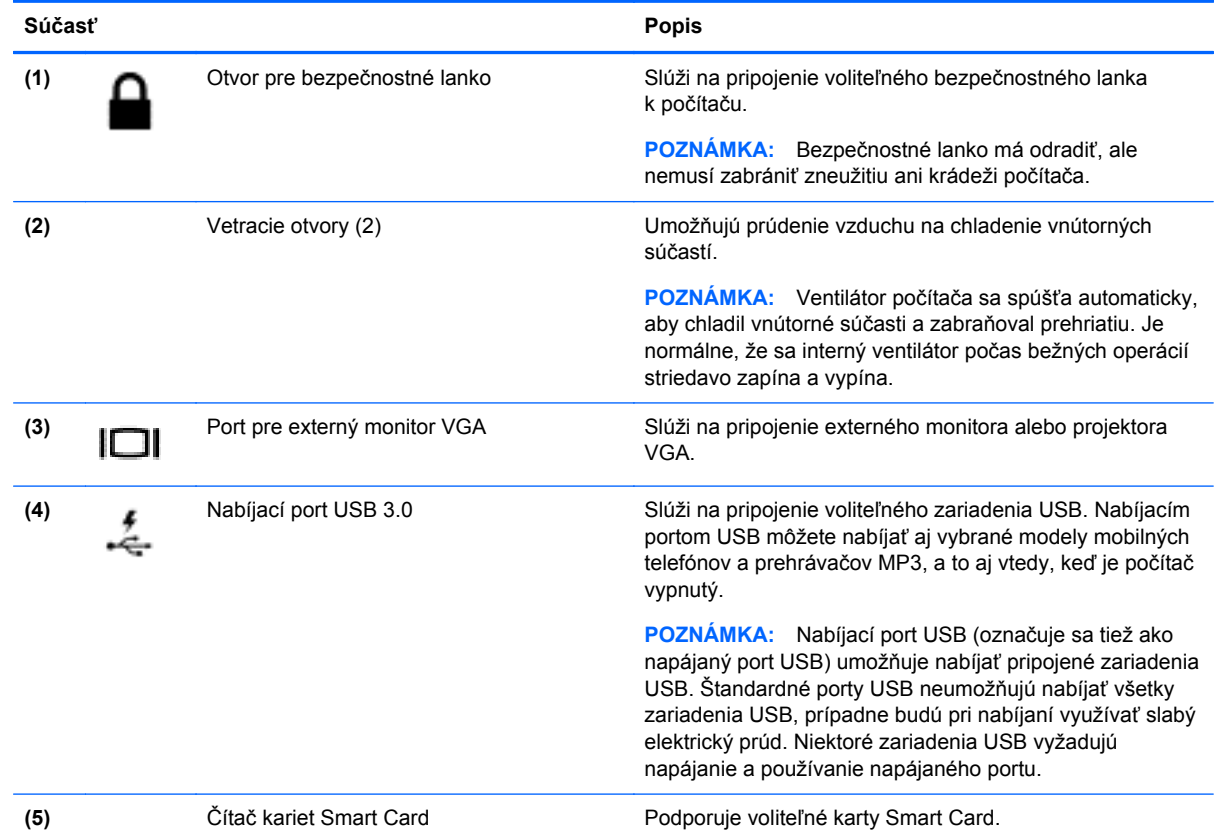

### <span id="page-20-0"></span>**Obrazovka**

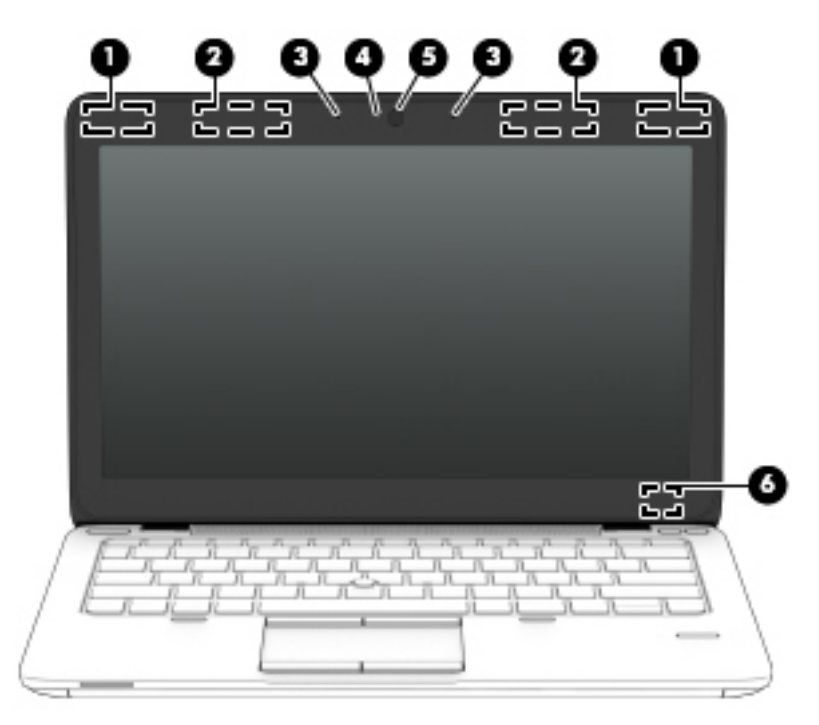

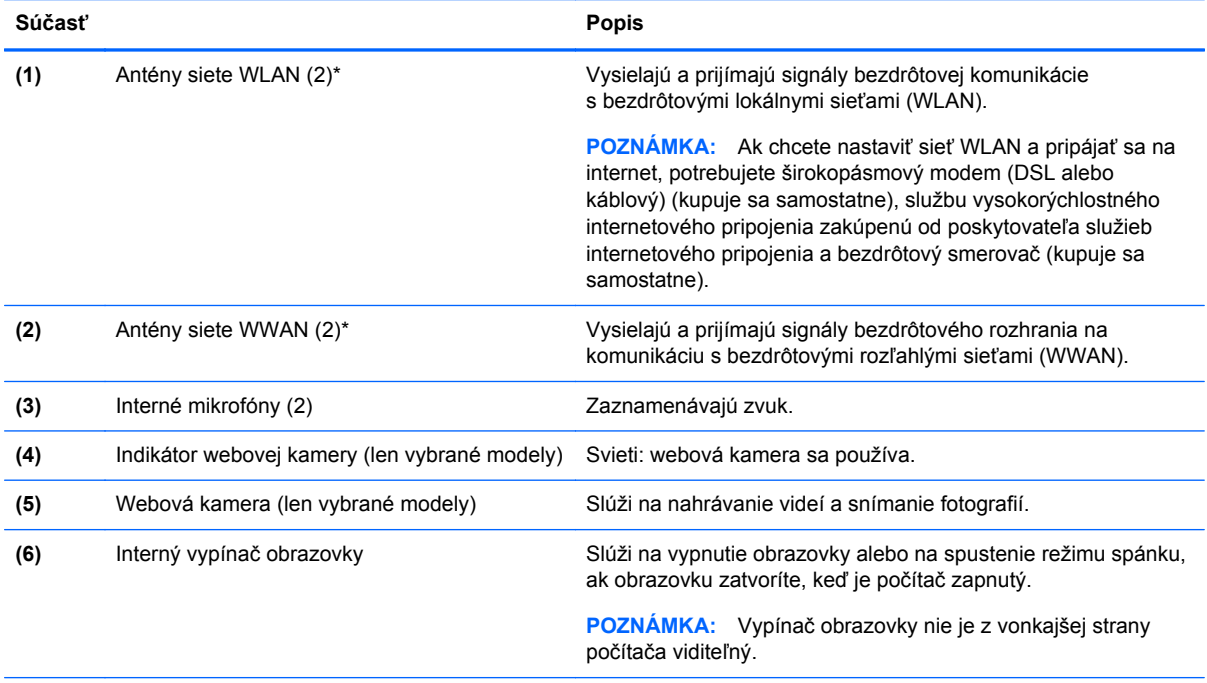

\* Antény nie sú z vonkajšej strany počítača viditeľné. V tesnej blízkosti antén sa nesmú nachádzať žiadne prekážky, aby sa dosiahlo optimálne šírenie signálu. Regulačné upozornenia pre bezdrôtové zariadenia nájdete v príslušnej časti príručky *Regulačné, bezpečnostné a environmentálne upozornenia* platnej pre vašu krajinu/región.

## <span id="page-21-0"></span>**Spodná strana**

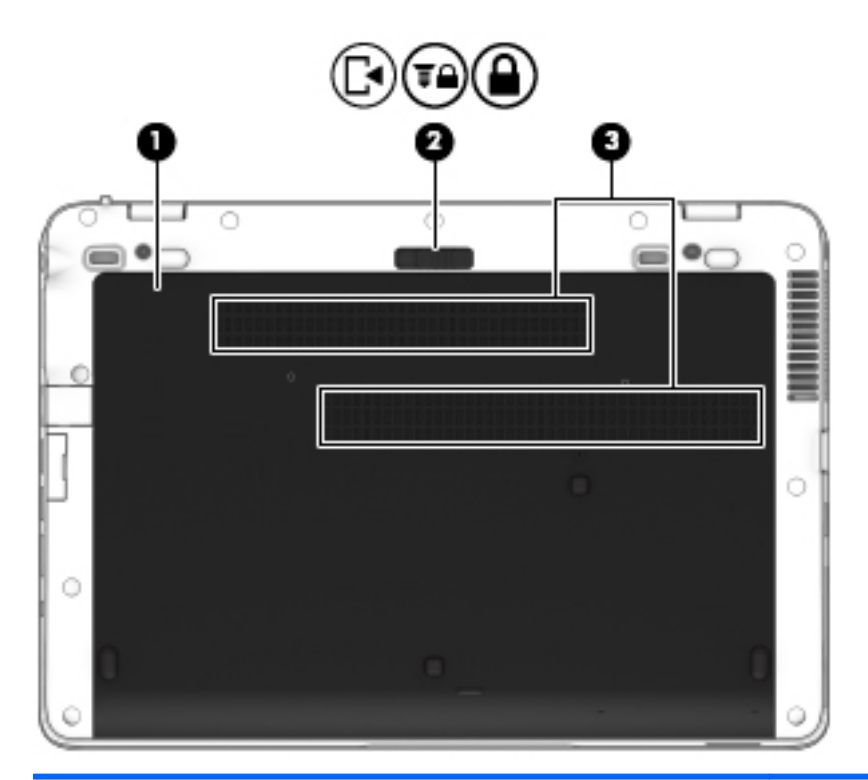

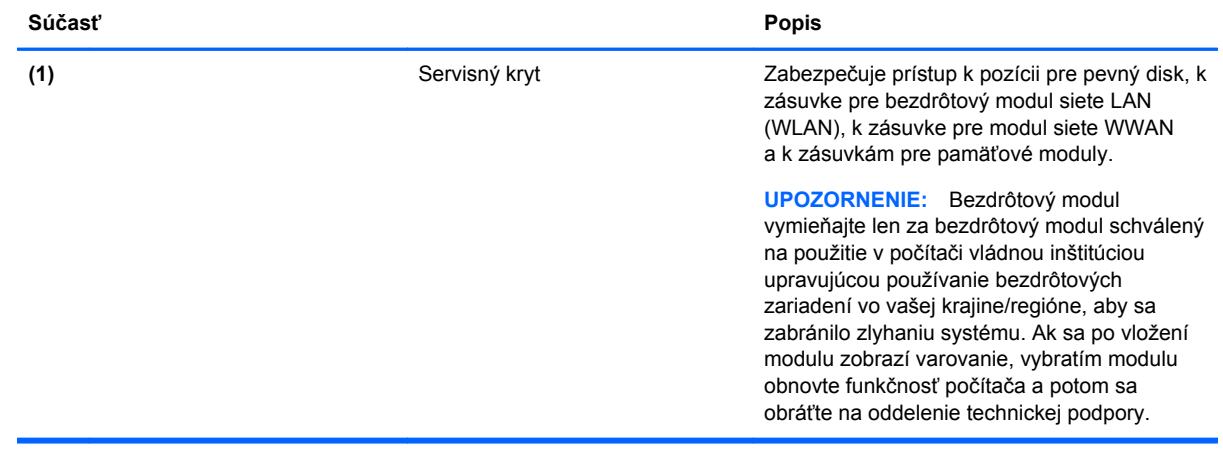

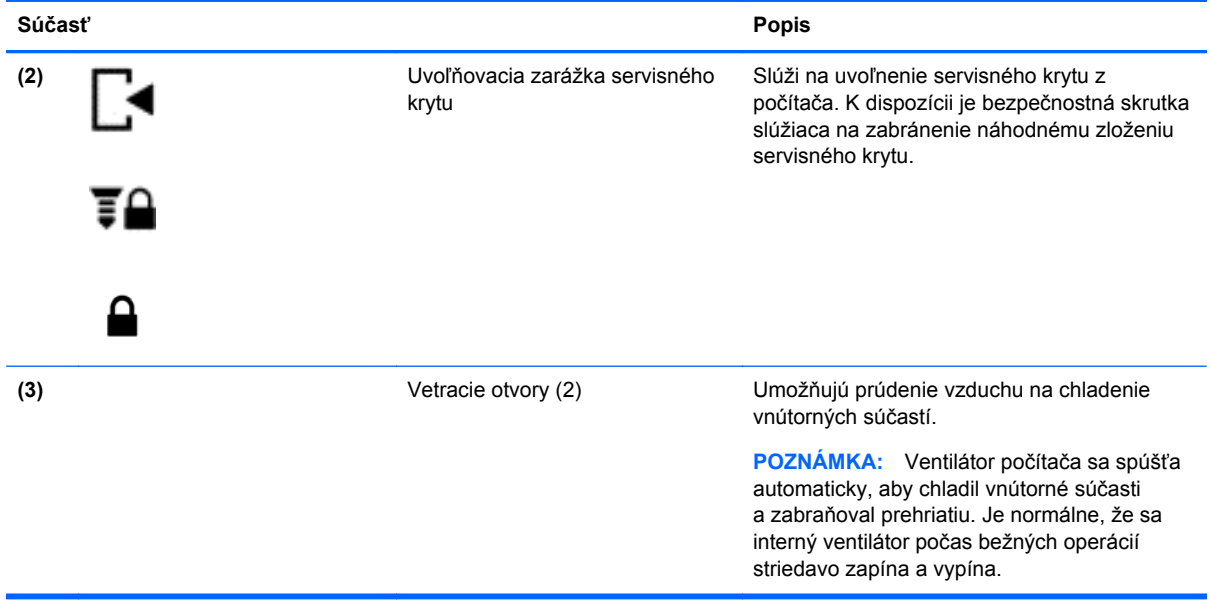

# <span id="page-23-0"></span>**3 Sieť**

Počítač môže podporovať jeden alebo obidva z týchto typov prístupu na internet:

- Bezdrôtový pomocou bezdrôtového pripojenia získate mobilný prístup na internet. Pozrite si časť [Pripojenie k existujúcej sieti WLAN na strane 15](#page-24-0) alebo [Nastavenie novej siete WLAN](#page-25-0) [na strane 16.](#page-25-0)
- Drôtový prístup na internet získate pripojením k drôtovej sieti. Informácie o pripojení k drôtovej sieti nájdete v časti [Pripojenie k drôtovej sieti na strane 17.](#page-26-0)

POZNÁMKA: Internetové funkcie hardvéru a softvéru sa líšia v závislosti od modelu počítača a miesta, kde sa nachádzate.

### **Používanie služieb poskytovateľa internetových služieb**

Pred pripojením na internet vám musí poskytovateľ internetových služieb vytvoriť konto. Obráťte sa na miestneho poskytovateľa internetových služieb a zakúpte si službu pripojenia na internet a modem. Poskytovateľ internetových služieb vám pomôže nainštalovať modem a sieťový kábel na pripojenie bezdrôtového počítača k modemu a otestovať službu pripojenia na internet.

**POZNÁMKA:** Poskytovateľ internetových služieb vám poskytne meno používateľa a heslo umožňujúce prístup na internet. Tieto informácie si poznačte a odložte na bezpečné miesto.

### **Identifikácia ikon bezdrôtového rozhrania a stavu siete**

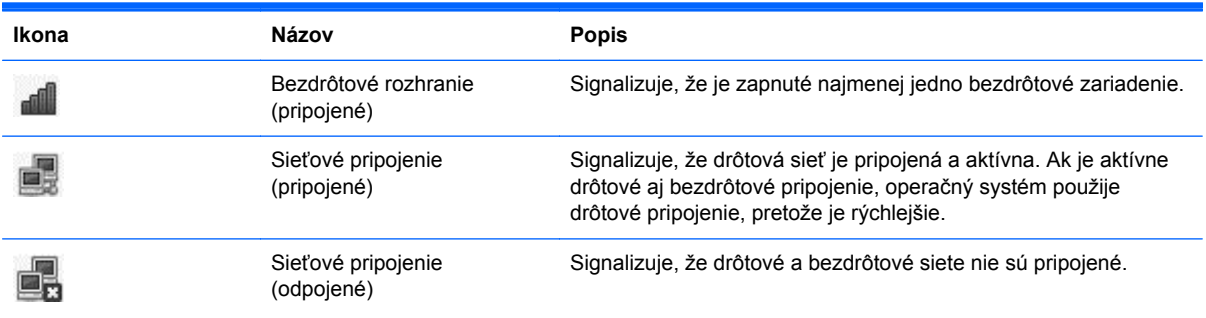

### **Vytvorenie bezdrôtového pripojenia**

Počítač môže byť vybavený jedným alebo viacerými z nasledujúcich bezdrôtových zariadení:

- Zariadenie bezdrôtovej lokálnej siete (WLAN)
- Modul HP Mobile Broadband zariadenie na komunikáciu s bezdrôtovou rozľahlou sieťou (WWAN)

#### <span id="page-24-0"></span>**Zapnutie a vypnutie bezdrôtových zariadení**

#### **Používanie tlačidla bezdrôtového rozhrania**

Pomocou tlačidla bezdrôtového rozhrania môžete ovládač bezdrôtovej siete vypnúť alebo zapnúť. Tento krok možno tiež vykonať prostredníctvom aplikácie Control Center (Centrum ovládania) alebo pomôcky Computer Setup.

POZNÁMKA: Informácie o identifikácii typu a umiestnení tlačidla bezdrôtového rozhrania na počítači nájdete v časti [Oboznámenie sa s po](#page-13-0)čítačom na strane 4.

#### **Používanie ovládacích prvkov operačného systému**

Povolenie alebo zakázanie zariadenia bezdrôtovej alebo drôtovej siete:

- **1.** Pravým tlačidlom kliknite na ikonu **Network Connection** (Sieťové pripojenie) v oblasti upozornení na paneli úloh úplne vpravo.
- **2.** Ak chcete povoliť alebo zakázať jedno z nasledujúcich zariadení, začiarknite alebo zrušte začiarknutie jednej z týchto možností:
	- **Enable Networking (all network devices)** (Povoliť sieť (všetky sieťové zariadenia))
	- **Enable Wireless** (Povoliť bezdrôtové pripojenie)

### **Používanie siete WLAN**

Bezdrôtové pripojenie slúži na pripojenie počítača k sieťam Wi-Fi alebo WLAN. Sieť WLAN je zložená z ďalších počítačov a príslušenstva, ktoré sú prepojené cez bezdrôtový smerovač alebo bezdrôtový prístupový bod.

POZNÁMKA: Pri vytváraní bezdrôtového pripojenia alebo pri povoľovaní prístupu používateľom v sieti sa zobrazí výzva na zadanie koreňového hesla.

#### **Pripojenie k existujúcej sieti WLAN**

**1.** Uistite sa, že je zariadenie siete WLAN zapnuté.

**POZNÁMKA:** Informácie o umiestnení tlačidla a indikátora bezdrôtového rozhrania na počítači nájdete v časti [Oboznámenie sa s po](#page-13-0)čítačom na strane 4.

**2.** Kliknite na ikonu **Network Connection** (Sieťové pripojenie) v oblasti upozornení na paneli úloh úplne vpravo.

Dostupné bezdrôtové siete sú uvedené v zozname **Wireless Networks** (Bezdrôtové siete).

**3.** Kliknite na požadovanú bezdrôtovú sieť.

Ak má sieť WLAN aktivované zabezpečenie, zobrazí sa výzva na zadanie kódu zabezpečenia siete. Zadajte kód a potom kliknutím na tlačidlo **OK** dokončite pripojenie.

**POZNÁMKA:** Ak sa chcete pripojiť k sieti, ktorá sa nezistila automaticky, kliknite na ikonu **Network Connection** (Sieťové pripojenie) a vyberte položku **Connect to Hidden Wireless Network** (Pripojiť k skrytej bezdrôtovej sieti). Zadajte identifikátor ESSID a nastavte parametre šifrovania.

**POZNÁMKA:** Ak nie sú uvedené žiadne siete WLAN a vaša sieť nie je skrytá, nachádzate sa mimo dosahu bezdrôtového smerovača alebo prístupového bodu.

Ak sa nezobrazuje sieť, ku ktorej sa chcete pripojiť, kliknite pravým tlačidlom na ikonu **Network Connection** (Sieťové pripojenie) v oblasti upozornení na paneli úloh úplne vpravo a potom kliknite na položku **Edit Connections** (Upraviť spojenia).

#### <span id="page-25-0"></span>**Nastavenie novej siete WLAN**

Potrebné vybavenie:

- Širokopásmový modem (DSL alebo káblový) **(1)** a služby vysokorýchlostného pripojenia na internet zakúpené od poskytovateľa internetových služieb
- Bezdrôtový smerovač (kupuje sa samostatne) **(2)**
- Počítač s bezdrôtovým pripojením **(3)**

Na obrázku uvedenom nižšie je príklad inštalácie bezdrôtovej siete, ktorá je pripojená na internet.

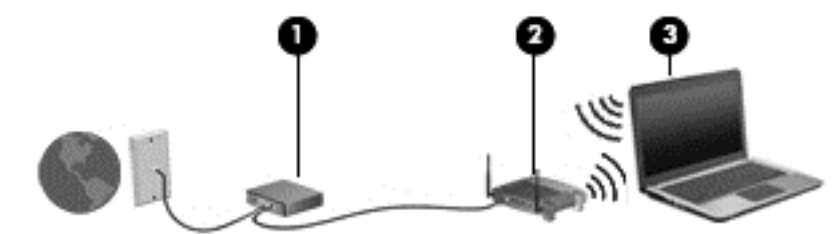

POZNÁMKA: Niektoré káblové modemy obsahujú zabudovaný smerovač. Informujte sa u poskytovateľa internetových služieb, či potrebujete samostatný smerovač.

**POZNÁMKA:** Pri nastavovaní bezdrôtového pripojenia sa uistite, že sú počítač a bezdrôtový smerovač synchronizované. Ak chcete synchronizovať počítač a bezdrôtový smerovač, vypnite počítač aj bezdrôtový smerovač a potom ich znova zapnite.

Spolu s tým, ako sa bude vaša sieť rozrastať, môžu sa k nej pripájať ďalšie počítače s bezdrôtovým alebo drôtovým pripojením s cieľom získať prístup na internet.

Pomoc pri nastavovaní siete WLAN nájdete v dokumentácii od výrobcu smerovača alebo od poskytovateľa internetových služieb.

#### **Ochrana siete WLAN**

Ak nastavujete sieť WLAN alebo pristupujete k existujúcej sieti WLAN, vždy povoľte bezpečnostné funkcie, aby ste svoju sieť chránili pred neoprávneným prístupom. Siete WLAN na verejných miestach (verejné prístupové body), napríklad v kaviarňach a na letiskách, často neposkytujú žiadne zabezpečenie. Ak máte obavy o bezpečnosť svojho počítača vo verejných prístupových bodoch, obmedzte v nich svoje sieťové aktivity len na e-maily, ktoré nie sú dôverné, a základné surfovanie po internete.

Bezdrôtové rádiové signály sa šíria aj mimo siete, takže ostatné zariadenia siete WLAN môžu prijímať nechránené signály. Sieť WLAN môžete chrániť nasledujúcimi spôsobmi:

- **Používanie brány firewall** kontroluje údaje aj žiadosti o údaje, ktoré sa odosielajú do vašej siete, a pritom odstraňuje všetky podozrivé položky. Brány firewall sú k dispozícii v softvérových aj hardvérových formách. Niektoré siete používajú kombináciu oboch typov.
- **Šifrovanie bezdrôtovej komunikácie** počítač podporuje tri šifrovacie protokoly:
	- zabezpečenie WPA (Wi-Fi Protected Access),
	- zabezpečenie WPA2 (Wi-Fi Protected Access II),
	- zabezpečenie WEP (Wired Equivalent Privacy).

<span id="page-26-0"></span>POZNÁMKA: Spoločnosť HP odporúča vybrať zabezpečenie WPA2, ktoré je najrozšírenejším z týchto troch šifrovacích protokolov. Použitie šifrovania pomocou zabezpečenia WEP sa neodporúča, pretože sa dá ľahko prekonať.

- Zabezpečenia WPA a WPA2 používajú na šifrovanie a dešifrovanie údajov vysielaných cez sieť bezpečnostné štandardy. Oba protokoly WPA a WPA2 dynamicky generujú nový kľúč pre každý paket, ako aj odlišnú množinu kľúčov pre každý počítač v sieti. Ďalšie informácie:
	- Zabezpečenie WPA používa rozšírený šifrovací štandard AES (Advanced Encryption Standard) a protokol TKIP (Temporal Key Integrity Protocol).
	- Zabezpečenie WPA2 využíva protokol CCMP (Cipher Block Chaining Message Authentication Code Protocol), ktorý je novým protokolom AES.
- Zabezpečenie WEP šifruje údaje pomocou kľúča WEP ešte pred ich vysielaním. Bez správneho kľúča nebudú môcť ostatní používatelia využívať sieť WLAN.

#### **Roamingové pripojenie k inej sieti**

Keď premiestnite počítač do dosahu inej siete WLAN, operačný systém sa k nej pokúsi pripojiť. Ak bude tento pokus úspešný, počítač sa automaticky pripojí k novej sieti. Ak operačný systém nerozpozná novú sieť, vykonajte rovnaký postup ako pri počiatočnom pripojení k sieti WLAN.

### **Pripojenie k drôtovej sieti**

#### **Pripojenie k lokálnej sieti (LAN)**

Pripojenie k lokálnej sieti (LAN) vyžaduje 8-kolíkový sieťový kábel RJ-45 (kupuje sa samostatne). Ak sieťový kábel obsahuje obvod na potlačenie šumu **(1)**, ktorý zabraňuje interferencii s televíznym a rozhlasovým signálom, zapojte do počítača ten koniec kábla **(2)**, ktorý sa nachádza bližšie k uvedenému obvodu.

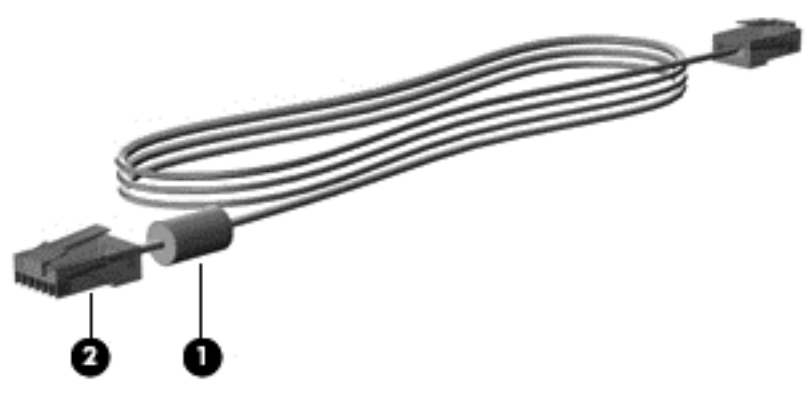

Pripojenie sieťového kábla:

**1.** Zapojte sieťový kábel do sieťového konektora **(1)** na počítači.

**2.** Zapojte druhý koniec tohto kábla do sieťovej zásuvky v stene **(2)** alebo do smerovača (nie je znázornený na obrázku).

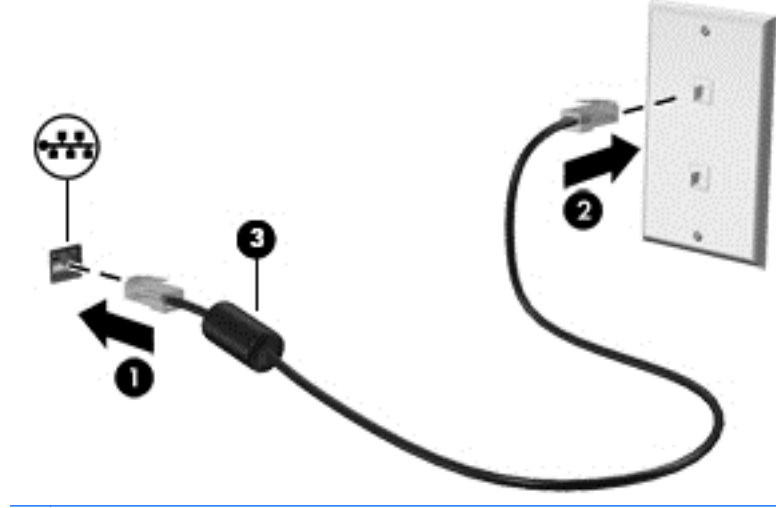

**VAROVANIE!** Z dôvodu zníženia rizika úrazu elektrickým prúdom, požiaru a poškodenia zariadenia nezapájajte modemový ani telefónny kábel do sieťového konektora RJ-45.

# <span id="page-28-0"></span>**4 Klávesnica a polohovacie zariadenia**

### **Používanie klávesnice**

#### **Identifikácia klávesov klávesových skratiek**

Klávesová skratka je kombinácia klávesu fn a klávesu esc alebo jedného z funkčných klávesov.

Používanie klávesových skratiek:

**▲** Krátko stlačte kláves fn a potom krátko stlačte druhý kláves z kombinácie klávesov klávesovej skratky.

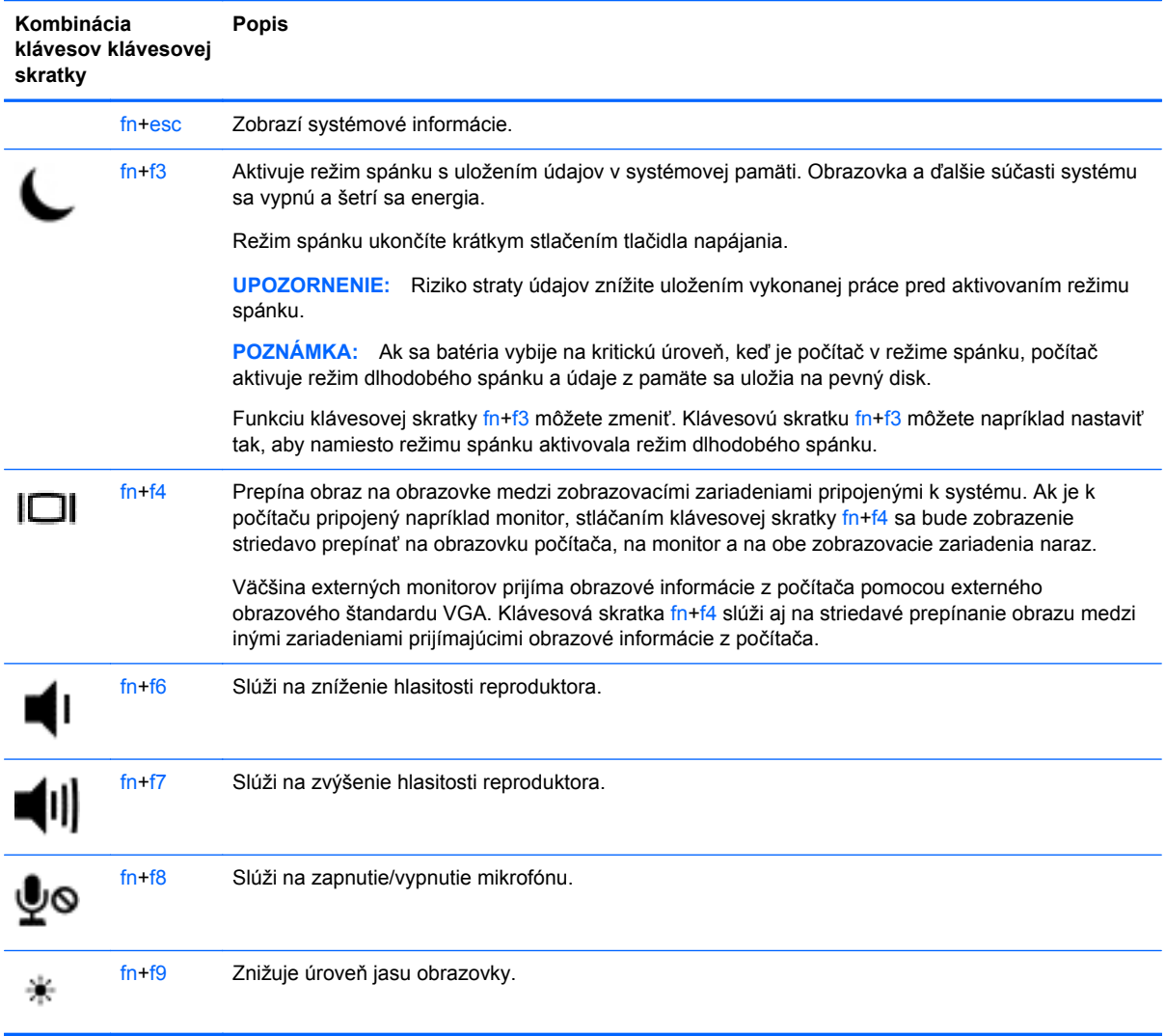

<span id="page-29-0"></span>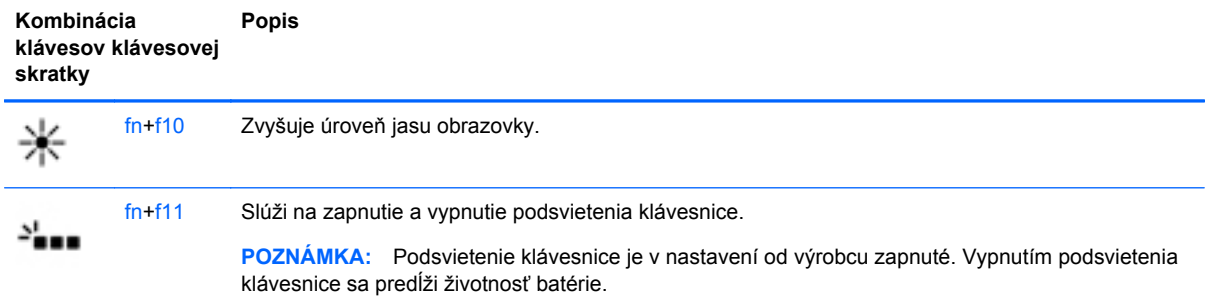

#### **Používanie numerických klávesníc**

Počítač obsahuje integrovanú numerickú klávesnicu. Počítač podporuje tiež voliteľnú externú numerickú klávesnicu alebo voliteľnú externú klávesnicu, ktorej súčasťou je numerická klávesnica.

#### **Používanie integrovanej numerickej klávesnice**

**POZNÁMKA:** Váš počítač sa môže od modelu znázorneného na obrázku v tejto časti mierne líšiť.

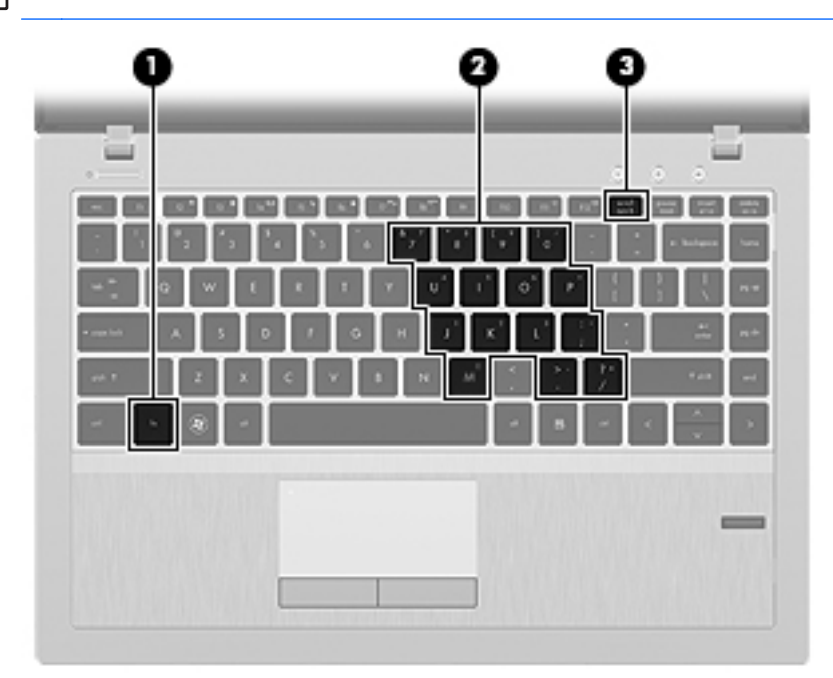

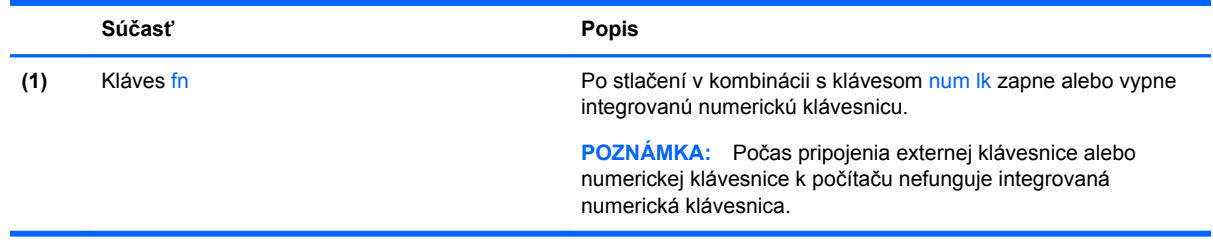

<span id="page-30-0"></span>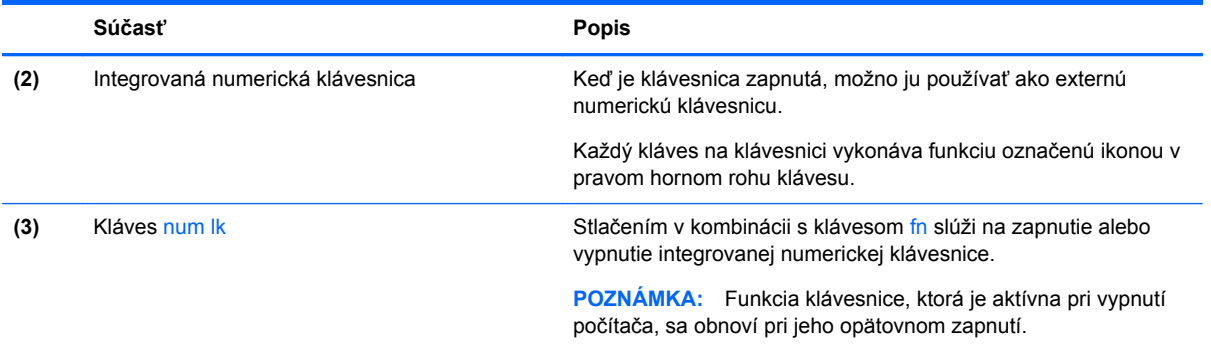

#### **Zapnutie a vypnutie integrovanej numerickej klávesnice**

Ak chcete zapnúť integrovanú numerickú klávesnicu, stlačte klávesovú skratku fn+num lk. Ak ju chcete vypnúť, znova stlačte klávesovú skratku fn+num lk.

POZNÁMKA: Keď je externá klávesnica alebo numerická klávesnica pripojená k počítaču. integrovaná numerická klávesnica je vypnutá.

#### **Prepnutie funkcií klávesov integrovanej numerickej klávesnice**

Štandardné a číselné funkcie klávesov na integrovanej numerickej klávesnici možno dočasne zmeniť:

- Ak chcete použiť navigačnú funkciu klávesu numerickej klávesnice, keď je klávesnica vypnutá, stlačte a podržte kláves fn a zároveň stlačte príslušný kláves numerickej klávesnice.
- Ak chcete použiť štandardnú funkciu klávesu numerickej klávesnice, keď je zapnutá:
	- Stlačte a podržte kláves fn, aby ste mohli písať malými písmenami.
	- Stlačte a podržte klávesy fn+shift, aby ste mohli písať veľkými písmenami.

#### **Používanie voliteľnej externej numerickej klávesnice**

Klávesy na väčšine externých numerických klávesníc vykonávajú rôzne funkcie podľa toho, či je funkcia num lock zapnutá alebo vypnutá. (Funkcia num lock je v nastavení od výrobcu vypnutá.) Napríklad:

- Keď je funkcia num lock zapnutá, väčšina klávesov numerickej klávesnice píše čísla.
- Keď je funkcia num lock vypnutá, väčšina klávesov numerickej klávesnice má funkciu klávesov so šípkami, klávesu page down alebo page up.

Keď je funkcia num lock na externej numerickej klávesnici zapnutá, indikátor funkcie num lock na počítači svieti. Keď je funkcia num lock na externej numerickej klávesnici vypnutá, indikátor funkcie num lock na počítači nesvieti.

Ak chcete funkciu num lock zapnúť alebo vypnúť počas práce na externej numerickej klávesnici:

Stlačte kláves num lk na externej numerickej klávesnici, nie na numerickej klávesnici počítača.

### **Používanie zariadenia TouchPad**

Ak chcete posunúť ukazovateľ, posúvajte prst po zariadení TouchPad v tom smere, akým sa má pohybovať ukazovateľ. Ľavé a pravé tlačidlo zariadenia TouchPad používajte rovnakým spôsobom ako tlačidlá na externej myši.

<span id="page-31-0"></span>POZNÁMKA: Okrem polohovacích zariadení dodávaných s počítačom môžete použiť externú myš USB (kupuje sa samostatne), ktorá sa pripája k jednému z portov USB na počítači.

#### **Vypnutie a zapnutie zariadenia TouchPad**

Zariadenie TouchPad vypnete a zapnete rýchlym dvojitým ťuknutím na tlačidlo zapnutia/vypnutia zariadenia TouchPad.

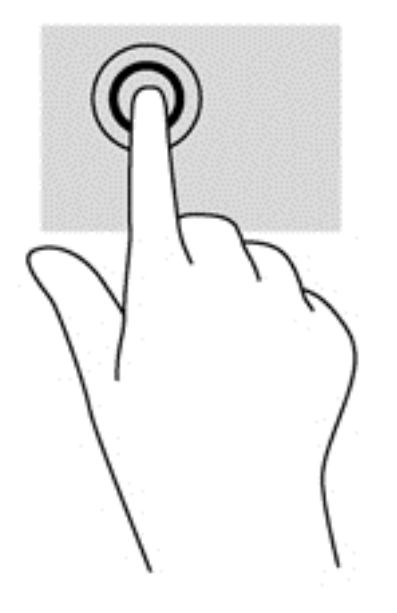

#### **Navigácia**

Ak chcete posunúť ukazovateľ, posúvajte prst po zariadení TouchPad v tom smere, akým sa má pohybovať ukazovateľ. Ak sa chcete posúvať nahor a nadol pomocou vertikálnej posúvacej zóny zariadenia TouchPad, posúvajte prst nahor alebo nadol na zariadení TouchPad.

**POZNÁMKA:** Ak zariadenie TouchPad používate na pohyb ukazovateľa a chcete vykonať pohyb v posúvacej zóne, musíte najskôr zdvihnúť prst zo zariadenia TouchPad. Jednoduché presunutie prsta na posúvaciu zónu zo zariadenia TouchPad neaktivuje funkciu posúvania.

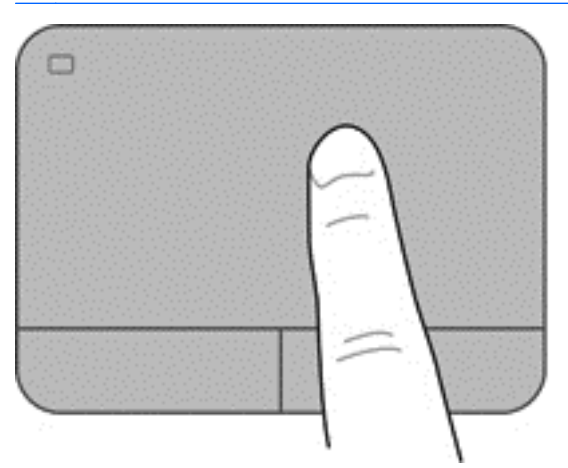

#### <span id="page-32-0"></span>**Výber položiek**

Ľavé a pravé tlačidlo zariadenia TouchPad používajte rovnakým spôsobom ako zodpovedajúce tlačidlá na externej myši.

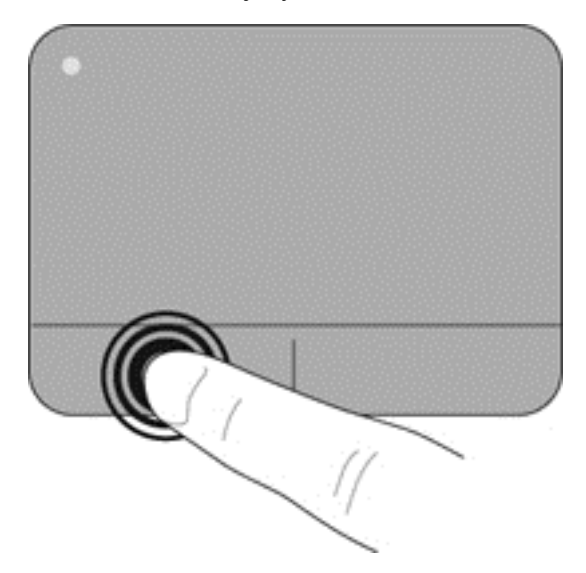

#### **Používanie gest zariadenia TouchPad**

Zariadenie TouchPad podporuje rôzne gestá. Ak chcete používať gestá zariadenia TouchPad, položte dva prsty súčasne na zariadenie TouchPad.

**POZNÁMKA:** Niektoré programy nepodporujú gestá zariadenia TouchPad.

Zobrazenie informácií o každom geste:

- **1.** Vyberte ponuku **Computer** (Počítač) **> More Applications** (Ďalšie aplikácie).
- **2.** Na ľavej table kliknite na položku **System** (Systém) a potom na pravej table kliknite na ikonu zariadenia **TouchPad** .
- **3.** Na karte **Device Settings** (Nastavenia zariadenia) kliknite na príslušné zariadenie a potom kliknite na položku **Settings** (Nastavenia).
- **4.** Kliknutím na príslušné gesto zobrazíte informácie o jeho funkciách.

Zapnutie a vypnutie funkcie gest:

- **1.** Vyberte ponuku **Computer** (Počítač) **> More Applications** (Ďalšie aplikácie).
- **2.** Na ľavej table kliknite na položku **System** (Systém) a potom na pravej table kliknite na ikonu zariadenia **TouchPad** .
- **3.** Na karte **Device Settings** (Nastavenia zariadenia) kliknite na príslušné zariadenie a potom kliknite na položku **Settings** (Nastavenia).
- **4.** Začiarknite políčko vedľa gesta, ktoré chcete zapnúť alebo vypnúť.
- **5.** Kliknite na tlačidlo **Apply** (Použiť) a potom kliknite na tlačidlo **OK**.

#### <span id="page-33-0"></span>**Ťuknutie**

Ak chcete na obrazovke vybrať položku, umiestnite kurzor na príslušnú položku na obrazovke a ťuknite na ňu.

● Položku vyberiete ťuknutím jedným prstom na zónu zariadenia TouchPad. Dvojitým ťuknutím sa položka otvorí.

**POZNÁMKA:** Stlačením a podržaním prsta na zariadení TouchPad otvoríte obrazovku Pomocníka, ktorá obsahuje informácie o vybratej položke.

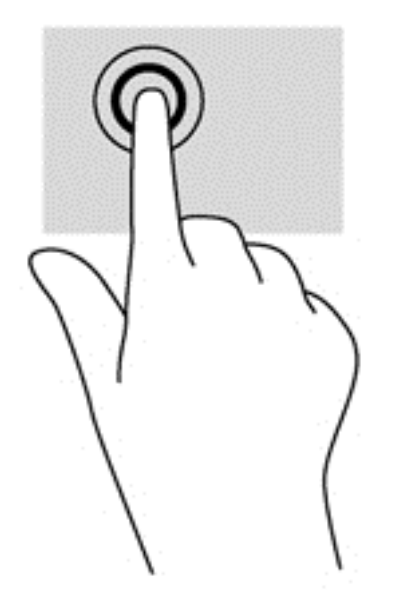

#### **Posúvanie**

Posúvanie je užitočné na pohyb nahor, nadol alebo do strán na stránke alebo na obrázku. Ak chcete posúvať, umiestnite dva prsty mierne vzdialené od seba na zariadenie TouchPad a presúvajte ich smerom nahor, nadol, doľava alebo doprava.

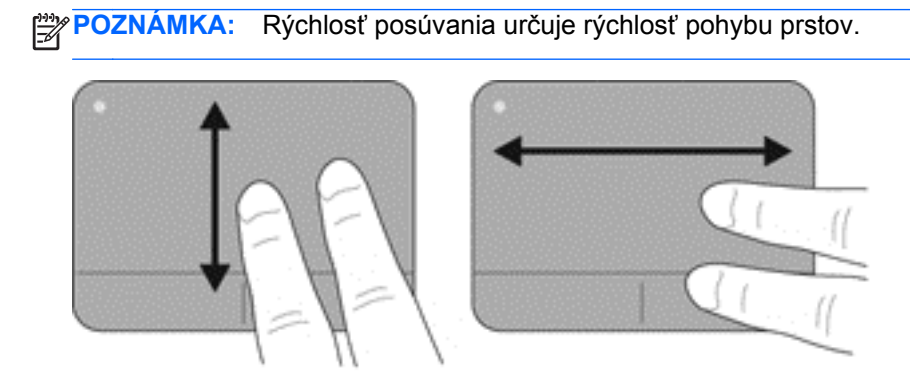

#### <span id="page-34-0"></span>**Lupa a zväčšovanie**

Funkcia Lupa/zväčšovanie umožňuje priblížiť alebo oddialiť obrázky alebo text.

- Ak chcete objekt priblížiť, na zónu zariadenia TouchPad umiestnite dva prsty vedľa seba a postupne zväčšujte vzdialenosť medzi nimi.
- Ak chcete objekt oddialiť, na zónu zariadenia TouchPad umiestnite dva prsty vzdialené od seba a potom postupne zmenšujte vzdialenosť medzi nimi.

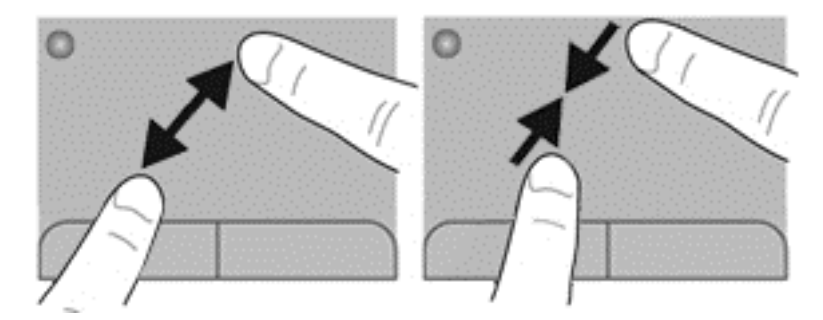

#### **Nastavenie predvolieb polohovacieho zariadenia**

Nastavenie konfigurácie tlačidiel, rýchlosti kliknutia, možností ukazovateľa a iných funkcií:

- **1.** Vyberte ponuku **Computer** (Počítač) **> Control Center** (Centrum ovládania).
- **2.** Na ľavej table kliknite na položku **Hardware** (Hardvér) a potom na pravej table kliknite na položku **Mouse** (Myš).

#### **Používanie polohovacej páčky**

Ak chcete posunúť ukazovateľ na obrazovke, zatlačte na polohovaciu páčku v požadovanom smere. Ľavé a pravé tlačidlo polohovacej páčky môžete používať rovnakým spôsobom ako ľavé a pravé tlačidlo na externej myši.

# <span id="page-35-0"></span>**5 Multimédiá**

Súčasťou počítača sú nasledujúce položky:

- **•** Integrované reproduktory
- **•** Integrované mikrofóny
- Integrovaná webová kamera
- Predinštalovaný multimediálny softvér
- Multimediálne tlačidlá alebo klávesy

### **Používanie zvukových funkcií**

Váš počítač umožňuje používať rozličné zvukové funkcie:

- Prehrávanie hudby.
- Zaznamenávanie zvuku.
- Preberanie hudby z internetu.
- Vytváranie multimediálnych prezentácií.
- Prenášanie zvuku a obrázkov pomocou programov na výmenu okamžitých správ.
- Počúvanie programov rádia.
- Vytváranie (napaľovanie) zvukových diskov CD použitím nainštalovanej optickej jednotky (len vybrané modely) alebo externej optickej jednotky (kupuje sa samostatne).

#### **Nastavenie hlasitosti**

Hlasitosť môžete nastaviť pomocou nasledujúcich prvkov:

- Tlačidlá hlasitosti
- Klávesové skratky na ovládanie hlasitosti
- Klávesy hlasitosti

**VAROVANIE!** Pred nasadením slúchadiel, slúchadiel do uší alebo slúchadiel s mikrofónom upravte hlasitosť, aby ste znížili riziko poranenia. Ďalšie bezpečnostné informácie nájdete v príručke *Regulačné, bezpečnostné a environmentálne upozornenia*.

**POZNÁMKA:** Hlasitosť sa ovláda aj prostredníctvom operačného systému a niektorých programov.

**POZNÁMKA:** Informácie o type ovládacích prvkov hlasitosti počítača nájdete v častiach [Oboznámenie sa s po](#page-13-0)čítačom na strane 4 a [Klávesnica a polohovacie zariadenia na strane 19](#page-28-0).
## **Kontrola zvukových funkcií**

Kontrola systémového zvuku v počítači:

- **1.** Vyberte ponuku **Computer** (Počítač) **> Control Center** (Centrum ovládania).
- **2.** Na ľavej table kliknite na položku **Hardware** (Hardvér) a potom na pravej table kliknite na položku **Sound** (Zvuk).
- **3.** Kliknite na kartu **Sound Effects** (Zvukové efekty) a potom výberom niektorej z možností zvuku v časti **Choose an alert sound** (Vybrať zvukové upozornenie) otestujte každý zvuk.

Ak chcete skontrolovať nahrávacie funkcie počítača, postupujte podľa týchto krokov:

- **1.** Vyberte ponuku **Computer** (Počítač) **> Control Center** (Centrum ovládania).
- **2.** Na ľavej table kliknite na položku **Hardware** (Hardvér) a potom na pravej table kliknite na položku **Sound** (Zvuk).
- **3.** Kliknite na kartu **Input** (Vstup) a potom v rozbaľovacej ponuke vedľa položky **Connector** (Konektor) vyberte položku **Microphone** (Mikrofón) alebo **Line-in** (Konektor pre zvukový vstup).
- **4.** Upravte hlasitosť vstupu posunutím posúvača **Input volume** (Hlasitosť vstupu) do požadovaného nastavenia.

**POZNÁMKA:** Pri nahrávaní dosiahnete najlepšie výsledky, keď budete hovoriť priamo do mikrofónu a zvuk budete zaznamenávať v prostredí bez šumu pozadia.

Ak chcete potvrdiť alebo zmeniť nastavenia zvuku počítača, kliknite pravým tlačidlom na ikonu **Sound** (Zvuk) v oblasti upozornení na paneli úloh úplne vpravo.

# **Používanie webovej kamery (len vybrané modely)**

Niektoré počítače obsahujú integrovanú webovú kameru umiestnenú vo vrchnej časti obrazovky. Pomocou predinštalovaného softvéru Cheese môžete použitím webovej kamery nasnímať fotografiu alebo nahrať video. Môžete si pozrieť ukážku a fotografiu alebo nahrané video uložiť.

Softvér webovej kamery umožňuje experimentovať s týmito funkciami:

- Nahrávanie a zdieľanie videa
- Prehrávanie prúdu údajov videa pomocou softvéru na výmenu okamžitých správ
- Snímanie fotografií

POZNÁMKA: Podrobné informácie o používaní webovej kamery získate kliknutím na ponuku Help (Pomocník) v softvéri Cheese.

## **Používanie obrazových zariadení**

Váš počítač má nasledujúce porty pre externé videozariadenie:

- **VGA**
- **DisplayPort**

#### **Port VGA**

Port pre externý monitor alebo port VGA je analógové zobrazovacie rozhranie, ktoré slúži na pripojenie externého zobrazovacieho zariadenia VGA, napríklad externého monitora alebo projektora VGA, k počítaču.

**▲** Zobrazovacie zariadenie VGA pripojíte tak, že kábel zariadenia zapojíte do portu pre externý monitor.

Stlačením klávesovej skratky fn+f4 môžete prepínať zobrazenie medzi jednotlivými zobrazovacími zariadeniami pripojenými k počítaču.

**POZNÁMKA:** Stlačením klávesovej skratky fn+f4 môžete prepínať medzi nastaveniami. Prepínať môžete medzi panelom prenosného počítača, externým displejom v kombinácii s panelom prenosného počítača alebo jedným z externých monitorov. K portu DisplayPort a portu VGA môžete zároveň pripojiť externé monitory. Súčasne však môže byť aktívna len jedna externá obrazovka.

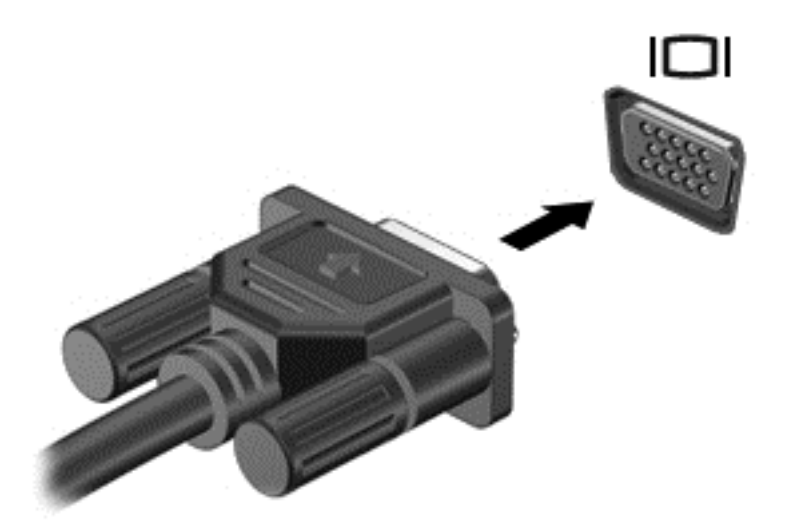

Ak sa po stlačení klávesovej skratky fn+f4 externý monitor nerozpozná, postupujte takto:

- **1.** Kliknite na ikonu **Gnome Display Applet** (Zobrazovací aplet prostredia Gnome) v oblasti upozornení na paneli úloh úplne vpravo.
- **2.** Vyberte položku **Configure Display Settings** (Konfigurovať nastavenia obrazovky).
- **3.** Kliknite na položku **Detect Monitors** (Zistiť monitory).
- **4.** Kliknite na prepínač **On** (Zapnúť) v pravej časti obrazovky. Ak sa predvolený monitor nezistí, podľa špecifikácií externého monitora nastavte príslušné rozlíšenie a frekvenciu obnovovania. V prípade potreby zmeňte otočenie. Ak obrazovka vyžaduje zrkadlenie, začiarknite políčko **Mirror Screens** (Zrkadlové obrazovky).

**POZNÁMKA:** Kliknutím na položku **Default** (Predvolené) zmeňte režim externého monitora na šírku.

- **5.** Kliknite na tlačidlo **Apply** (Použiť).
- **6.** Kliknite na tlačidlo **Close** (Zavrieť).

### **Port DisplayPort**

Port DisplayPort slúži na pripojenie kompatibilného digitálneho zobrazovacieho zariadenia, napríklad vysokovýkonného monitora alebo projektora. Port DisplayPort poskytuje vyšší výkon než port pre externý monitor VGA a zlepšuje digitálne pripojenie.

**1.** Digitálne zobrazovacie zariadenie pripojíte tak, že kábel zariadenia zapojíte do portu DisplayPort.

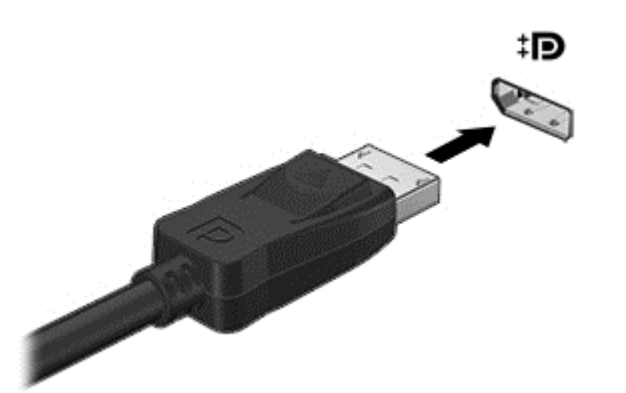

**POZNÁMKA:** Ak chcete vybrať kábel zariadenia, zatlačte na zarážku konektora a odpojte ho od počítača.

- **2.** Pripojte druhý koniec kábla k obrazovému zariadeniu.
- **3.** Stlačením klávesovej skratky fn+f4 môžete prepínať zobrazenie medzi jednotlivými zobrazovacími zariadeniami pripojenými k počítaču.
	- **PC screen only** (Len obrazovka počítača): zobrazenie obrazu len na obrazovke počítača.
	- **Duplicate** (Duplicitný režim): zobrazenie obrazu na obrazovke počítača aj externého zariadenia súčasne.
	- **Extend** (Rozšírený režim): rozšírené zobrazenie obrazu na obrazovke počítača a externého zariadenia.
	- **Second screen only** (Len druhá obrazovka): zobrazenie obrazu len na obrazovke externého zariadenia. Po každom stlačení klávesovej skratky fn**+**f4 sa zobrazenie zmení.

# **6 Správa napájania**

# **Vypnutie počítača**

**UPOZORNENIE:** Po vypnutí počítača dôjde k strate neuložených údajov.

Príkaz vypnutia ukončí všetky spustené programy vrátane operačného systému a potom vypne obrazovku aj počítač.

Počítač vypnite za týchto podmienok:

- Keď potrebujete vymeniť batériu alebo získať prístup k súčastiam vnútri počítača.
- Keď pripájate externé hardvérové zariadenie, ktoré sa nepripája k portu USB.
- Keď sa počítač nebude používať a bude dlhší čas odpojený od externého napájania.

Vypnutie počítača:

POZNÁMKA: Ak je počítač v režime odstavenia alebo v režime dlhodobého spánku, pred vypnutím musíte najprv ukončiť tieto režimy.

- **1.** Uložte vykonanú prácu a ukončite všetky spustené programy.
- **2.** Vyberte ponuku **Computer** (Počítač) **> Shutdown** (Vypnutie) **> Shut Down** (Vypnúť).

Ak počítač nereaguje a nedá sa vypnúť pomocou predchádzajúcich postupov vypínania, vyskúšajte nasledujúce núdzové postupy v uvedenom poradí, kým sa nevypne:

- Stlačte a aspoň päť sekúnd podržte tlačidlo napájania.
- Odpojte počítač od externého napájania a potom vyberte batériu.

# **Nastavenie možností napájania**

#### **Používanie úsporných režimov napájania**

Počítač poskytuje dva úsporné režimy napájania, ktoré sú v nastavení od výrobcu povolené: režim odstavenia a režim dlhodobého spánku.

Pri aktivovaní režimu odstavenia indikátory napájania blikajú a obrazovka zhasne. Vykonaná práca sa uloží do pamäte, čo umožňuje rýchlejší návrat z režimu odstavenia než z režimu dlhodobého spánku. Ak je počítač v režime odstavenia dlhší čas alebo ak počas režimu odstavenia batéria dosiahne kritickú úroveň nabitia, počítač aktivuje režim dlhodobého spánku.

Pri aktivovaní režimu dlhodobého spánku sa vykonaná práca uloží do súboru režimu dlhodobého spánku na pevnom disku a počítač sa vypne.

**UPOZORNENIE:** Ak chcete predísť možnému zhoršeniu kvality zvuku a obrazu, strate funkčnosti prehrávania zvuku a obrazu alebo strate údajov, neaktivujte režim odstavenia ani režim dlhodobého spánku počas čítania z disku alebo zapisovania na disk či na externú pamäťovú kartu.

**POZNÁMKA:** Ak je počítač v režime odstavenia alebo v režime dlhodobého spánku, nemôžete aktivovať žiadne sieťové pripojenie ani využívať funkcie počítača.

#### **Aktivovanie a ukončenie režimu odstavenia**

Systém je od výrobcu nastavený na aktivovanie režimu odstavenia po určitom intervale nečinnosti pri napájaní z batérie alebo externého napájania.

Nastavenia napájania a časové limity môžete zmeniť v okne Power Management (Správa napájania) v časti Control Center (Centrum ovládania).

Keď je počítač zapnutý, režim odstavenia môžete aktivovať týmto spôsobom:

- Krátko stlačte tlačidlo napájania.
- Zatvorte obrazovku.

**POZNÁMKA:** Postup funguje iba vtedy, keď sa počítač napája z batérie.

- Vyberte ponuku **Computer** (Počítač) **> Shutdown** (Vypnutie) **> Suspend** (Odstaviť).
- Kliknite na ikonu **Power** (Napájanie) umiestnenú na paneli úloh úplne vpravo a potom kliknite na položku **Suspend** (Odstaviť).

Ukončenie režimu odstavenia:

**▲** Krátko stlačte tlačidlo napájania.

Keď počítač ukončí režim odstavenia, indikátory napájania sa rozsvietia a obrazovka sa vráti do stavu, v ktorom ste prerušili prácu.

#### **Aktivovanie a ukončenie režimu dlhodobého spánku**

Systém je od výrobcu nastavený tak, aby sa režim dlhodobého spánku aktivoval po určitom intervale nečinnosti pri napájaní z batérie alebo externého napájania, prípadne pri dosiahnutí kritickej úrovne nabitia batérie.

Nastavenia napájania a časové limity môžete zmeniť v okne Power Management (Správa napájania) v časti Control Center (Centrum ovládania).

Keď je počítač zapnutý, režim dlhodobého spánku môžete spustiť týmto spôsobom:

- Krátko stlačte tlačidlo napájania.
- Vyberte ponuku **Computer** (Počítač) **> Shutdown** (Vypnutie) **> Hibernate** (Prepnúť do režimu dlhodobého spánku).
- Kliknite na ikonu **Power** (Napájanie) umiestnenú na paneli úloh úplne vpravo a potom kliknite na položku **Hibernate** (Prepnúť do režimu dlhodobého spánku).

Ukončenie režimu dlhodobého spánku:

**▲** Krátko stlačte tlačidlo napájania.

Keď počítač ukončí režim dlhodobého spánku, indikátory napájania sa rozsvietia a obrazovka sa vráti do stavu, v ktorom ste prerušili prácu.

## **Používanie ikony Power (Napájanie)**

Ikona **Power** (Napájanie) sa nachádza v oblasti upozornení na paneli úloh úplne vpravo. Ikona **Power** (Napájanie) umožňuje rýchly prístup k nastaveniam napájania, zobrazenie zostávajúcej úrovne nabitia batérie a výber iného plánu napájania.

- Informácie o batérii zobrazíte kliknutím na ikonu **Power** (Napájanie).
- Okno Power Management Preferences (Predvoľby správy napájania) otvoríte kliknutím na ikonu **Power** (Napájanie) a potom kliknutím na položku **Preferences** (Predvoľby).

#### **Používanie správy napájania**

Správa napájania je súbor systémových nastavení, ktoré spravujú využívanie energie počítačom. Správa napájania pomáha šetriť energiu a maximalizovať výkon, prípadne dosahovať rovnováhu energie a výkonu.

Nastavenia správy napájania môžete prispôsobiť.

#### **Zobrazenie aktuálnych nastavení správy napájania**

**▲** Pravým tlačidlom kliknite na ikonu **Power** (Napájanie) v oblasti upozornení na paneli úloh úplne vpravo a potom kliknite na položku **Preferences** (Predvoľby).

#### **Zmena aktuálnych nastavení správy napájania**

- **1.** Pravým tlačidlom kliknite na ikonu **Power** (Napájanie) v oblasti upozornení na paneli úloh úplne vpravo a potom kliknite na položku **Preferences** (Predvoľby).
- **2.** Podľa potreby zmeňte nastavenia na kartách **On AC Power** (Napájané zo siete), **On Battery Power** (Napájané z batérie) a **General** (Všeobecné).

## **Napájanie z batérie**

Keď je v počítači nabitá batéria a počítač nie je pripojený k externému napájaniu, počítač sa napája z batérie. Keď je v počítači nabitá batéria a počítač je pripojený k externému zdroju sieťového napájania, napája sa zo siete.

Ak je v počítači nabitá batéria a cez sieťový napájací adaptér sa napája z externého zdroja sieťového napájania, v prípade odpojenia sieťového napájacieho adaptéra sa počítač prepne na napájanie z batérie.

**POZNÁMKA:** Po odpojení sieťového napájania sa jas obrazovky automaticky zníži, aby sa šetrila životnosť batérie. Informácie o zvýšení alebo znížení jasu obrazovky nájdete v časti [Klávesnica a](#page-28-0) [polohovacie zariadenia na strane 19.](#page-28-0)

Batériu môžete ponechať v počítači alebo odložiť v závislosti od spôsobu vašej práce. Ak je batéria v počítači, bude sa vždy po pripojení počítača k zdroju sieťového napájania nabíjať a zároveň bude chrániť vašu prácu pri prerušení napájania. Batéria sa však vo vypnutom počítači odpojenom od externého napájania pomaly vybíja.

**VAROVANIE!** S cieľom znížiť riziko možných problémov so zabezpečením používajte len batériu dodanú s počítačom, náhradnú batériu dodanú spoločnosťou HPalebo kompatibilnú batériu zakúpenú od spoločnosti HP.

Životnosť batérie počítača je rôzna a závisí od nastavení správy napájania, programov spustených v počítači, jasu obrazovky, externých zariadení pripojených k počítaču a ďalších faktorov.

## <span id="page-42-0"></span>**Zobrazenie zostávajúceho nabitia batérie**

**▲** Presuňte ukazovateľ myši na ikonu **Power** (Napájanie) v oblasti upozornení na paneli úloh úplne vpravo.

## **Vloženie alebo vybratie batérie**

**POZNÁMKA:** Ďalšie informácie o používaní batérie nájdete v *Referenčnej príručke k prenosnému počítaču HP*.

Vloženie batérie:

- **1.** Vložte batériu do pozície pre batériu, pričom zarovnajte výčnelky na batérii **(1)** so zárezmi na počítači a potom zatláčajte batériu nadol, kým nezapadne na miesto.
- **2.** Posunutím uvoľňovacej zarážky batérie **(2)** uzamknite batériu na mieste.

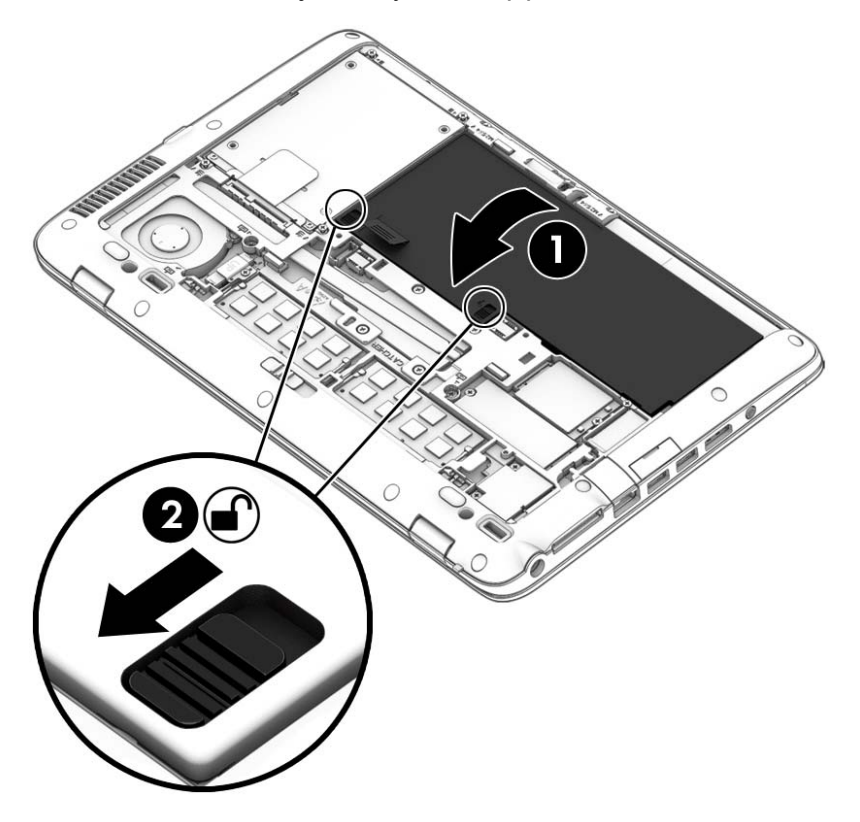

**3.** Zarovnajte zárezy na batérii **(1)** s výčnelkami na počítači a batériu zatvorte zatlačením nadol **(2)**. Batéria sa automaticky uzamkne na mieste.

Vybratie batérie:

**UPOZORNENIE:** Vybratie batérie, ktorá je jediným zdrojom napájania počítača, môže spôsobiť stratu údajov. Ak chcete zabrániť strate údajov, pred vybratím batérie uložte svoju prácu a spustite režim dlhodobého spánku alebo počítač vypnite.

**1.** Zložte servisný kryt. Pozrite si časť [Zloženie alebo vrátenie servisného krytu spä](#page-49-0)ť na miesto [na strane 40.](#page-49-0)

**2.** Obidve uvoľňovacie zarážky batérie posuňte do pozície odomknutia **(1)**. Pod zarážkami uvidíte červenú farbu. Pomocou látkovej úchytky vyklopte batériu smerom nahor **(2)** a potom ju nadvihnutím vyberte **(3)** z rámu.

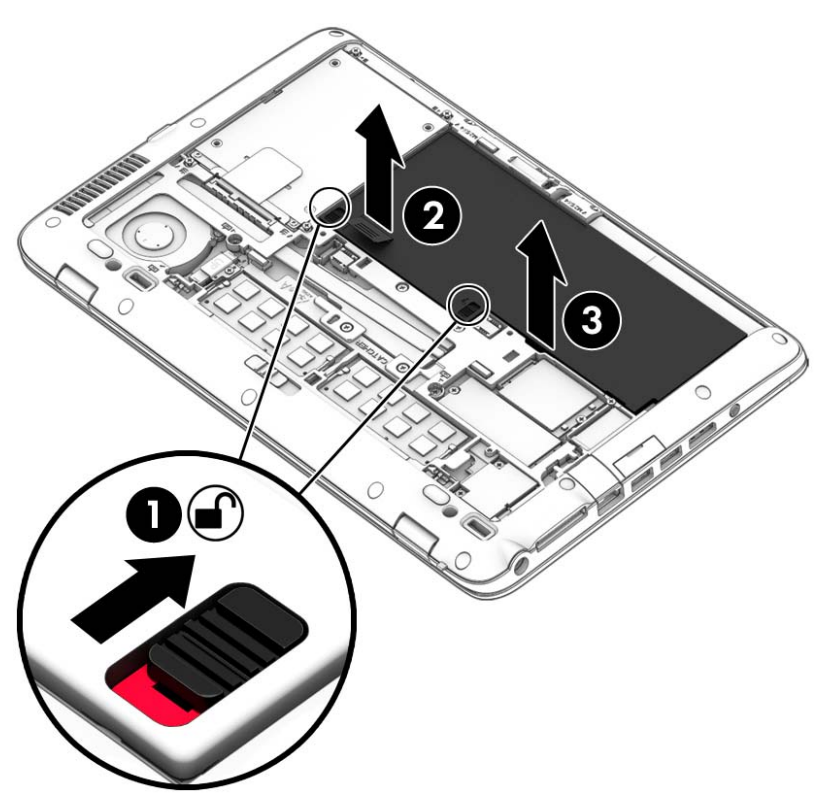

#### **Nabíjanie batérie**

**VAROVANIE!** Batériu počítača nenabíjajte na palube lietadla.

Batéria sa nabíja, vždy keď je počítač pripojený k externému napájaniu pomocou sieťového napájacieho adaptéra alebo voliteľného napájacieho adaptéra.

Batéria sa nabíja bez ohľadu na to, či je počítač zapnutý alebo vypnutý. Ak je však vypnutý, nabíja sa rýchlejšie.

Nabíjanie môže trvať dlhšie v prípade novej batérie alebo batérie, ktorá sa nepoužívala dlhšie ako dva týždne alebo je oveľa teplejšia či studenšia ako izbová teplota.

Z dôvodu predĺženia životnosti batérie a optimalizácie presnosti zobrazenia nabitia batérie dodržiavajte tieto odporúčania:

Ak nabíjate novú batériu, pred zapnutím počítača ju úplne nabite.

**POZNÁMKA:** Ak je počas nabíjania batérie počítač zapnutý, indikátor stavu batérie v oblasti upozornení môže ukazovať 100-percentné nabitie ešte pred úplným nabitím batérie.

- Ešte pred nabitím batériu nechajte vybiť pod úroveň piatich percent úplného nabitia normálnym používaním počítača.
- Ak sa batéria nepoužívala jeden mesiac alebo dlhšie, namiesto jednoduchého nabitia ju kalibrujte.

## **Maximalizácia životnosti batérie**

Predĺženie životnosti batérie:

- **1.** Vyberte ponuku **Computer** (Počítač) **> Control Center** (Centrum ovládania).
- **2.** Na ľavej table kliknite na položku **System** (Systém) a potom na pravej table kliknite na položku **Power Management** (Správa napájania).
- **3.** Na karte **On Battery Power** (Napájané z batérie):
	- V dialógovom okne napravo od ponuky **When laptop lid is closed** (Zatvorený kryt prenosného počítača) vyberte možnosť **Suspend** (Odstaviť) alebo **Hibernate** (Prepnúť do režimu dlhodobého spánku).
	- V dialógovom okne napravo od ponuky **When battery power is critically low** (Kritická úroveň nabitia batérie) vyberte možnosť **Hibernate** (Prepnúť do režimu dlhodobého spánku) alebo **Shut down** (Vypnúť).
- **4.** Kliknite na tlačidlo **Close** (Zavrieť).
- **UPOZORNENIE:** Vybratie batérie, ktorá je jediným zdrojom napájania počítača, môže spôsobiť stratu údajov. Ak chcete zabrániť strate údajov, pred vybratím batérie uložte svoju prácu a spustite režim dlhodobého spánku alebo počítač vypnite.

## **Spravovanie nízkych úrovní nabitia batérie**

Informácie v tejto časti sú venované upozorneniam a reakciám systému nastaveným od výrobcu. Niektoré upozornenia týkajúce sa nízkej úrovne nabitia batérie a niektoré reakcie systému je možné zmeniť v okne Power Management (Správa napájania) v časti Control Center (Centrum ovládania). Predvoľby nastavené použitím aplikácie Power Management (Správa napájania) neovplyvňujú indikátory.

#### **Identifikácia nízkych úrovní nabitia batérie**

Ak batéria, ktorá je jediným zdrojom napájania počítača, dosiahne nízku alebo kritickú úroveň nabitia, počítač sa bude správať takto:

- Ak je povolený režim dlhodobého spánku a počítač je zapnutý alebo v režime odstavenia, počítač aktivuje režim dlhodobého spánku.
- Ak je režim dlhodobého spánku zakázaný a počítač je zapnutý alebo v režime odstavenia, počítač zostane krátko v režime odstavenia a potom sa vypne. Všetky neuložené údaje sa stratia.

#### **Vyriešenie nízkej úrovne nabitia batérie**

#### **Vyriešenie nízkej úrovne nabitia batérie, keď je k dispozícii externé napájanie**

- **▲** Pripojenie počítača k externému napájaniu pomocou jedného z uvedených zariadení:
	- Sieťový napájací adaptér
	- Voliteľná rozširujúca základňa alebo rozširujúce zariadenie
	- Voliteľný napájací adaptér zakúpený ako príslušenstvo od spoločnosti HP

#### **Vyriešenie nízkej úrovne nabitia batérie, keď je k dispozícii nabitá batéria**

- **1.** Vypnite počítač alebo aktivujte režim dlhodobého spánku.
- **2.** Vymeňte vybitú batériu za nabitú.
- **3.** Zapnite počítač.

#### **Vyriešenie nízkej úrovne nabitia batérie, keď nie je k dispozícii zdroj napájania**

- Aktivujte režim dlhodobého spánku.
- Uložte svoju prácu a vypnite počítač.

#### **Vyriešenie nízkej úrovne nabitia batérie, keď počítač nemôže ukončiť režim dlhodobého spánku**

Keď počítač nemá dostatok energie na ukončenie režimu dlhodobého spánku, pokračujte podľa týchto krokov:

- **1.** Vymeňte vybitú batériu za nabitú alebo pripojte sieťový napájací adaptér k počítaču a externému napájaniu.
- **2.** Krátkym stlačením tlačidla napájania ukončite režim dlhodobého spánku.

## **Šetrenie energie batérie**

- Ak nepoužívate pripojenia k bezdrôtovej a lokálnej sieti (LAN), vypnite ich a takisto ukončite aplikácie využívajúce modem.
- Odpojte nepoužívané pamäťové zariadenia, ktoré nie sú pripojené k externému zdroju napájania.
- Zastavte, vypnite alebo vyberte všetky externé multimediálne karty, ktoré nepoužívate.
- Znížte jas obrazovky.
- Ak počítač nepoužívate, aktivujte režim Suspend (Odstaviť) alebo režim dlhodobého spánku, prípadne vypnite počítač.

#### **Skladovanie batérie**

**UPOZORNENIE:** Z dôvodu zníženia rizika poškodenia batérie ju dlhodobo nevystavujte vysokej teplote.

Ak sa počítač nebude používať a bude odpojený od externého napájania dlhšie ako dva týždne, vyberte z neho batériu a uskladnite ju oddelene.

Z dôvodu spomalenia vybíjania uskladnenej batérie ju skladujte na suchom a chladnom mieste.

POZNÁMKA: Uskladnenú batériu kontrolujte každých šesť mesiacov. Ak kapacita klesne pod 50 percent, pred ďalším skladovaním ju znova nabite.

Ak ste batériu nepoužívali dlhšie než jeden mesiac, pred použitím ju kalibrujte.

### **Likvidácia použitej batérie**

**VAROVANIE!** Ak chcete predísť riziku požiaru alebo popálenia, batériu nerozoberajte, nerozbíjajte ani neprepichujte. Neskratujte externé kontakty. Nevhadzujte batériu do ohňa ani vody.

Informácie o likvidácii batérií nájdete v dokumente *Regulačné, bezpečnostné a environmentálne upozornenia*.

#### **Výmena batérie**

Životnosť batérie počítača je rôzna a závisí od nastavení správy napájania, programov spustených v počítači, jasu obrazovky, externých zariadení pripojených k počítaču a ďalších faktorov.

Podrobné informácie o batérii získate kliknutím na ikonu **Battery** (Batéria) v oblasti upozornení na paneli úloh úplne vpravo. Potom kliknite na položku **Laptop Battery** (Batéria prenosného počítača).

**POZNÁMKA:** Z dôvodu zaručenia neustálej dostupnosti napájania z batérie spoločnosť HP odporúča zakúpenie novej batérie, keď sa indikátor kapacity batérie zmení na zelenožltý.

# **Používanie externého zdroja sieťového napájania**

**POZNÁMKA:** Informácie o pripojení k sieťovému napájaniu nájdete v *Letáku s inštalačnými pokynmi*, ktorý je súčasťou balenia počítača.

Externý zdroj sieťového napájania poskytuje schválený sieťový napájací adaptér, voliteľná rozširujúca základňa alebo voliteľné rozširujúce zariadenie.

**VAROVANIE!** Z dôvodu zníženia rizika vzniku problémov s bezpečnosťou používajte len sieťový napájací adaptér dodaný s počítačom, náhradný adaptér od spoločnosti HP alebo kompatibilný adaptér, ktorý ste si zakúpili od spoločnosti HP.

Počítač pripojte k externému zdroju sieťového napájania za nasledujúcich podmienok:

**VAROVANIE!** Batériu nenabíjajte na palube lietadla.

- Keď nabíjate alebo kalibrujete batériu
- Keď inštalujete alebo upravujete systémový softvér
- Pri zapisovaní informácií na disk CD alebo DVD

Keď počítač pripojíte k externému zdroju sieťového napájania, dôjde k týmto udalostiam:

- Batéria sa začne nabíjať.
- Ak je počítač zapnutý, vzhľad ikony **Battery** (Batéria) v oblasti upozornení sa zmení.

Keď počítač odpojíte od externého zdroja sieťového napájania, dôjde k týmto udalostiam:

- Počítač sa prepne na napájanie z batérie.
- Jas obrazovky sa automaticky zníži, aby sa šetrila životnosť batérie.

## **Test sieťového napájacieho adaptéra**

Ak počítač, ktorý je pripojený k sieťovému napájaniu, vykazuje niektorý z nasledujúcich príznakov, vykonajte test sieťového napájacieho adaptéra:

- Počítač sa nezapne.
- Obrazovka sa nezapne.
- **•** Indikátory napájania nesvietia.

Otestovanie sieťového napájacieho adaptéra:

- **1.** Vypnite počítač.
- **2.** Vyberte batériu z počítača.
- **3.** Pripojte sieťový napájací adaptér k počítaču a potom k sieťovej napájacej zásuvke.
- **4.** Zapnite počítač.
	- Ak sa **rozsvietia** indikátory napájania, sieťový napájací adaptér funguje správne.
	- Ak sa indikátory napájania **nerozsvietia**, sieťový napájací adaptér nefunguje správne a treba ho vymeniť.

Informácie o získaní náhradného sieťového napájacieho adaptéra vám poskytne oddelenie technickej podpory.

# **7 Jednotky**

# **Manipulácia s jednotkami**

**UPOZORNENIE:** Jednotky sú krehké súčasti počítača, s ktorými treba zaobchádzať opatrne. Pred manipuláciou s jednotkami si pozrite nasledujúce upozornenia. Ďalšie upozornenia sú uvedené v rámci postupov, pre ktoré sú relevantné.

Dodržiavajte tieto preventívne opatrenia:

- Skôr než premiestnite počítač pripojený k externému pevnému disku, spustite režim odstavenia a počkajte, kým sa vypne obrazovka, alebo správne odpojte externý pevný disk.
- Pred manipuláciou s jednotkou vybite statickú energiu tak, že sa dotknete nenatretého kovového povrchu jednotky.
- Nedotýkajte sa kolíkov konektorov na vymeniteľnej jednotke ani na počítači.
- Zaobchádzajte s jednotkou opatrne. Nesmie spadnúť a nesmú sa na ňu umiestňovať predmety.
- Pred vybratím alebo vložením jednotky vypnite počítač. Ak neviete určiť, či je počítač vypnutý, v režime odstavenia alebo v režime dlhodobého spánku, zapnite ho a potom ho cez operačný systém vypnite.
- Pri vkladaní jednotky do príslušnej pozície nepoužívajte nadmernú silu.
- Keď optická jednotka zapisuje na disk, nepíšte na klávesnici počítača ani s počítačom nehýbte. Proces zapisovania je citlivý na vibrácie.
- Ak je batéria jediným zdrojom napájania, pred zápisom na médium sa uistite, či je dostatočne nabitá.
- Jednotku nevystavujte extrémnej teplote ani vlhkosti.
- Jednotku nevystavujte kvapalinám. Na jednotku nestriekajte čistiace prostriedky.
- Pred vybratím jednotky z príslušnej pozície, pred prepravou alebo uskladnením z nej vyberte médium.
- Ak je nutné jednotku poslať poštou, použite bublinkovú obálku alebo iné vhodné ochranné balenie a označte ho nálepkou FRAGILE (KREHKÉ).
- Zabráňte pôsobeniu magnetických polí na jednotku. Medzi bezpečnostné zariadenia šíriace magnetické pole patria napríklad prechodové zariadenia na letiskách a detektory kovov. Dopravné pásy a podobné bezpečnostné zariadenia na letiskách, ktoré kontrolujú príručnú batožinu, využívajú röntgenové žiarenie namiesto magnetického poľa a nepoškodzujú jednotky.

## **Používanie pevných diskov**

**UPOZORNENIE:** Ak chcete predísť strate údajov alebo zlyhaniu systému:

Pred pridaním alebo výmenou pamäťového modulu alebo pevného disku uložte pracovné súbory a vypnite počítač.

Ak neviete určiť, či je počítač vypnutý alebo v režime dlhodobého spánku, zapnite ho stlačením tlačidla napájania. Potom ho vypnite prostredníctvom operačného systému.

## <span id="page-49-0"></span>**Zloženie alebo vrátenie servisného krytu späť na miesto**

#### **Zloženie servisného krytu**

Po zložení servisného krytu získate prístup k batérii, zásuvke pre pamäťový modul, pevnému disku, regulačnému štítku a ďalším súčastiam.

Zloženie servisného krytu:

**1.** Počítač prevráťte, posuňte uvoľňovaciu zarážku servisného krytu do pozície odomknutia **(1)** a vyberte skrutku (ak sa používa voliteľná skrutka) **(2)**. Ak sa skrutka nepoužíva, stačí posunúť uvoľňovaciu zarážku smerom doprava **(3)**.

POZNÁMKA: Ak chcete použiť voliteľnú bezpečnostnú skrutku, nachádza sa vnútri servisného krytu.

**2.** Servisný kryt posuňte smerom k prednej časti počítača **(4)** a nadvihnutím servisného krytu **(5)** ho zložte.

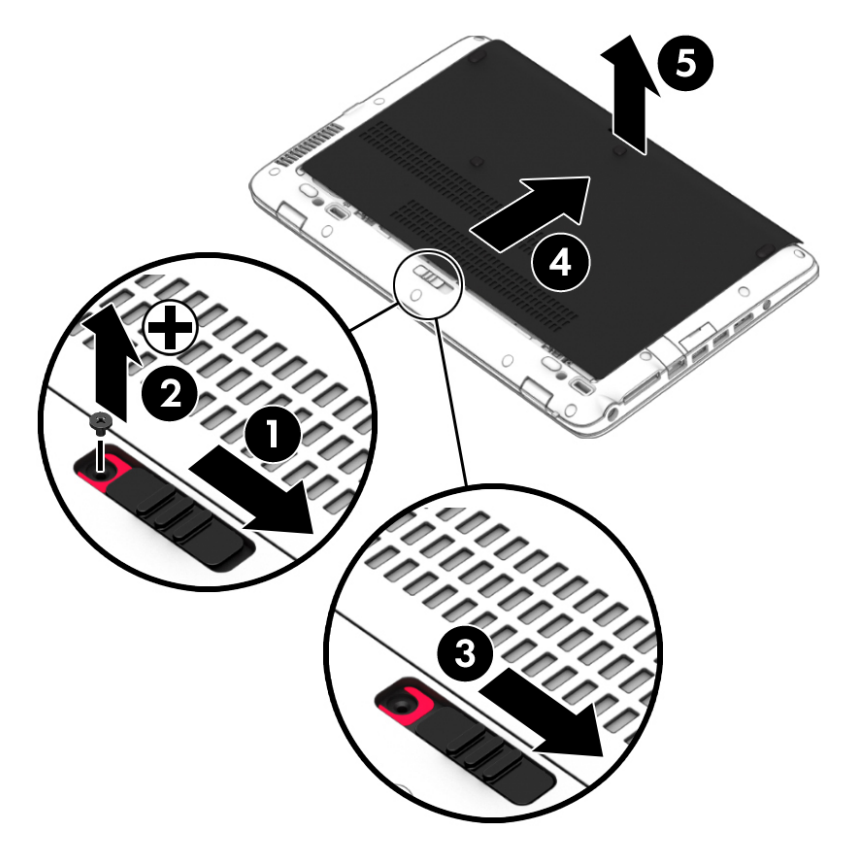

#### **Vrátenie servisného krytu späť na miesto**

Po získaní prístupu k batérii, zásuvke pre pamäťový modul, pevnému disku, regulačnému štítku a ďalším súčastiam vráťte servisný kryt na miesto.

Vrátenie servisného krytu späť na miesto:

- **1.** Naklonením servisného krytu zarovnajte predný okraj servisného krytu s predným okrajom počítača **(1)**.
- **2.** Servisný kryt posúvajte smerom dopredu **(2)**, kým nezacvakne na miesto.

**3.** Otočte pozíciu pre batériu smerom k sebe, uvoľňovaciu zarážku servisného krytu posuňte smerom doprava **(3)** a podľa potreby vložte a dotiahnite voliteľnú skrutku **(4)**, ktorá prichytí servisný kryt na mieste. Posunutím uvoľňovacej zarážky smerom doľava uzamknite servisný kryt **(5)**.

POZNÁMKA: Ak chcete použiť voliteľnú skrutku, nachádza sa vnútri servisného krytu.

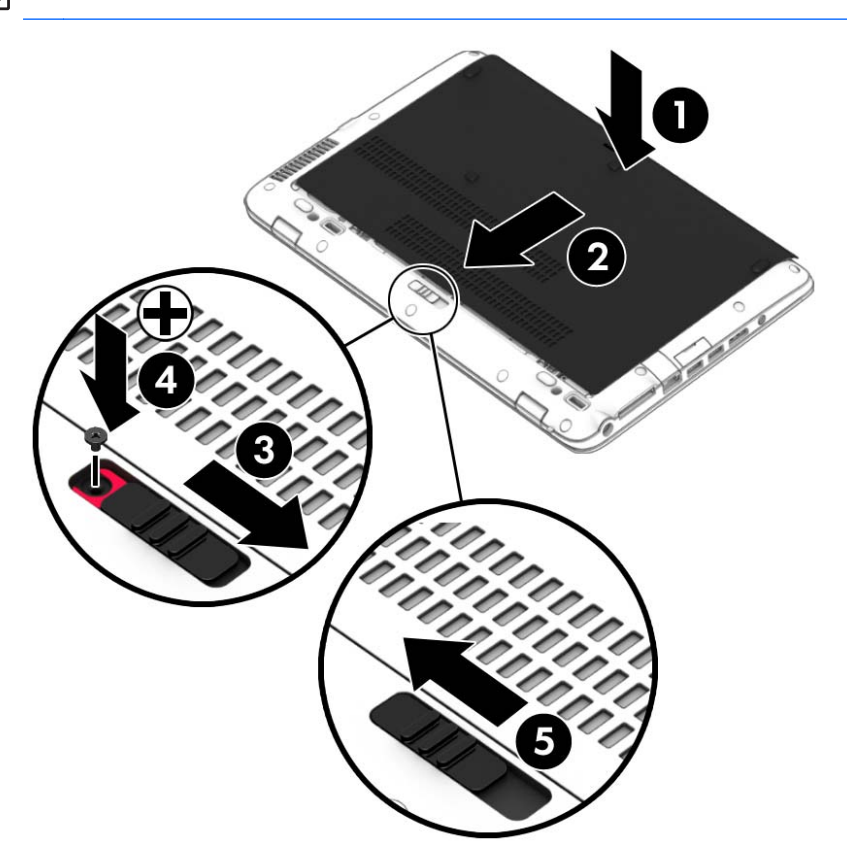

# **Výmena alebo inovácia pevného disku**

**UPOZORNENIE:** Ak chcete predísť strate údajov alebo zlyhaniu systému, postupujte takto:

Pred vybratím pevného disku z pozície pre pevný disk vypnite počítač. Ak je počítač zapnutý, v režime odstavenia alebo dlhodobého spánku, nevyberajte pevný disk.

Ak neviete určiť, či je počítač vypnutý alebo v režime dlhodobého spánku, zapnite ho stlačením tlačidla napájania. Potom ho vypnite prostredníctvom operačného systému.

## **Vybratie pevného disku**

Vybratie pevného disku:

- **1.** Uložte svoje pracovné súbory.
- **2.** Vypnite počítač a zatvorte obrazovku.
- **3.** Odpojte všetky externé hardvérové zariadenia od počítača.
- **4.** Odpojte napájací kábel zo sieťovej napájacej zásuvky.
- **5.** Otočte počítač na rovnom povrchu spodnou stranou nahor tak, aby sa pred vami nachádzala predná časť počítača.
- **6.** Zložte servisný kryt (pozrite si časť [Zloženie alebo vrátenie servisného krytu spä](#page-49-0)ť na miesto [na strane 40\)](#page-49-0) a vyberte batériu (pozrite si časť [Vloženie alebo vybratie batérie na strane 33](#page-42-0)).
- **7.** Uvoľnite štyri skrutky krytu pevného disku **(1)**. Potiahnite látkovú úchytku pevného disku **(2)** smerom nahor a potom disk vyberte.

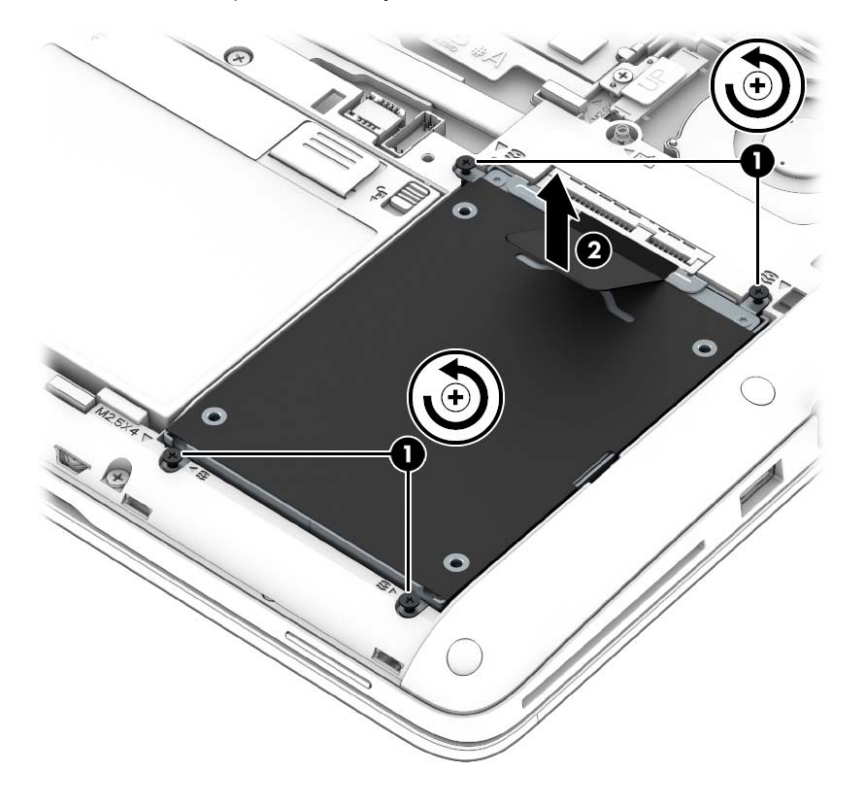

## **Vloženie pevného disku**

Vloženie pevného disku:

- **1.** Pevný disk vložte do pozície pre pevný disk **(1)** a ubezpečte sa, že látková úchytka ostala navrchu.
- **2.** Vráťte štyri skrutky **(2)** zaisťujúce pevný disk na miesto.

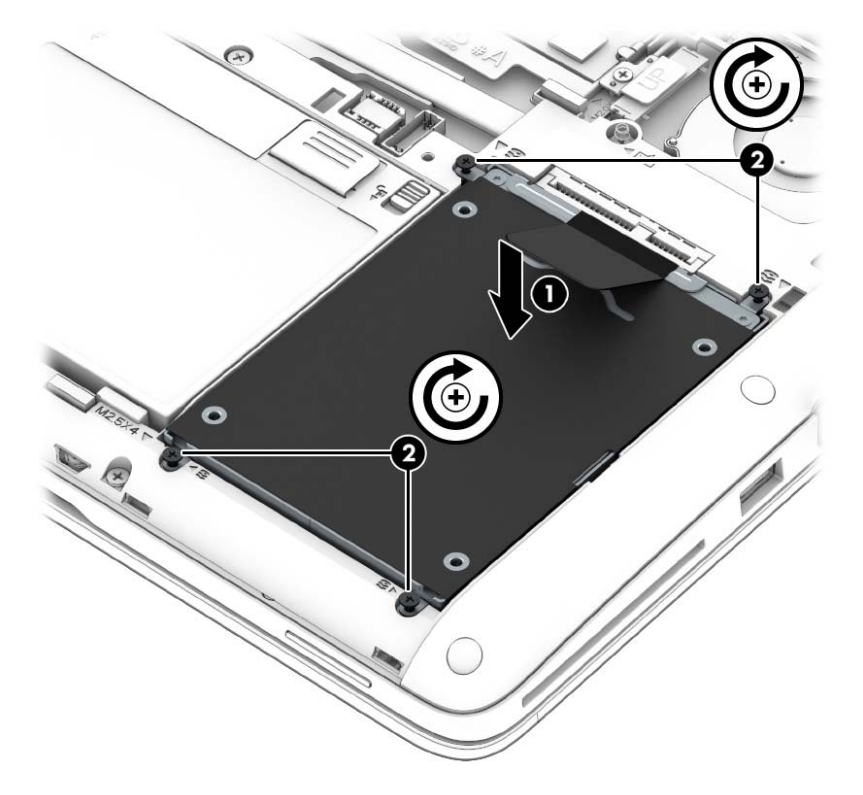

- **3.** Vráťte batériu (pozrite si časť [Vloženie alebo vybratie batérie na strane 33](#page-42-0)) a servisný kryt (pozrite si časť [Zloženie alebo vrátenie servisného krytu spä](#page-49-0)ť na miesto na strane 40) späť na miesto.
- **4.** Otočte počítač pravou stranou nahor a potom znova pripojte sieťový napájací kábel a externé zariadenia k počítaču.
- **5.** Zapnite počítač.

# **8 Externé karty a zariadenia**

# **Používanie čítačov pamäťových kariet**

Voliteľné pamäťové karty umožňujú bezpečné ukladanie a pohodlné zdieľanie údajov. Tieto karty sa často používajú s digitálnymi fotoaparátmi a zariadeniami PDA, ako aj s inými počítačmi.

Ak chcete zistiť, ktoré formáty pamäťových kariet váš počítač podporuje, pozrite si časť [Oboznámenie sa s po](#page-13-0)čítačom na strane 4.

#### **Vloženie pamäťovej karty**

**UPOZORNENIE:** Na vloženie pamäťovej karty používajte len minimálnu silu, aby sa znížilo riziko poškodenia jej konektorov.

- **1.** Pamäťovú kartu držte otočenú štítkom nahor a s konektormi smerujúcimi k počítaču.
- **2.** Vložte kartu do čítača pamäťových kariet a potom na ňu zatláčajte, kým nezapadne na miesto.

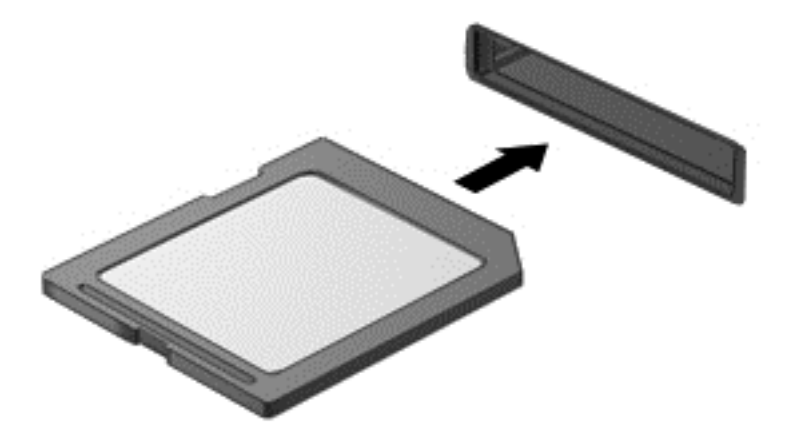

## **Vybratie pamäťovej karty**

**UPOZORNENIE:** Z dôvodu zníženia rizika straty údajov alebo zlyhania systému použite na bezpečné vybratie pamäťovej karty nasledujúci postup.

Uložte svoje údaje a zavrite všetky programy, ktoré súvisia s pamäťovou kartou.

Vybratie pamäťovej karty:

- **1.** Výberom ponuky **Computer** (Počítač) **> Nautilus** spustite aplikáciu File Browser (Prehľadávač súborov).
- **2.** Na ľavej table aplikácie File Browser (Prehľadávač súborov) v zozname **Places** (Miesta) kliknite na ikonu **Eject** (Vysunúť) vedľa názvu príslušnej digitálnej karty.

**POZNÁMKA:** Zobrazí sa výzva, že môžete bezpečne odstrániť hardvérové zariadenie.

**3.** Zatlačte na kartu **(1)** a potom ju vyberte zo zásuvky **(2)**.

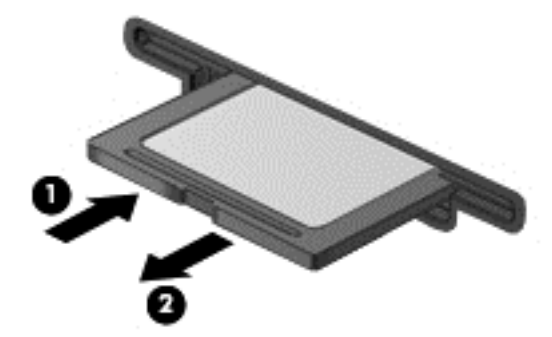

**POZNÁMKA:** Ak sa karta nevysunie, vytiahnite ju zo zásuvky.

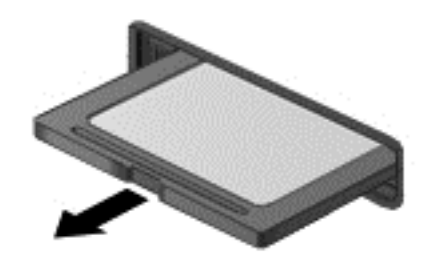

## **Používanie kariet Smart Card**

**POZNÁMKA:** Výraz *karta Smart Card* sa v tejto kapitole používa na označenie kariet Smart Card a JavaTM.

Karta Smart Card má veľkosť kreditnej karty a obsahuje mikročip s pamäťou a mikroprocesorom. Podobne ako osobné počítače, aj karty Smart Card majú operačný systém na spravovanie vstupu a výstupu a obsahujú bezpečnostné funkcie na ochranu pred neoprávneným použitím.

Štandardné karty Smart Card sa používajú s čítačom kariet Smart Card (len vybrané modely).

Prístup k obsahu mikročipu je chránený kódom PIN.

#### **Vloženie karty Smart Card**

- **1.** Kartu držte otočenú štítkom nahor a opatrne ju zasúvajte do čítača kariet Smart Card, kým nezapadne na miesto.
- **2.** Pri prihlasovaní sa do počítača pomocou kódu PIN karty Smart Card sa riaďte pokynmi na obrazovke.

#### **Vybratie karty Smart Card**

**▲** Kartu Smart Card chyťte za hranu a vytiahnite ju z čítača kariet Smart Card.

## **Používanie zariadenia USB**

USB (Universal Serial Bus – univerzálna sériová zbernica) je hardvérové rozhranie, ktoré slúži na pripojenie voliteľného externého zariadenia s rozhraním USB, ako napríklad klávesnice, myši, jednotky, tlačiarne, skenera alebo rozbočovača.

Niektoré zariadenia USB môžu vyžadovať ďalší podporný softvér, ktorý sa zvyčajne dodáva so zariadením. Ďalšie informácie o softvéri pre príslušné zariadenie nájdete v pokynoch od výrobcu.

Počítač má najmenej jeden port USB, ktorý podporuje zariadenia s rozhraním USB 1.0, 1.1, 2.0 alebo 3.0. Váš počítač môže mať tiež nabíjací port USB, ktorým sa napája externé zariadenie. Voliteľná rozširujúca základňa alebo rozbočovač USB poskytujú ďalšie porty USB, ktoré môžete používať s počítačom.

#### **Pripojenie zariadenia USB**

- **UPOZORNENIE:** Na pripojenie zariadenia USB používajte len minimálnu silu, aby nedošlo k poškodeniu konektora USB.
- **POZNÁMKA:** Port USB na vašom počítači sa môže mierne líšiť od obrázka v tejto časti.
	- **▲** Zariadenie USB pripojíte k počítaču tak, že kábel USB zariadenia zapojíte do portu USB.

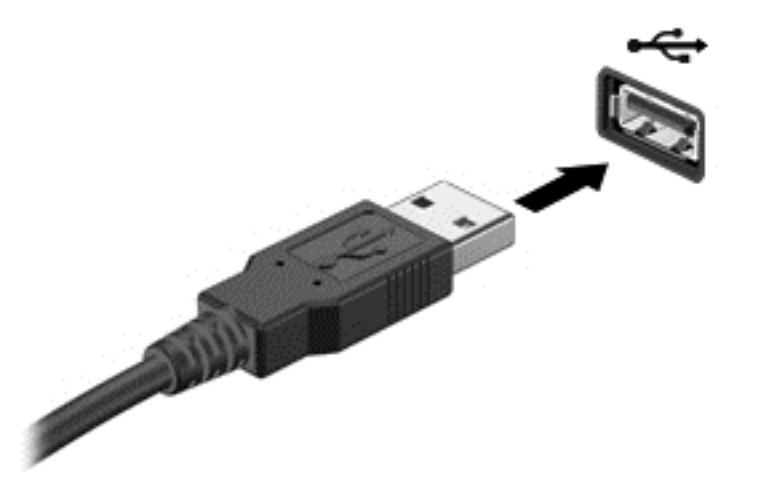

**POZNÁMKA:** Po pripojení ukladacieho zariadenia USB sa môže v oblasti upozornení zobraziť hlásenie, že systém rozpoznal zariadenie.

#### **Odstránenie zariadenia USB**

**UPOZORNENIE:** Pri odpájaní zariadenia USB neťahajte za kábel, aby ste nepoškodili konektor USB.

**UPOZORNENIE:** Ak chcete znížiť riziko straty údajov alebo zlyhania systému, použite tento postup na bezpečné odstránenie zariadenia USB.

Odstránenie zariadenia USB:

- **1.** Výberom ponuky **Computer** (Počítač) **> Nautilus** spustite aplikáciu File Browser (Prehľadávač súborov).
- **2.** Na ľavej table aplikácie File Browser (Prehľadávač súborov) v zozname **Places** (Miesta) kliknite na ikonu **Eject** (Vysunúť) vedľa názvu príslušného zariadenia.
- **3.** Odstráňte zariadenie.

# **Používanie voliteľných externých zariadení**

**POZNÁMKA:** Ďalšie informácie o potrebnom softvéri, ovládačoch alebo použiteľných portoch počítača nájdete v pokynoch od výrobcu.

Pripojenie externého zariadenia k počítaču:

**UPOZORNENIE:** Pri pripájaní napájaného zariadenia sa uistite, že je zariadenie vypnuté a sieťový napájací kábel odpojený, aby sa znížilo riziko poškodenia zariadenia.

- **1.** Pripojte zariadenie k počítaču.
- **2.** Ak pripájate napájané zariadenie, pripojte napájací kábel zariadenia k uzemnenej sieťovej napájacej zásuvke.
- **3.** Zapnite zariadenie.

Pri odpájaní nenapájaného externého zariadenia vypnite zariadenie a potom ho odpojte od počítača. Pri odpájaní napájaného externého zariadenia vypnite zariadenie, odpojte ho od počítača a potom odpojte sieťový napájací kábel.

### **Používanie voliteľných externých jednotiek**

Vymeniteľné externé jednotky rozširujú možnosti ukladania a prístupu k údajom. Jednotku USB môžete pridať pripojením k portu USB na počítači.

**POZNÁMKA:** Externé optické jednotky USB od spoločnosti HP musia byť pripojené k napájanému portu USB na počítači.

K jednotkám USB patria tieto typy:

- 1,44-megabajtová disketová jednotka
- Externý pevný disk (pevný disk s pripojeným adaptérom)
- Externá optická jednotka (disk CD a DVD)
- Zariadenie MultiBay

# **9 Pamäťové moduly**

Tento počítač má dve zásuvky pre pamäťový modul. Kapacitu počítača môžete zvýšiť pridaním pamäťového modulu do prázdnej zásuvky pre rozširujúci pamäťový modul alebo inováciou existujúceho pamäťového modulu v zásuvke pre primárny pamäťový modul.

- **VAROVANIE!** Pred inštaláciou pamäťového modulu odpojte napájací kábel a vyberte všetky batérie, aby ste znížili riziko úrazu elektrickým prúdom a poškodenia zariadenia.
- **UPOZORNENIE:** Elektronické súčasti môže poškodiť elektrostatický výboj (ESD). Skôr než vykonáte akékoľvek kroky, dotknite sa uzemneného kovového objektu, aby ste nemali telo nabité statickou elektrinou.
- **POZNÁMKA:** Ak chcete pri pridávaní druhého pamäťového modulu použiť dvojkanálovú konfiguráciu, skontrolujte, či sú oba pamäťové moduly identické.

Pridanie alebo výmena pamäťového modulu:

**UPOZORNENIE:** Ak chcete predísť strate údajov alebo zlyhaniu systému:

Pred pridaním alebo výmenou pamäťového modulu vypnite počítač. Pamäťové moduly nevymieňajte, kým je počítač zapnutý, v režime spánku alebo dlhodobého spánku.

Ak neviete určiť, či je počítač vypnutý alebo v režime dlhodobého spánku, zapnite ho stlačením tlačidla napájania. Potom ho vypnite prostredníctvom operačného systému.

- **1.** Uložte svoju prácu a vypnite počítač.
- **2.** Odpojte od počítača sieťový napájací kábel a externé zariadenia.
- **3.** Počítač položte na rovný povrch hornou stranou nadol.
- **4.** Vyberte batériu (pozrite si časť [Vloženie alebo vybratie batérie na strane 33\)](#page-42-0) a zložte servisný kryt (pozrite si časť [Zloženie alebo vrátenie servisného krytu spä](#page-49-0)ť na miesto na strane 40).
- **5.** Ak vymieňate pamäťový modul, vyberte existujúci pamäťový modul:
	- **a.** Roztiahnite prídržné svorky **(1)** na oboch stranách pamäťového modulu.

Pamäťový modul sa vyklopí nahor.

- **b.** Uchopte pamäťový modul za hranu **(2)** a opatrne ho vytiahnite zo zásuvky pre pamäťový modul.
	- **UPOZORNENIE:** Pamäťový modul chytajte len za hrany, aby nedošlo k jeho poškodeniu. Nedotýkajte sa súčastí na pamäťovom module.

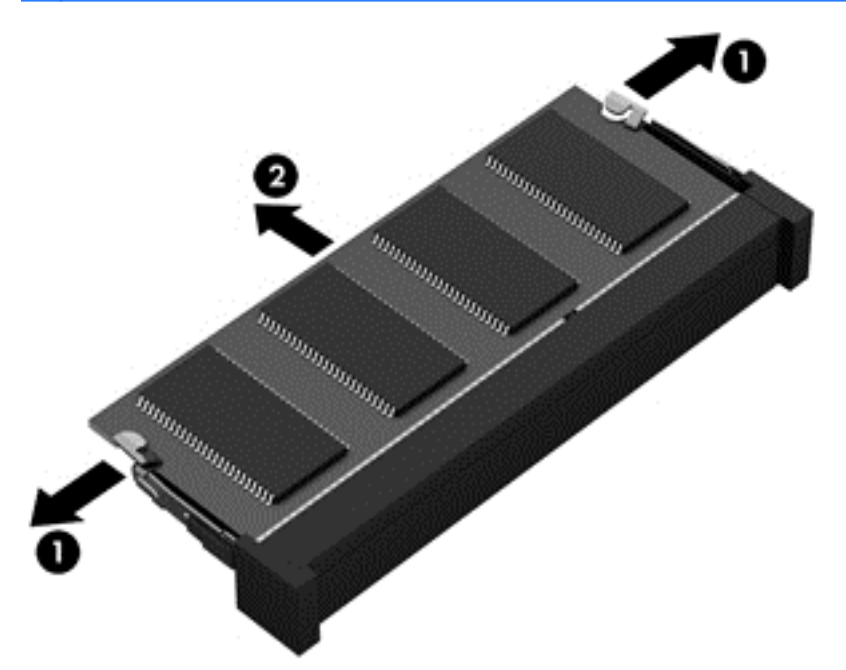

Pamäťový modul vložte po vybratí do obalu, ktorý ho ochráni pred poškodením statickou elektrinou.

**6.** Vložte nový pamäťový modul:

**UPOZORNENIE:** Pamäťový modul chytajte len za hrany, aby nedošlo k jeho poškodeniu. Nedotýkajte sa súčastí na pamäťovom module.

- **a.** Zarovnajte okraj so zárezmi **(1)** pamäťového modulu s výčnelkom v zásuvke pre pamäťový modul.
- **b.** Pamäťový modul **(2)** zasuňte pod uhlom 45 stupňov od povrchu priestoru pre pamäťový modul do zásuvky pre pamäťový modul a zatláčajte ho, kým nezapadne na miesto.
- 0
- **c.** Jemne zatláčajte na ľavý a pravý okraj pamäťového modulu **(3)**, kým prídržné svorky nezacvaknú na miesto.

**UPOZORNENIE:** Pamäťový modul neohýbajte, aby sa zabránilo jeho poškodeniu.

- **7.** Vráťte batériu (pozrite si časť [Vloženie alebo vybratie batérie na strane 33](#page-42-0)) a servisný kryt (pozrite si časť <u>[Zloženie alebo vrátenie servisného krytu spä](#page-49-0)ť na miesto na strane 40</u>) späť na miesto.
- **8.** Otočte počítač pravou stranou nahor a potom znova pripojte sieťový napájací kábel a externé zariadenia k počítaču.
- **9.** Zapnite počítač.

# **10 Zabezpečenie**

# **Ochrana počítača**

**POZNÁMKA:** Bezpečnostné riešenia majú odradiť, ale nemusia zabrániť softvérovým útokom, zneužitiu ani krádeži počítača.

Bezpečnostné funkcie poskytované s počítačom dokážu ochrániť počítač, osobné údaje a ďalšie údaje pred rôznymi rizikami. Spôsob používania počítača určuje, ktoré bezpečnostné funkcie potrebujete.

Operačný systém ponúka určité bezpečnostné funkcie. Ďalšie bezpečnostné funkcie sú uvedené v nasledujúcej tabuľke. Väčšinu z týchto doplnkových bezpečnostných funkcií možno konfigurovať v pomôcke Computer Setup.

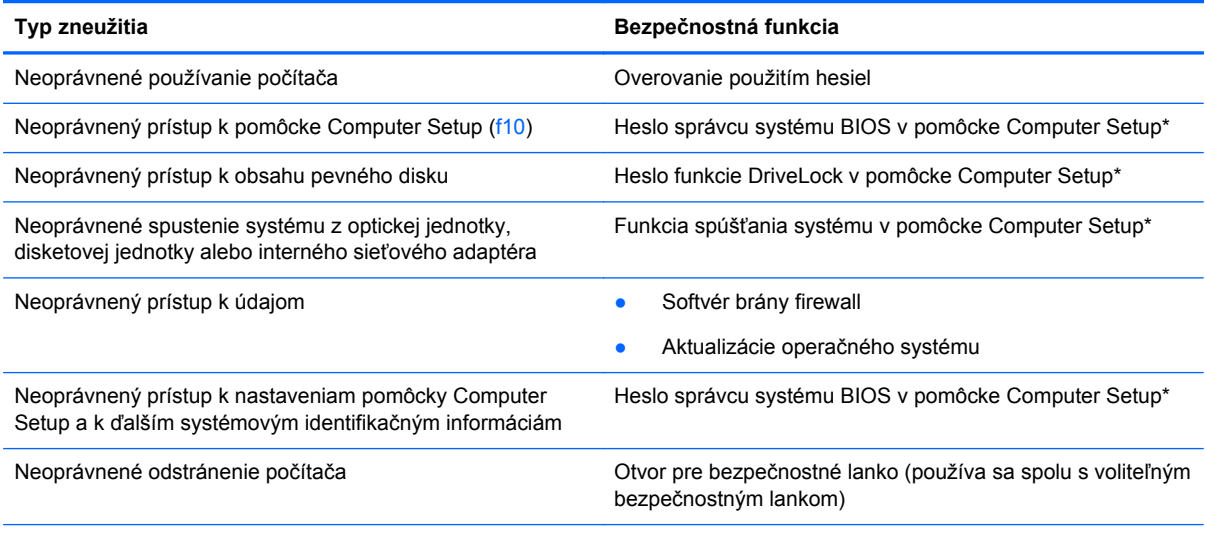

\* K pomôcke Computer Setup získate prístup stlačením klávesu f10 pri zapínaní alebo reštartovaní počítača. V pomôcke Computer Setup sa musíte pohybovať a vyberať položky pomocou klávesov na počítači.

# **Používanie hesiel**

Heslo je skupina znakov, ktoré si zvolíte na ochranu údajov v počítači. Nastaviť môžete viacero typov hesiel v závislosti od toho, ako chcete ovládať prístup k svojim údajom. Heslá môžete nastaviť v pomôcke Computer Setup, ktorá je predinštalovaná v počítači.

- Heslá pre pomôcku Setup a funkciu DriveLock sa nastavujú v pomôcke Computer Setup a spravuje ich systém BIOS.
- Ak zabudnete používateľské aj hlavné heslo funkcie DriveLock nastavené v pomôcke Computer Setup, pevný disk chránený týmito heslami sa natrvalo uzamkne a nebude ho možno viac použiť.

Pri vytváraní a ukladaní hesiel sa riaďte týmito tipmi:

- Pri vytváraní hesiel sa riaďte požiadavkami programu.
- Poznačte si heslá a uložte ich na bezpečnom mieste, avšak nie spolu s počítačom.
- Neukladajte heslá do súboru v počítači.

V nasledujúcich tabuľkách nájdete zoznam bežne používaných hesiel spolu s popisom ich funkcií.

## **Nastavenie hesiel v operačnom systéme**

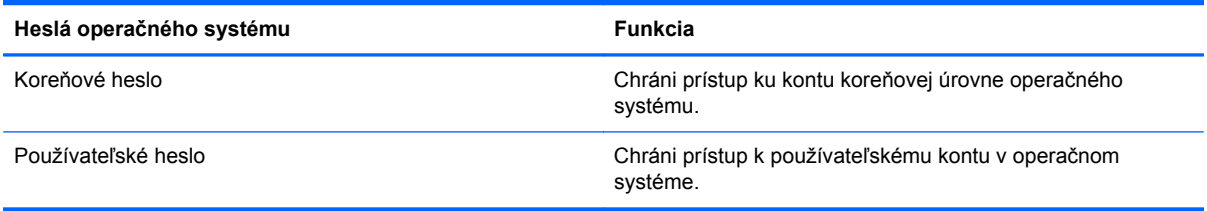

## **Nastavenie hesiel v pomôcke Computer Setup**

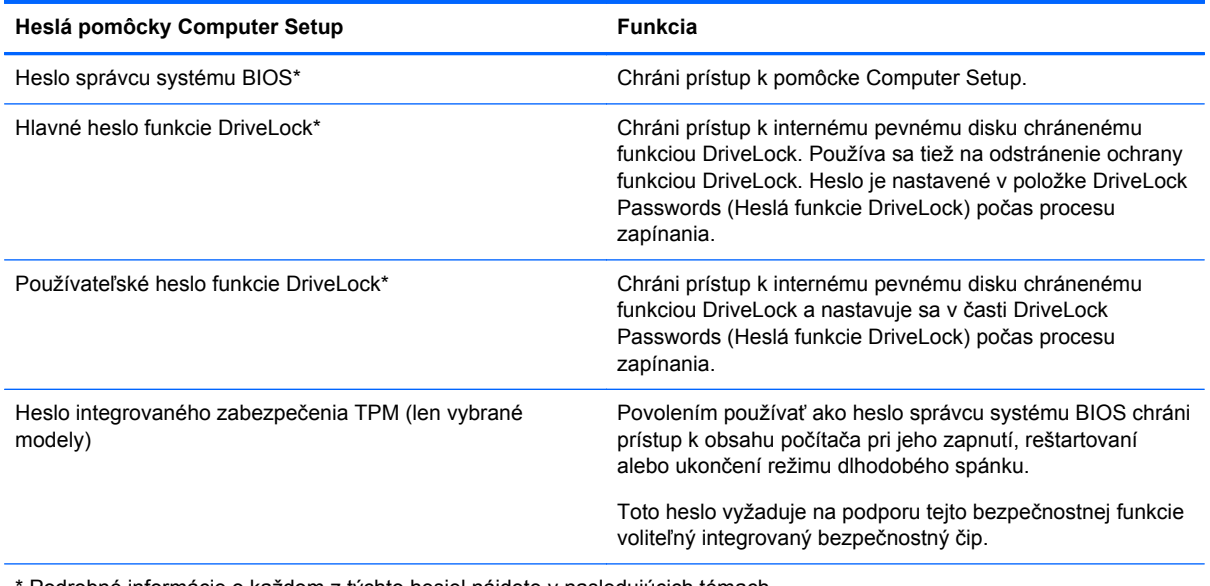

Podrobné informácie o každom z týchto hesiel nájdete v nasledujúcich témach.

#### **Spravovanie hesla správcu systému BIOS**

Ak chcete nastaviť, zmeniť alebo odstrániť toto heslo, postupujte podľa týchto krokov:

- **1.** Otvorte pomôcku Computer Setup zapnutím alebo reštartovaním počítača. Po zobrazení hlásenia "Press the ESC key for Startup Menu" (Stlačením klávesu ESC prejdete do štartovacej ponuky) v ľavom dolnom rohu obrazovky stlačte kláves esc. Po zobrazení štartovacej ponuky stlačte kláves f10.
- **2.** Použitím polohovacieho zariadenia alebo klávesov so šípkami vyberte položku **Security** (Zabezpečenie) **> Setup BIOS Administrator password** (Nastaviť heslo správcu systému BIOS) a potom stlačte kláves enter.
	- Ak chcete nastaviť heslo správcu systému BIOS, zadajte ho v poliach **Enter New Password** (Zadajte nové heslo) a **Confirm New Password** (Potvrďte nové heslo) a potom stlačte kláves enter.
	- Ak chcete zmeniť heslo správcu systému BIOS, v poli **Enter Current Password** (Zadajte aktuálne heslo) zadajte aktuálne heslo a v poliach **Enter New Password** (Zadajte nové heslo) a **Confirm New Password** (Potvrďte nové heslo) zadajte nové heslo. Potom stlačte kláves enter.
	- Ak chcete odstrániť heslo správcu systému BIOS, v poli **Enter Password** (Zadajte heslo) zadajte aktuálne heslo a potom štyrikrát stlačte kláves enter.
- **3.** Ak chcete uložiť zmeny a ukončiť program Computer Setup, pomocou klávesov so šípkami vyberte položku **Main** (Hlavná) **> Save Changes and Exit** (Uložiť zmeny a skončiť).

Zmeny sa prejavia po reštartovaní počítača.

#### **Zadanie hesla správcu systému BIOS**

Po zobrazení výzvy **Enter password** (Zadajte heslo) zadajte heslo správcu a potom stlačte kláves enter. Po troch neúspešných pokusoch o zadanie hesla správcu je nutné reštartovať počítač a skúsiť to znova.

#### **Používanie hesla funkcie DriveLock v pomôcke Computer Setup**

**UPOZORNENIE:** Ak chcete zabrániť trvalému znehodnoteniu pevného disku chráneného funkciou DriveLock, poznačte si používateľské a hlavné heslo funkcie DriveLock a uložte ich na bezpečnom mieste, nie však pri počítači. Ak zabudnete obe heslá funkcie DriveLock, pevný disk sa natrvalo uzamkne a nebude ho viac možné používať.

Ochrana funkciou DriveLock zabraňuje neoprávnenému prístupu k obsahu pevného disku. Funkciu DriveLock môžete používať iba s internými pevnými diskami počítača. V prípade aktivácie ochrany funkciou DriveLock získate prístup k disku až po zadaní hesla. Ak chcete získať prístup k disku pomocou hesiel funkcie DriveLock, disk musí byť vložený v počítači alebo musí byť pripojený k počítaču pomocou novšieho typu replikátora portov.

Ochranu interného pevného disku pomocou funkcie DriveLock je možné použiť až po nastavení používateľského a hlavného hesla v pomôcke Computer Setup. Pred použitím ochrany funkciou DriveLock venujte pozornosť týmto upozorneniam:

- V prípade aktivácie ochrany pevného disku funkciou DriveLock získate prístup k pevnému disku až po zadaní používateľského alebo hlavného hesla.
- Vlastníkom používateľského hesla by mal byť každodenný používateľ chráneného pevného disku. Vlastníkom hlavného hesla môže byť správca systému alebo bežný používateľ.
- Používateľské a hlavné heslo sa môžu zhodovať.
- Používateľské alebo hlavné heslo môžete zrušiť až po odstránení ochrany pevného disku funkciou DriveLock. Ochranu disku funkciou DriveLock môžete odstrániť len zadaním hlavného hesla.

#### **Spravovanie hesla funkcie DriveLock**

Ak chcete v pomôcke Computer Setup nastaviť, zmeniť alebo odstrániť heslo funkcie DriveLock, postupujte podľa týchto krokov:

- **1.** Zapnite počítač a po zobrazení hlásenia "Press the ESC key for Startup Menu" (Stlačením klávesu ESC prejdete do štartovacej ponuky) v spodnej časti obrazovky stlačte kláves esc.
- **2.** Stlačením klávesu f10 otvorte pomôcku Computer Setup.
- **3.** Použitím polohovacieho zariadenia alebo klávesov so šípkami vyberte položku **Security** (Zabezpečenie) **> DriveLock Password** (Heslo funkcie DriveLock) a potom postupujte podľa pokynov na obrazovke.
- **4.** Ochranu vybratej jednotky funkciou DriveLock potvrďte napísaním textu DriveLock do poľa potvrdenia a potom stlačte kláves enter.

**POZNÁMKA:** Pri potvrdzovaní hesla funkcie DriveLock sa rozlišujú malé a veľké písmená.

Zmeny sa prejavia po reštartovaní počítača.

#### **Zadávanie hesla funkcie DriveLock**

Uistite sa, že je pevný disk vložený v počítači (nie vo voliteľnej rozširujúcej základni ani v externej pozícii MultiBay).

Po zobrazení výzvy **DriveLock Password** (Heslo funkcie DriveLock) zadajte svoje používateľské alebo hlavné heslo (pomocou rovnakého typu klávesov, ktoré ste použili pri jeho nastavení) a potom stlačte kláves enter.

Po dvoch nesprávnych pokusoch o zadanie hesla musíte vypnúť počítač. Potom sa znova pokúste zadať heslo.

## **Používanie automatickej funkcie DriveLock v pomôcke Computer Setup**

V prostredí s viacerými používateľmi môžete nastaviť heslo automatickej funkcie DriveLock. Po aktivácii hesla automatickej funkcie DriveLock sa vytvorí náhodné používateľské a hlavné heslo funkcie DriveLock. Keď ľubovoľnému používateľovi uplynie platnosť poverenia heslom, na odomknutie jednotky sa použije toto náhodné používateľské a hlavné heslo funkcie DriveLock.

**POZNÁMKA:** Ak chcete získať prístup k vlastnostiam automatickej funkcie DriveLock, musíte mať heslo správcu systému BIOS.

#### **Spravovanie hesla automatickej funkcie DriveLock**

Pri povolení alebo zakázaní hesla pre automatickú funkciu DriveLock v pomôcke Computer Setup sa riaďte nasledujúcimi pokynmi:

- 1. Zapnite alebo reštartujte počítač a po zobrazení hlásenia "Press the ESC key for Startup Menu" (Stlačením klávesu ESC prejdete do štartovacej ponuky) v spodnej časti obrazovky stlačte kláves esc.
- **2.** Stlačením klávesu f10 otvorte pomôcku Computer Setup.
- **3.** Použitím polohovacieho zariadenia alebo klávesov so šípkami vyberte položku **Security** (Zabezpečenie) **> Automatic DriveLock** (Automatická funkcia DriveLock) a potom postupujte podľa pokynov na obrazovke.

# **Používanie softvéru brány firewall**

Brány firewall sú navrhnuté tak, aby zabránili neoprávnenému prístupu k systému alebo sieti. Brána firewall môže byť softvérový program nainštalovaný v počítači alebo v sieti alebo to môže byť kombinované hardvérové a softvérové riešenie.

K dispozícii sú dva typy brán firewall:

- Hostiteľské brány firewall softvér, ktorý chráni iba počítač, v ktorom je nainštalovaný.
- Sieťové brány firewall sieťové brány firewall sa inštalujú medzi počítače v sieti a pripojenie na internet. Sieťovými bránami firewall môžu byť vyhradené zariadenia alebo také zariadenia, ako sú napríklad smerovače alebo prepínače s funkciou brány firewall.

Keď je v systéme nainštalovaná brána firewall, všetky údaje odosielané smerom dovnútra a von zo systému sa monitorujú a porovnávajú s množinou bezpečnostných kritérií definovaných používateľom. Všetky údaje, ktoré nespĺňajú tieto kritériá, sa blokujú.

Počítač alebo sieťové zariadenie už môže mať nainštalovanú bránu firewall. V opačnom prípade sú k dispozícii softvérové riešenia brány firewall.

**POZNÁMKA:** Za určitých okolností môže brána firewall blokovať prístup k internetovým hrám, spôsobovať konflikt pri zdieľaní súborov alebo tlačiarní v sieti, prípadne môže blokovať nepovolené prílohy v elektronickej pošte. Ak chcete dočasne odstrániť tento problém, zakážte bránu firewall, vykonajte požadovanú akciu a potom bránu firewall znova povoľte. Ak chcete problém odstrániť natrvalo, zmeňte konfiguráciu brány firewall.

**1.** Ak chcete zobraziť alebo upraviť nastavenia brány firewall, vyberte ponuku **Computer** (Počítač) **> YaST**.

**POZNÁMKA:** Pri spúšťaní nástroja YaST sa zobrazí výzva na zadanie koreňového hesla.

**2.** Na ľavej table kliknite na položku **Security and Users** (Zabezpečenie a používatelia) a potom na pravej table kliknite na položku **Firewall** (Brána firewall).

**POZNÁMKA:** Pri úprave nastavení brány firewall sa zobrazí výzva na zadanie koreňového hesla.

# **11 Zálohovanie a obnovenie**

Kvalita obnovenia po zlyhaní systému závisí od aktuálnosti vašej zálohy. Po pridaní nového softvéru a nových údajových súborov pokračujte v pravidelnom zálohovaní systému, aby sa zachovala primerane aktuálna záloha.

Počítač obsahuje nástroje od spoločnosti HP, ktoré sú určené na ochranu údajov a ich obnovenie v prípade potreby.

# **Vytváranie záloh**

- **1.** Obnovovacie médiá vytvorte hneď po inštalácii počítača. Ďalšie informácie nájdete v časti [Obnovenie systému na strane 57.](#page-66-0)
- **2.** Ako budete postupne pridávať súbory, pravidelne vytvárajte zálohu systému a súkromných údajov.

## **Zálohovanie údajov**

Súbory v počítači pravidelne zálohujte, aby sa zachovala aktuálna záloha. Údaje môžete manuálne zálohovať na voliteľnú externú jednotku, sieťovú jednotku alebo disky. Systém zálohujte v nasledujúcich časoch:

- V pravidelných naplánovaných časových intervaloch
- Pred opravou alebo obnovením počítača
- Pred pridaním alebo zmenou hardvéru alebo softvéru

Zálohovanie súborov v domovskom adresári pomocou nástroja **Backup Manager Settings** (Nastavenia aplikácie Backup Manager):

- **1.** Vyberte ponuku **Computer** (Počítač) **> More Applications** (Ďalšie aplikácie) **> Tools** (Nástroje) **> Backup Manager Settings** (Nastavenia aplikácie Backup Manager) a kliknite na položku **Backup my home directory** (Zálohovať domovský adresár).
- **2.** Kliknite na položku **Storage Destination Location** (Umiestnenie cieľa ukladania) a potom vyberte umiestnenie na zálohovanie údajov.
- **3.** Kliknite na položku **Schedule** (Plán) a potom vyberte časový plán na zálohovanie v pravidelnom naplánovanom čase.

Ak chcete údaje zálohovať okamžite, kliknite na položku **Backup Now** (Zálohovať teraz).

**POZNÁMKA:** Pred zálohovaním údajov skontrolujte, či ste určili umiestnenie na uloženie záložných súborov.

**4.** Kliknutím na položku **Save and Backup** (Uložiť a zálohovať) spustite zálohovanie a uložte nastavenia zálohovania.

<span id="page-66-0"></span>Obnovenie záložných súborov:

- **1.** Vyberte ponuku **Computer** (Počítač) **> More Applications** (Ďalšie aplikácie) **> Tools** (Nástroje) **> Backup Manager Restore** (Obnovenie pomocou aplikácie Backup Manager).
- **2.** Kliknite na položku **Backup Source** (Zdroj zálohy) a potom vyberte umiestnenie záložných súborov.
- **3.** Kliknite na položku **Restore Destination** (Cieľ obnovenia) a potom vyberte cieľ na obnovenie súborov.
- **4.** Ak chcete obnoviť všetky súbory z vybratého umiestnenia, kliknite na položku **Restore all files** (Obnoviť všetky súbory). Ak chcete obnoviť len vybrané súbory, kliknite na položku **Restore selected files** (Obnoviť vybrané súbory), kliknite na položku **Select Files** (Vybrať súbory) a vyberte súbory, ktoré sa majú obnoviť.
- **5.** V časti **Restore Point** (Bod obnovy) kliknite na príslušný čas a dátum zálohy.

**6.** Kliknutím na položku **Restore** (Obnoviť) spustite obnovovanie súborov. Kliknutím na položku **Cancel** (Zrušiť) operáciu zrušte.

## **Obnovenie systému**

Nástroj Recovery umožňuje opraviť alebo obnoviť počítač do pôvodného stavu od výrobcu. Pomocou nainštalovanej alebo externej optickej jednotky DVD±RW môžete vytvoriť bitovú kópiu od výrobcu od spoločnosti HP.

POZNÁMKA: Váš počítač možno neobsahuje internú optickú jednotku. Na vytvorenie bitovej kópie od výrobcu od spoločnosti HP budete možno potrebovať pripojiť externú optickú jednotku.

**UPOZORNENIE:** Použitím nástroja Recovery sa vymaže celý obsah pevného disku a preformátuje sa pevný disk. Natrvalo sa odstránia všetky vytvorené súbory a všetok softvér nainštalovaný v počítači. Obnovovací nástroj preinštaluje pôvodný operačný systém a programy a ovládače od spoločnosti HP nainštalované od výrobcu. Softvér, ovládače a aktualizácie nenainštalované spoločnosťou HP musíte preinštalovať manuálne. Osobné súbory musíte obnoviť zo zálohy.

Ak chcete obnoviť počítač pomocou bitovej kópie od výrobcu od spoločnosti HP, musíte najprv vytvoriť obnovovací súbor ISO a potom ho napáliť na optický disk.

POZNÁMKA: Spoločnosť HP odporúča vytvoriť bitovú kópiu od výrobcu od spoločnosti HP pre prípad zlyhania systému.

- **1.** Vyberte ponuku **Computer** (Počítač) **> More Applications** (Ďalšie aplikácie).
- **2.** Na ľavej table kliknite na položku **Tools** (Nástroje) a potom na pravej table kliknite na položku **Create HP Factory Image** (Vytvoriť bitovú kópiu od výrobcu od spoločnosti HP).
- **3.** Po zobrazení výzvy zadajte koreňové heslo.
- **4.** Pravým tlačidlom myši kliknite na súbor HP\_Recovery.iso a vyberte možnosť **Open with Brasero** (Otvoriť pomocou aplikácie Brasero).
- **5.** Vložte prázdny disk DVD a vyberte možnosť **Burn** (Napáliť). Vytvorí sa obnovovací disk DVD s bitovou kópiou od výrobcu od spoločnosti HP.

**POZNÁMKA:** Ak ste vytvorili viacero záloh, kliknutím na položku Use the latest version (Použiť najnovšiu verziu) obnovte najnovšiu verziu.

Ak chcete obnoviť počítač z obnovovacieho disku, postupujte podľa týchto krokov:

- **1.** Ak je to možné, zálohujte si všetky osobné súbory.
- **2.** Vložte obnovovací disk DVD s bitovou kópiou od výrobcu od spoločnosti HP do optickej jednotky a reštartujte počítač.
- **3.** Počas reštartovania počítača stlačením klávesu f9 otvorte ponuku s možnosťami spúšťania pomôcky Computer Setup.
- **4.** Z ponuky Boot Options (Možnosti spúšťania) vyberte možnosť **Optical Disk Drive** (Optická disková jednotka) a stlačte kláves enter.
- **5.** Stlačením klávesu enter vyberte položku **Restore System from Media** (Obnoviť systém z média).
- **6.** Pri oboch výzvach týkajúcich sa obnovenia systému vyberte možnosť **Yes** (Áno).

## **Odstránenie všetkých údajov a opätovná inštalácia systému SLED**

Niekedy chcete urobiť dôkladné formátovanie počítača alebo chcete odstrániť osobné údaje, skôr než počítač odovzdáte ďalšej osobe alebo ho recyklujete. Postup opísaný v tejto časti poskytuje rýchly a jednoduchý spôsob obnovenia počítača do pôvodného stavu. Táto možnosť odstráni z počítača všetky osobné údaje, aplikácie a nastavenia a opätovne nainštaluje operačný systém Linux.

**DÔLEŽITÉ:** Táto možnosť neposkytuje možnosť zálohovania údajov. Pred použitím tejto možnosti zálohujte osobné údaje, ktoré si chcete ponechať.

Túto možnosť môžete spustiť stlačením klávesu f11.

Použitie klávesu f11:

Pri spúšťaní počítača stlačte kláves f11.

– alebo –

Stlačte a podržte kláves f11 a zároveň stlačte tlačidlo napájania.

Aplikáciu SLED preinštalujete podľa pokynov v časti nižšie.

- **1.** Po stlačení klávesu f11 vyberte z ponuky spúšťania položku **System Recovery** (Obnovenie systému).
- **2.** Zobrazí sa výzva "This utility will wipe out your hard drive contents and restore your PC to factory state. Are you sure you want to continue?" (Táto pomôcka odstráni obsah pevného disku a obnoví počítač do stavu od výrobcu. Naozaj chcete pokračovať?) Vyberte možnosť **Yes** (Áno).
- **3.** Zobrazí sa výzva "Please confirm you want to restore your system to factory state and lose all your current data." (Potvrďte, že chcete obnoviť systém do stavu od výrobcu a stratiť tak všetky aktuálne údaje.) Vyberte možnosť **Yes** (Áno).

# **12 Pomôcky Computer Setup (BIOS) a Advanced System Diagnostics**

Pomôcka Computer Setup alebo systém BIOS (Basic Input/Output System) riadi komunikáciu medzi všetkými vstupnými a výstupnými zariadeniami v systéme (napríklad diskovými jednotkami, displejom, klávesnicou, myšou a tlačiarňou). Pomôcka Computer Setup obsahuje nastavenia pre typy nainštalovaných periférnych zariadení, poradie spúšťania počítača a veľkosť systémovej a rozšírenej pamäte.

**POZNÁMKA:** Pri vykonávaní zmien v pomôcke Computer Setup buďte zvlášť opatrní. Chyby môžu zabrániť tomu, aby počítač pracoval normálne.

## **Spustenie pomôcky Computer Setup**

POZNÁMKA: Externú klávesnicu alebo myš pripojenú k portu USB je možné v pomôcke Computer Setup použiť len v prípade, ak je zapnutá podpora rozhrania USB.

Spustenie pomôcky Computer Setup:

- **1.** Zapnite alebo reštartujte počítač a potom stlačte kláves esc pri zobrazenom hlásení "Press the ESC key for Startup Menu" (Stlačením klávesu ESC prejdete do štartovacej ponuky) v spodnej časti obrazovky.
- **2.** Stlačením klávesu f10 otvorte pomôcku Computer Setup.

## **Používanie pomôcky Computer Setup**

#### **Navigácia a výber položiek v pomôcke Computer Setup**

Navigácia a výber položiek v pomôcke Computer Setup:

- **1.** Zapnite alebo reštartujte počítač a potom stlačte kláves esc pri zobrazenom hlásení "Press the ESC key for Startup Menu" (Stlačením klávesu ESC prejdete do štartovacej ponuky) v spodnej časti obrazovky.
	- Ak chcete vybrať ponuku alebo položku ponuky, na klávesnici použite kláves tab a klávesy so šípkami a potom stlačte kláves enter alebo pomocou polohovacieho zariadenia kliknite na príslušnú položku.
	- Kliknutím na šípku nahor alebo šípku nadol v pravom hornom rohu obrazovky alebo pomocou klávesu šípka nahor alebo šípka nadol sa môžete pohybovať hore a dolu.
	- Ak chcete zatvoriť dialógové okná a vrátiť sa na hlavnú obrazovku pomôcky Computer Setup, stlačte kláves esc a potom sa riaďte pokynmi na obrazovke.

**POZNÁMKA:** Na navigáciu a výber možností v pomôcke Computer Setup môžete použiť buď polohovacie zariadenie (zariadenie TouchPad, polohovacia páčka alebo myš USB), alebo klávesnicu.

**2.** Stlačením klávesu f10 otvorte pomôcku Computer Setup.

Ak chcete ukončiť ponuky pomôcky Computer Setup, vykonajte jeden z nasledujúcich krokov:

● Ponuky pomôcky Computer Setup ukončite bez uloženia zmien kliknutím na ikonu **Exit** (Skončiť) v ľavom dolnom rohu obrazovky a potom sa riaďte pokynmi na obrazovke.

– alebo –

Pomocou klávesu tab a klávesov so šípkami vyberte položku **File** (Súbor) **> Ignore Changes and Exit** (Ignorovať zmeny a skončiť) a potom stlačte kláves enter.

– alebo –

● Zmeny uložíte a ponuky pomôcky Computer Setup ukončíte kliknutím na ikonu **Save** (Uložiť) v ľavom dolnom rohu obrazovky a potom sa riaďte pokynmi na obrazovke.

– alebo –

Pomocou klávesu tab a klávesov so šípkami vyberte položku **File** (Súbor) **> Save Changes and Exit** (Uložiť zmeny a skončiť) a potom stlačte kláves enter.

Zmeny sa prejavia po reštartovaní počítača.

#### **Obnovenie nastavení od výrobcu v pomôcke Computer Setup**

**POZNÁMKA:** Obnovenie nastavení z výroby nezmení režim pevného disku.

Ak chcete pre všetky nastavenia pomôcky Computer Setup obnoviť hodnoty nastavené výrobcom, použite nasledujúci postup:

- **1.** Zapnite alebo reštartujte počítač a potom stlačte kláves esc pri zobrazenom hlásení "Press the ESC key for Startup Menu" (Stlačením klávesu ESC prejdete do štartovacej ponuky) v spodnej časti obrazovky.
- **2.** Stlačením klávesu f10 otvorte pomôcku Computer Setup.
- **3.** Pomocou polohovacieho zariadenia alebo klávesov so šípkami vyberte položku **File** (Súbor) **> Restore Defaults** (Obnoviť predvolené nastavenia).
- **4.** Postupujte podľa pokynov na obrazovke.
- **5.** Ak chcete uložiť zmeny a skončiť, kliknite na ikonu **Save** (Uložiť) v ľavom dolnom rohu obrazovky a potom postupujte podľa pokynov na obrazovke.

– alebo –

Pomocou klávesov so šípkami vyberte položku **File** (Súbor) **> Save Changes and Exit** (Uložiť zmeny a skončiť) a potom stlačte kláves enter.

Zmeny sa prejavia po reštartovaní počítača.

**POZNÁMKA:** Vaše nastavenia hesiel a zabezpečenia sa po obnovení nastavení z výroby nezmenia.

## **Aktualizácia systému BIOS**

Aktualizované verzie softvéru dodávaného s počítačom môžu byť k dispozícii na webovej lokalite spoločnosti HP.

Väčšina softvéru a aktualizácií systému BIOS na webovej lokalite spoločnosti HP je zvyčajne komprimovaná do súborov s názvom *SoftPaq*.

Niektoré prevzaté balíky obsahujú súbor s názvom Readme.txt, ktorý obsahuje informácie o inštalácii a riešení problémov so súborom.

#### **Určenie verzie systému BIOS**

Ak chcete zistiť, či dostupné aktualizácie systému BIOS obsahujú novšiu verziu systému BIOS, než je aktuálne nainštalovaná v počítači, musíte poznať verziu aktuálne nainštalovaného systému BIOS.

Informácie o verzii systému BIOS (označuje sa aj ako *dátum pamäte ROM* a *systém BIOS*) možno zobraziť takto:

- **1.** Spustite pomôcku Computer Setup.
- **2.** Pomocou polohovacieho zariadenia alebo klávesov so šípkami vyberte položku **File** (Súbor) **> System Information** (Systémové informácie).
- **3.** Pomôcku Computer Setup ukončite bez uloženia zmien kliknutím na ikonu **Exit** (Skončiť) v ľavom dolnom rohu obrazovky. Potom postupujte podľa pokynov na obrazovke.

– alebo –

Pomocou klávesu tab a klávesov so šípkami vyberte položku **File** (Súbor) **> Ignore Changes and Exit** (Ignorovať zmeny a skončiť) a potom stlačte kláves enter.

POZNÁMKA: Verziu systému BIOS môžete zistiť aj zapnutím alebo reštartovaním počítača. Keď sa v dolnej časti obrazovky zobrazí hlásenie "Press the ESC key for Startup Menu" (Stlačením klávesu ESC prejdete do štartovacej ponuky), stlačte kláves esc a potom kláves f1. Podľa pokynov na obrazovke zatvorte obrazovku.

#### **Prevzatie aktualizácie systému BIOS**

**UPOZORNENIE:** Ak chcete znížiť riziko poškodenia počítača alebo neúspešnej inštalácie, prevezmite a nainštalujte aktualizáciu systému BIOS iba vtedy, ak je počítač pripojený k spoľahlivému externému sieťovému napájaniu pomocou sieťového napájacieho adaptéra. Nepreberajte ani neinštalujte aktualizáciu systému BIOS, ak je počítač napájaný z batérií, pripojený k voliteľnej rozširujúcej základni alebo ak je pripojený k voliteľnému zdroju napájania. Počas preberania a inštalácie sa riaďte týmito pokynmi:

Neodpájajte počítač od zdroja napájania tak, že vytiahnete napájací kábel zo sieťovej elektrickej zásuvky.

Nevypínajte počítač a neaktivujte režim odstavenia ani režim dlhodobého spánku.

Nevkladajte, nevyberajte, nepripájajte ani neodpájajte žiadne zariadenie ani kábel.

- **1.** Otvorte webový prehľadávač. Podporu pre USA nájdete na adrese [http://www.hp.com/go/](http://www.hp.com/go/contactHP) [contactHP](http://www.hp.com/go/contactHP). Medzinárodnú podporu nájdete na adrese [http://welcome.hp.com/country/us/en/](http://welcome.hp.com/country/us/en/wwcontact_us.html) [wwcontact\\_us.html](http://welcome.hp.com/country/us/en/wwcontact_us.html).
- **2.** Pri identifikácii svojho počítača a získaní prístupu k aktualizácii systému BIOS, ktorú chcete prevziať, sa riaďte pokynmi na obrazovke.
- **3.** Kliknite na možnosť preberania softvéru a ovládačov, do poľa produktu napíšte číslo modelu počítača a potom stlačte kláves enter. Podľa pokynov na obrazovke zistite údaje o svojom počítači a prejdite na aktualizáciu systému BIOS, ktorú chcete prevziať.
- **4.** Kliknite na požadovaný produkt v zozname modelov.
- **5.** Kliknite na príslušný operačný systém.
- **6.** Prejdite do príslušnej časti systému BIOS a prevezmite softvérový balík systému BIOS.
- **7.** Postupujte podľa pokynov dodaných s prevzatým softvérovým balíkom systému BIOS.

POZNÁMKA: Po zobrazení hlásenia na obrazovke o úspešnom dokončení inštalácie môžete prevzatý súbor odstrániť z pevného disku.

# **Používanie pomôcky Advanced System Diagnostics**

Pomôcka Advanced System Diagnostics umožňuje spúšťať diagnostické testy a určiť tak, či počítačový hardvér funguje správne. V pomôcke Advanced System Diagnostics sú k dispozícii tieto diagnostické testy:

- Start-up test (Test pri spustení) tento test analyzuje hlavné súčasti počítača potrebné na jeho spustenie.
- Run-in test (Úplný test) v rámci tohto testu sa zopakuje test pri spustení a overia sa problémy s prerušovaním, ktoré test pri spustení nezistí.
- Hard disk test (Test pevného disku) tento test analyzuje fyzický stav pevného disku a okrem toho kontroluje všetky údaje v každom sektore pevného disku. Ak sa počas testu zistí poškodený sektor, pomôcka sa pokúsi presunúť údaje do dobrého sektora.
- Memory Test (Test pamäte) týmto testom sa analyzuje fyzický stav pamäťových modulov. Ak test ohlási chybu, okamžite vymeňte pamäťové moduly.
- Battery Test (Test batérie) týmto testom sa analyzuje stav batérie a v prípade potreby sa uskutoční jej kalibrácia. Ak batéria neprejde testom, obráťte sa na oddelenie technickej podpory, nahláste chybu a zakúpte si náhradnú batériu.
- System Tune-Up (Údržba systému) pomocou tejto skupiny ďalších testov sa skontroluje počítač a overí sa, či hlavné súčasti fungujú správne. V rámci testov údržby systému sa spustia dlhšie a komplexnejšie verzie testov pamäťových modulov, atribútov funkcie SMART pevného disku a povrchu pevného disku, batérie (a kalibrácie batérie), videopamäte a stavu modulu siete WLAN.

V okne pomôcky Advanced System Diagnostics možno zobraziť systémové informácie aj denníky chýb.

Spustenie pomôcky Advanced System Diagnostics:

- 1. Zapnite alebo reštartujte počítač. Po zobrazení hlásenia "Press the ESC key for Startup Menu" (Stlačením klávesu ESC prejdete do štartovacej ponuky) v ľavom dolnom rohu obrazovky stlačte kláves esc. Po zobrazení štartovacej ponuky stlačte kláves f2.
- **2.** Kliknite na diagnostický test, ktorý chcete spustiť, a potom postupujte podľa pokynov na obrazovke.

**POZNÁMKA:** Ak musíte v priebehu diagnostického testu test zastaviť, stlačte kláves esc.
# <span id="page-72-0"></span>**13 Spúšťanie systému z viacerých zariadení (funkcia MultiBoot)**

# **Informácie o poradí použitia spúšťacích zariadení**

Pri štartovaní počítača sa systém pokúša o spustenie z povolených spúšťacích zariadení. Pomôcka MultiBoot je v nastavení od výrobcu povolená a určuje poradie, v akom bude systém vyberať spúšťacie zariadenia. Medzi spúšťacie zariadenia patria optické jednotky, disketové jednotky, karty sieťového rozhrania (NIC), pevné disky a zariadenia USB. Spúšťacie zariadenia obsahujú spúšťateľné médiá alebo súbory, ktoré počítač potrebuje na správne spustenie a fungovanie.

POZNÁMKA: Niektoré spúšťacie zariadenia je možné zahrnúť do poradia spúšťania až po ich povolení v pomôcke Computer Setup.

Počítač je nastavený od výrobcu na výber spúšťacieho zariadenia prostredníctvom vyhľadania povolených spúšťacích zariadení a umiestnení pozícií pre jednotky v nasledujúcom poradí:

**POZNÁMKA:** Váš počítač nemusí podporovať niektoré spúšťacie zariadenia a umiestnenia pozícií pre jednotky.

- Inovačná pozícia prenosného počítača
- Optická jednotka
- Pevný disk prenosného počítača
- Disketová jednotka USB
- Jednotka CD-ROM s rozhraním USB
- Pevný disk USB
- Sieť Ethernet prenosného počítača
- Pamäťová karta SD (Secure Digital)
- Inovačná pozícia pre rozširujúcu základňu
- Externá jednotka SATA

Zmenou poradia spúšťania systému v pomôcke Computer Setup môžete zmeniť poradie, v akom počítač hľadá spúšťacie zariadenie. Keď sa v dolnej časti obrazovky zobrazí hlásenie "Press the ESC key for Startup Menu" (Stlačením klávesu ESC prejdete do štartovacej ponuky), môžete tiež stlačiť kláves esc a potom kláves f9. Stlačením klávesu f9 sa zobrazí ponuka s aktuálnymi spúšťacími zariadeniami, ktorá umožňuje vybrať spúšťacie zariadenie. Pomocou funkcie MultiBoot Express tiež môžete nastaviť počítač tak, aby sa pri každom zapnutí alebo reštartovaní zobrazila výzva na zadanie spúšťacieho umiestnenia.

# <span id="page-73-0"></span>**Povolenie spúšťacích zariadení v pomôcke Computer Setup**

Počítač sa spustí zo zariadenia USB alebo zariadenia NIC len v prípade, ak bolo zariadenie najskôr povolené v pomôcke Computer Setup.

Ak chcete spustiť pomôcku Computer Setup a povoliť zariadenie USB alebo NIC ako spúšťacie zariadenie, postupujte podľa nasledujúcich krokov:

- **1.** Zapnite alebo reštartujte počítač a potom počas zobrazenia hlásenia "Press the ESC key for Startup Menu" (Stlačením klávesu ESC prejdete do štartovacej ponuky) v spodnej časti obrazovky stlačte kláves esc.
- **2.** Stlačením klávesu f10 otvorte pomôcku Computer Setup.
- **3.** Ak chcete povoliť spúšťacie médiá v jednotkách USB alebo v jednotkách vložených do voliteľného rozširujúceho zariadenia (len vybrané modely), pomocou polohovacieho zariadenia alebo klávesov so šípkami vyberte položku **System Configuration** (Konfigurácia systému) **> Device Configurations** (Konfigurácie zariadenia). Skontrolujte, či je vybratá možnosť **USB legacy support** (Podpora rozhrania USB pre staršie zariadenia).
- POZNÁMKA: Možnosť USB Port (Port USB) musí byť povolená, aby bolo možné použiť podporu rozhrania USB pre staršie zariadenia. Táto možnosť je v nastavení od výrobcu povolená. Ak sa port zakáže, znova ho povoľte výberom položky **System Configuration** (Konfigurácia systému) **> Port Options** (Možnosti portu) a **USB Port** (Port USB).

– alebo –

Ak chcete povoliť zariadenie NIC, vyberte položku **System Configuration** (Konfigurácia systému) **> Boot Options** (Možnosti spúšťania) a **PXE Internal NIC boot** (Spustenie zo zariadenia NIC v prostredí PXE).

**4.** Ak chcete uložiť vykonané zmeny a zatvoriť pomôcku Computer Setup, kliknite na ikonu **Save** (Uložiť) v ľavom dolnom rohu obrazovky a potom postupujte podľa pokynov na obrazovke.

– alebo –

Pomocou klávesov so šípkami vyberte položku **File** (Súbor) **> Save Changes and Exit** (Uložiť zmeny a skončiť) a potom stlačte kláves enter.

Zmeny sa prejavia po reštartovaní počítača.

POZNÁMKA: Ak chcete pripojiť zariadenie NIC k prostrediu PXE (Preboot eXecution Environment) alebo serveru RPL (Remote Program Load) bez použitia funkcie MultiBoot, počas zobrazenia hlásenia "Press the ESC key for Startup Menu" (Stlačením klávesu ESC prejdete do štartovacej ponuky) stlačte kláves esc a potom rýchlo stlačte kláves f12.

# <span id="page-74-0"></span>**Zmeny poradia spúšťania**

Pred zmenou poradia spúšťania zvážte tieto skutočnosti:

- Keď sa počítač reštartuje po zmene poradia spúšťania, počítač sa pokúsi spustiť v novom poradí.
- Ak je k dispozícii viacero typov spúšťacích zariadení, počítač sa pokúsi o spustenie pomocou prvého z každého typu spúšťacieho zariadenia (neplatí pre optické zariadenia). Ak je počítač napríklad pripojený k voliteľnému rozširujúcemu zariadeniu, ktoré obsahuje pevný disk, tento pevný disk sa zobrazí v poradí spúšťania ako pevný disk USB. Ak sa systém pokúsi o spustenie z tohto pevného disku USB a zlyhá, nebude sa pokúšať spustiť systém z pevného disku v pozícii pre pevný disk. Namiesto toho sa pokúsi o spustenie z nasledujúceho typu zariadenia uvedeného v poradí spúšťania. Ak sa však používajú dve optické zariadenia a pokus o spustenie systému z prvého optického zariadenia zlyhá (zariadenie neobsahuje médium alebo vložené médium nie je spúšťacím diskom), systém sa pokúsi o spustenie z druhého optického zariadenia.
- Pri zmene poradia spúšťania sa zmení aj označenie logických jednotiek. Ak napríklad počítač spustíte z jednotky CD-ROM s diskom formátovaným ako jednotka C, táto jednotka CD-ROM sa stane jednotkou s označením C a pevný disk v pozícii pre pevný disk sa stane jednotkou s označením D.
- Počítač sa spustí zo zariadenia NIC iba v prípade, ak bolo povolené v ponuke Built-In Device Options (Možnosti integrovaných zariadení) v pomôcke Computer Setup a ak spustenie z tohto zariadenia bolo povolené v ponuke Boot Options (Možnosti spúšťania) v pomôcke Computer Setup. Spúšťanie pomocou zariadenia NIC neovplyvňuje označenie logických jednotiek, pretože tomuto zariadeniu nie je priradené žiadne písmeno jednotky.
- Jednotky vo voliteľnom rozširujúcom zariadení sa na účely poradia spúšťania považujú za externé zariadenia USB.

## **Výber predvolieb spúšťania systému z viacerých zariadení (funkcia MultiBoot)**

Funkciu MultiBoot môžete použiť nasledujúcimi spôsobmi:

- Na nastavenie nového poradia spúšťania, ktoré počítač použije pri každom zapnutí, zmenou poradia spúšťania v pomôcke Computer Setup.
- Na dynamický výber spúšťacieho zariadenia stlačením klávesu esc počas zobrazenia hlásenia "Press the ESC key for Startup Menu" (Stlačením klávesu ESC prejdete do štartovacej ponuky) v dolnej časti obrazovky. Následným stlačením klávesu f9 sa zobrazí ponuka Boot Device Options (Voľby spúšťacieho zariadenia).
- Na použitie funkcie MultiBoot Express na nastavenie rôznych poradí spúšťania. Táto funkcia zobrazuje výzvu na výber spúšťacieho zariadenia pri každom zapnutí alebo reštartovaní počítača.

## <span id="page-75-0"></span>**Nastavenie nového poradia spúšťania v pomôcke Computer Setup**

Ak chcete spustiť pomôcku Computer Setup a nastaviť poradie spúšťacích zariadení, ktoré počítač použije pri každom zapnutí alebo reštartovaní, postupujte podľa týchto krokov:

- **1.** Zapnite alebo reštartujte počítač a potom počas zobrazenia hlásenia "Press the ESC key for Startup Menu" (Stlačením klávesu ESC prejdete do štartovacej ponuky) v spodnej časti obrazovky stlačte kláves esc.
- **2.** Stlačením klávesu f10 otvorte pomôcku Computer Setup.
- **3.** Pomocou polohovacieho zariadenia alebo klávesov so šípkami vyberte zoznam **Legacy Boot Order** (Poradie spúšťania zo starších zariadení) a potom stlačte kláves enter.
- **4.** Ak chcete zariadenie v poradí spúšťania presunúť nahor, pomocou polohovacieho zariadenia kliknite na šípku nahor alebo stlačte kláves +.

– alebo –

Ak chcete zariadenie v poradí spúšťania presunúť nadol, pomocou polohovacieho zariadenia kliknite na šípku nadol alebo stlačte kláves –.

**5.** Ak chcete uložiť vykonané zmeny a zatvoriť pomôcku Computer Setup, kliknite na ikonu **Save** (Uložiť) v ľavom dolnom rohu obrazovky a potom postupujte podľa pokynov na obrazovke.

– alebo –

Pomocou klávesov so šípkami vyberte položku **File** (Súbor) **> Save Changes and Exit** (Uložiť zmeny a skončiť) a potom stlačte kláves enter.

Zmeny sa prejavia po reštartovaní počítača.

## **Dynamický výber spúšťacieho zariadenia pomocou výzvy f9**

Ak chcete dynamicky vybrať spúšťacie zariadenie pre aktuálnu postupnosť spustenia systému, postupujte podľa týchto krokov:

- **1.** Zapnutím alebo reštartovaním počítača otvorte ponuku Select Boot Device (Vybrať spúšťacie zariadenie) a počas zobrazenia hlásenia "Press the ESC key for Startup Menu" (Stlačením klávesu ESC prejdete do štartovacej ponuky) v dolnej časti obrazovky stlačte kláves esc.
- **2.** Stlačte kláves f9.
- **3.** Pomocou polohovacieho zariadenia alebo klávesov so šípkami vyberte spúšťacie zariadenie a potom stlačte kláves enter.

Zmeny sa prejavia okamžite.

### **Nastavenie výzvy funkcie MultiBoot Express**

Ak chcete spustiť pomôcku Computer Setup a nastaviť zobrazovanie ponuky spustenia systému funkcie MultiBoot pri každom spustení alebo reštartovaní počítača, postupujte podľa týchto krokov:

- **1.** Zapnite alebo reštartujte počítač a potom počas zobrazenia hlásenia "Press the ESC key for Startup Menu" (Stlačením klávesu ESC prejdete do štartovacej ponuky) v spodnej časti obrazovky stlačte kláves esc.
- **2.** Stlačením klávesu f10 otvorte pomôcku Computer Setup.
- **3.** Pomocou polohovacieho zariadenia alebo klávesov so šípkami vyberte položku **System Configuration** (Konfigurácia systému) **> Boot Options** (Možnosti spúšťania) a potom stlačte kláves enter.
- **4.** Do poľa **MultiBoot Express Popup Delay (Sec)** (Oneskorenie okna funkcie MultiBoot Express (s)) zadajte čas v sekundách, počas ktorého má počítač zobrazovať ponuku spustenia systému pred použitím predvoleného aktuálneho nastavenia funkcie MultiBoot. (Ak vyberiete hodnotu 0, ponuka spustenia systému funkcie Express Boot sa nezobrazí.)
- **5.** Ak chcete uložiť vykonané zmeny a zatvoriť pomôcku Computer Setup, kliknite na ikonu **Save** (Uložiť) v ľavom dolnom rohu obrazovky a potom postupujte podľa pokynov na obrazovke.

– alebo –

Pomocou klávesov so šípkami vyberte položku **File** (Súbor) **> Save Changes and Exit** (Uložiť zmeny a skončiť) a potom stlačte kláves enter.

Zmeny sa prejavia po reštartovaní počítača.

### **Zadanie predvolieb funkcie MultiBoot Express**

Po zobrazení ponuky Express Boot (Expresné spúšťanie) počas štartovania máte k dispozícii tieto možnosti:

- Ak chcete vybrať spúšťacie zariadenie v ponuke Express Boot (Expresné spúšťanie), pred uplynutím časového limitu vyberte požadovanú možnosť a potom stlačte kláves enter.
- Ak nechcete, aby počítač použil predvolené nastavenie funkcie MultiBoot, pred uplynutím časového limitu stlačte ľubovoľný kláves. Počítač sa spustí až po výbere spúšťacieho zariadenia a stlačení klávesu enter.
- Ak chcete, aby sa počítač spustil podľa aktuálnych nastavení funkcie MultiBoot, počkajte na uplynutie časového limitu.

# <span id="page-77-0"></span>**A Riešenie problémov a podpora**

# **Riešenie problémov**

Nasledujúce časti popisujú viacero bežných problémov a ich riešenia.

## **Počítač sa nedá spustiť**

Ak sa počítač nezapne po stlačení tlačidla napájania, nasledujúce odporúčania vám môžu pomôcť zistiť, prečo sa počítač nespustil:

Ak je počítač zapojený do sieťovej napájacej zásuvky, skontrolujte, či je v sieťovej napájacej zásuvke dostatočné napätie, napríklad zapojením iného elektrického zariadenia.

POZNÁMKA: Používajte iba sieťový napájací adaptér dodaný s počítačom alebo schválený na použitie s týmto počítačom spoločnosťou HP.

Ak je počítač pripojený k inému externému zdroju napájania ako do sieťovej napájacej zásuvky, zapojte ho do sieťovej napájacej zásuvky pomocou sieťového napájacieho adaptéra. Skontrolujte správne zapojenie napájacieho kábla a sieťového napájacieho adaptéra.

## **Obrazovka počítača je prázdna**

Ak je obrazovka prázdna, ale počítač ste nevypli, príčinou tohto stavu môže byť niektoré z nasledujúcich nastavení:

- Počítač môže byť v režime odstavenia alebo v režime dlhodobého spánku. Ak chcete ukončiť režim odstavenia alebo režim dlhodobého spánku, krátko stlačte tlačidlo napájania. Režim odstavenia a režim dlhodobého spánku sú funkcie na úsporu energie, ktoré vypínajú obrazovku. Režim odstavenia a režim dlhodobého spánku môže systém aktivovať v prípade, keď je počítač zapnutý, ale sa práve nepoužíva, alebo keď počítač dosiahol nízku úroveň nabitia batérie. Ak chcete zmeniť tieto a iné nastavenia napájania, kliknite pravým tlačidlom na ikonu **Battery** (Batéria) v oblasti upozornení na paneli úloh úplne vpravo a potom kliknite na položku **Preferences** (Predvoľby).
- Počítač možno nie je nastavený na zobrazovanie obrazu na obrazovke počítača. Zobrazenie môžete prepnúť na obrazovku počítača stlačením klávesovej skratky fn+f4. V prípade väčšiny modelov počítačov možno po pripojení voliteľného externého zobrazovacieho zariadenia, ako je napríklad monitor, zobraziť obraz na obrazovke počítača, externom zobrazovacom zariadení alebo na oboch týchto zariadeniach naraz. Opätovné stláčanie klávesovej skratky fn+f4 slúži na prepínanie medzi zobrazením na obrazovke počítača, jednom alebo viacerých externých zobrazovacích zariadeniach a súčasným zobrazením na všetkých zariadeniach.

### **Softvér nepracuje správne**

Ak softvér nereaguje alebo reaguje nezvyčajne, reštartujte počítač výberom ponuky **Computer** (Počítač) **> Shutdown** (Vypnutie) **> Restart** (Reštartovať). Ak sa vám pomocou tohto postupu nepodarí reštartovať počítač, pozrite si nasledujúcu časť Počítač [je zapnutý, ale nereaguje](#page-78-0) [na strane 69.](#page-78-0)

## <span id="page-78-0"></span>**Počítač je zapnutý, ale nereaguje**

Ak je počítač zapnutý, ale nereaguje na softvérové príkazy ani príkazy zadané pomocou klávesnice, skúste použiť nasledujúce postupy núdzového vypnutia v zadanom poradí, až kým sa počítač nevypne:

**UPOZORNENIE:** Použitie postupu núdzového vypnutia spôsobí stratu neuložených údajov.

- Stlačte a aspoň päť sekúnd podržte tlačidlo napájania.
- Odpojte počítač od externého zdroja napájania a vyberte batériu.

### **Počítač je nezvyčajne horúci**

Ak je počítač počas používania teplý na dotyk, je to normálne. Ak je však počítač *nezvyčajne* horúci, môže sa prehrievať, pretože je zablokovaný vetrací otvor.

Ak sa domnievate, že sa počítač prehrieva, nechajte ho vychladnúť na izbovú teplotu. Uistite sa, že vetracie otvory nie sú počas používania počítača ničím zakryté.

**VAROVANIE!** Ak chcete znížiť riziko zranenia spôsobeného teplom alebo prehriatia počítača, nedávajte si počítač priamo na stehná ani neblokujte jeho vetracie otvory. Počítač používajte len na tvrdom a rovnom povrchu. Prúdeniu vzduchu nesmú brániť žiadne predmety s tvrdým povrchom, napríklad voliteľná tlačiareň v blízkosti počítača, ani predmety s mäkkým povrchom, napríklad vankúše, prikrývky alebo odev. Takisto nedovoľte, aby sa sieťový napájací adaptér počas prevádzky dotýkal pokožky alebo mäkkého povrchu, ako sú napríklad vankúše, prikrývky alebo odev. Počítač a sieťový napájací adaptér vyhovujú teplotným limitom pre povrchy, s ktorými prichádza používateľ do styku. Uvedené teplotné limity definuje Medzinárodný štandard pre bezpečnosť zariadení informačných technológií (IEC 60950).

POZNÁMKA: Ventilátor počítača sa spúšťa automaticky z dôvodu chladenia vnútorných súčastí a zabránenia prehrievaniu. Je normálne, že sa interný ventilátor počas prevádzky striedavo zapína a vypína.

## **Externé zariadenie nefunguje**

Ak externé zariadenie nefunguje tak, ako by malo, postupujte takto:

- Zapnite zariadenie podľa pokynov jeho výrobcu.
- Skontrolujte, či je zariadenie všade pevne pripojené.
- Skontrolujte, či je zariadenie pripojené k zdroju napájania.
- Skontrolujte, či je zariadenie, najmä staršie, kompatibilné s operačným systémom.
- Skontrolujte, či sú nainštalované a aktualizované správne ovládače.

### **Pripojenie k bezdrôtovej sieti nefunguje**

Ak pripojenie k bezdrôtovej sieti nefunguje podľa očakávania, postupujte takto:

- Ak chcete povoliť alebo zakázať bezdrôtové alebo drôtové sieťové zariadenie, kliknite pravým tlačidlom na ikonu **Network Connection** (Sieťové pripojenie) v oblasti upozornení na paneli úloh úplne vpravo. Ak chcete povoliť zariadenia, začiarknite políčko príslušnej možnosti v ponuke. Ak chcete zariadenie zakázať, zrušte začiarknutie tohto políčka.
- Uistite sa, že je bezdrôtové zariadenie zapnuté.
- Skontrolujte, či nič neblokuje bezdrôtové antény počítača.
- Uistite sa, že je správne pripojený káblový modem alebo modem DSL aj jeho napájací kábel a že svietia indikátory.
- Uistite sa, že bezdrôtový smerovač alebo prístupový bod je správne pripojený k napájaciemu adaptéru, káblovému modemu alebo modemu DSL a že svietia indikátory.
- Odpojte a opäť pripojte všetky káble, vypnite a znova zapnite napájanie.

# **Kontakt na oddelenie technickej podpory**

Ak informácie uvedené v tejto príručke neobsahujú odpovede na vaše otázky, môžete sa obrátiť na oddelenie technickej podpory. Podporu pre USA nájdete na adrese<http://www.hp.com/go/contactHP>. Medzinárodnú podporu nájdete na adrese [http://welcome.hp.com/country/us/en/wwcontact\\_us.html.](http://welcome.hp.com/country/us/en/wwcontact_us.html)

Na tejto stránke môžete:

● Konverzovať online s technikom spoločnosti HP.

**POZNÁMKA:** Ak technická podpora prostredníctvom rozhovoru nie je dostupná v príslušnom jazyku, je k dispozícii v angličtine.

- Kontaktovať sa s oddelením technickej podpory prostredníctvom e-mailu.
- Vyhľadať telefónne čísla oddelení technickej podpory.
- Vyhľadať servisné stredisko spoločnosti HP.

<span id="page-80-0"></span>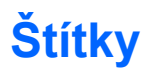

Na štítkoch prilepených na počítači sú uvedené informácie, ktoré môžete potrebovať pri riešení problémov so systémom alebo keď cestujete s počítačom do zahraničia:

Servisný štítok – obsahuje dôležité informácie vrátane nasledujúcich údajov:

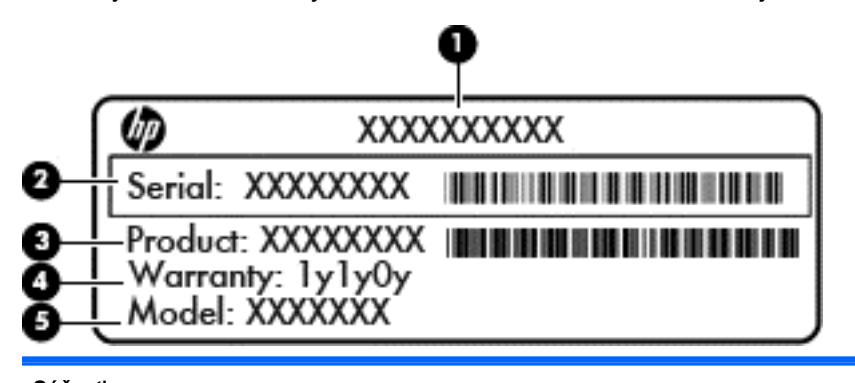

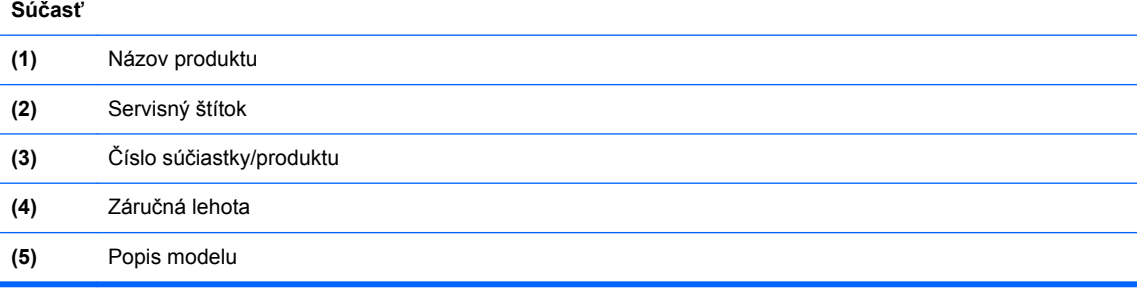

Tieto informácie si pripravte pri kontaktovaní sa s oddelením technickej podpory. Servisný štítok je v závislosti od modelu počítača pripevnený buď na spodnej strane počítača, alebo sa nachádza vnútri pozície pre batériu, prípadne pod servisným krytom.

- Regulačný štítok obsahuje regulačné informácie o počítači. Regulačný štítok je prilepený vnútri pozície pre batériu.
- Certifikačné štítky bezdrôtových zariadení (len vybrané modely) poskytujú informácie o voliteľných bezdrôtových zariadeniach a označeniach schválenia pre niektoré krajiny/regióny, v ktorých bolo schválené použitie týchto zariadení. Ak model vášho počítača obsahuje aspoň jedno bezdrôtové zariadenie, súčasťou počítača je najmenej jeden certifikačný štítok. Tieto informácie môžete potrebovať pri ceste do zahraničia. Certifikačné štítky bezdrôtových zariadení sú prilepené vnútri pozície pre batériu.
- Štítok karty SIM (subscriber identity module modul identity predplatiteľa) (len vybrané modely) – obsahuje kód ICCID (Integrated Circuit Card Identifier) karty SIM. Tento štítok sa nachádza vnútri pozície pre batériu.
- Štítok so sériovým číslom modulu HP Mobile Broadband (len vybrané modely) obsahuje sériové číslo modulu HP Mobile Broadband. Tento štítok sa nachádza vnútri pozície pre batériu.

# <span id="page-81-0"></span>**B Čistenie počítača**

# **Čistiace produkty**

Na bezpečné čistenie a dezinfikovanie počítača používajte nasledujúce produkty:

- dimetylbenzyl chloridu amónneho s maximálne 0,3-percentnou koncentráciou, napríklad dezinfekčné jednorazové utierky (dodávajú sa utierky rôznych značiek),
- roztok na čistenie skla bez obsahu alkoholu,
- jemný mydlový roztok,
- suchá čistiaca utierka z mikrovlákna alebo jelenica (antistatická utierka bez obsahu oleja),
- antistatické textilné utierky.

**UPOZORNENIE:** Nepoužívajte nasledujúce čistiace produkty:

Silné rozpúšťadlá, ako napríklad alkohol, acetón, chlorid amónny, metylénchlorid a uhľovodíky, môžu trvalo poškodiť povrch počítača.

Vláknité materiály, ako napríklad papierové utierky, ktoré môžu poškrabať počítač. V škrabancoch sa môžu postupne usadzovať čiastočky nečistôt a čistiace prostriedky.

# **Postupy čistenia**

Na bezpečné čistenie počítača alebo počítača Tablet PC používajte postupy uvedené v tejto časti.

- **VAROVANIE!** Ak chcete predísť úrazu elektrickým prúdom alebo poškodeniu súčastí počítača, nepokúšajte sa čistiť počítač ani počítač Tablet PC, kým je zapnutý:
	- Vypnite počítač alebo počítač Tablet PC.
	- Odpojte externé napájanie.
	- Odpojte všetky napájané externé zariadenia.

**UPOZORNENIE:** Na žiadny povrch počítača ani počítača Tablet PC priamo nestriekajte čistiace prostriedky ani tekutiny. Kvapaliny, ktoré kvapnú na povrch, môžu natrvalo poškodiť vnútorné súčasti.

## **Čistenie obrazovky**

Opatrne utrite obrazovku jemnou handričkou nepúšťajúcou vlákna navlhčenou v čistiacom prostriedku na sklo *bez obsahu alkoholu*. Pred zatvorením počítača skontrolujte, či je obrazovka suchá.

## **Čistenie bočných strán a krytu**

Na čistenie a dezinfikovanie bočných strán a krytu používajte jemnú handričku z mikrovlákna alebo jelenicu navlhčenú v niektorom z čistiacich roztokov uvedených vyššie alebo použite vhodnú dezinfekčnú jednorazovú utierku.

**POZNÁMKA:** Kryt počítača čistite krúživým pohybom, aby sa uľahčilo odstránenie špiny a nečistôt.

## **Čistenie zariadenia TouchPad a klávesnice**

**UPOZORNENIE:** Pri čistení zariadenia TouchPad a klávesnice dbajte na to, aby sa voda nedostala medzi klávesy. Mohlo by to natrvalo poškodiť vnútorné súčasti.

- Na očistenie a dezinfekciu zariadenia TouchPad a klávesnice použite jemnú handričku z mikrovlákna alebo jelenicu mierne navlhčenú niektorým z čistiacich prostriedkov uvedených vyššie alebo použite vhodnú jednorazovú dezinfekčnú utierku.
- Ak chcete zabrániť zlepeniu klávesov a odstrániť prach, vlákna a čiastočky z klávesnice, použite plechovku so stlačeným vzduchom a slamkovým nástavcom.

**VAROVANIE!** Klávesnicu nečistite pomocou vysávača, aby nedošlo k úrazu elektrickým prúdom ani k poškodeniu vnútorných súčastí. Vysávač môže zanechať na povrchu klávesnice nečistoty z domácnosti.

## **Čistenie držiaka pera a pera počítača Tablet PC (len vybrané modely)**

Použite jemnú handričku z mikrovlákna alebo jelenicu mierne navlhčenú niektorým z čistiacich prostriedkov uvedených vyššie alebo použite vhodnú jednorazovú dezinfekčnú utierku:

- Ak chcete očistiť pero, utierajte ho pohybmi nahor a nadol, aby ste dôkladne odstránili nečistoty.
- Ak chcete očistiť držiak pera, použite krúživý pohyb okolo otvoru držiaka pera.

**UPOZORNENIE:** Do držiaka pera nedávajte žiadne tekutiny ani žiadne materiály iné než pero počítača. Držiak pera nie je pevne utesnený od niektorých interných elektronických súčiastok počítača Tablet PC.

# <span id="page-83-0"></span>**C Špecifikácie**

# **Príkon**

Informácie o napájaní uvedené v tejto časti môžu byť užitočné, ak plánujete so svojím počítačom cestovať do zahraničia.

Počítač je napájaný jednosmerným prúdom, ktorý môže dodávať sieťový alebo jednosmerný napájací zdroj. Sieťový napájací zdroj musí mať menovité napätie 100 – 240 V, 50 – 60 Hz. Aj keď počítač môžete napájať zo samostatného jednosmerného napájacieho zdroja, odporúča sa napájať ho iba zo sieťového napájacieho adaptéra alebo jednosmerného napájacieho zdroja, ktorý dodala spoločnosť HP a schválila ho na použitie s týmto počítačom.

Počítač môžete napájať z jednosmerného napájacieho zdroja, ktorý spĺňa nasledujúce špecifikácie.

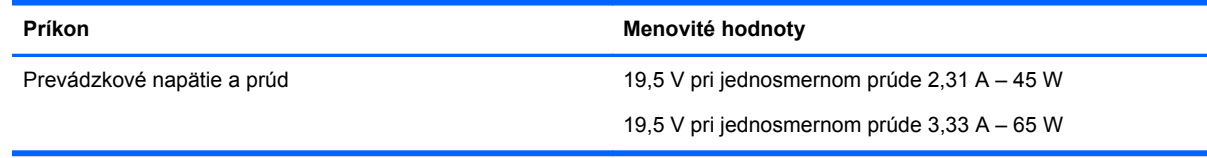

**POZNÁMKA:** Tento produkt je navrhnutý pre systémy napájania zariadení informačných technológií v Nórsku s efektívnou hodnotou fázového napätia neprevyšujúcou 265 V rms.

**POZNÁMKA:** Informácie o prevádzkovom napätí a prúde počítača možno nájsť na regulačnom štítku systému vnútri pozície pre batériu.

## **Prevádzkové prostredie**

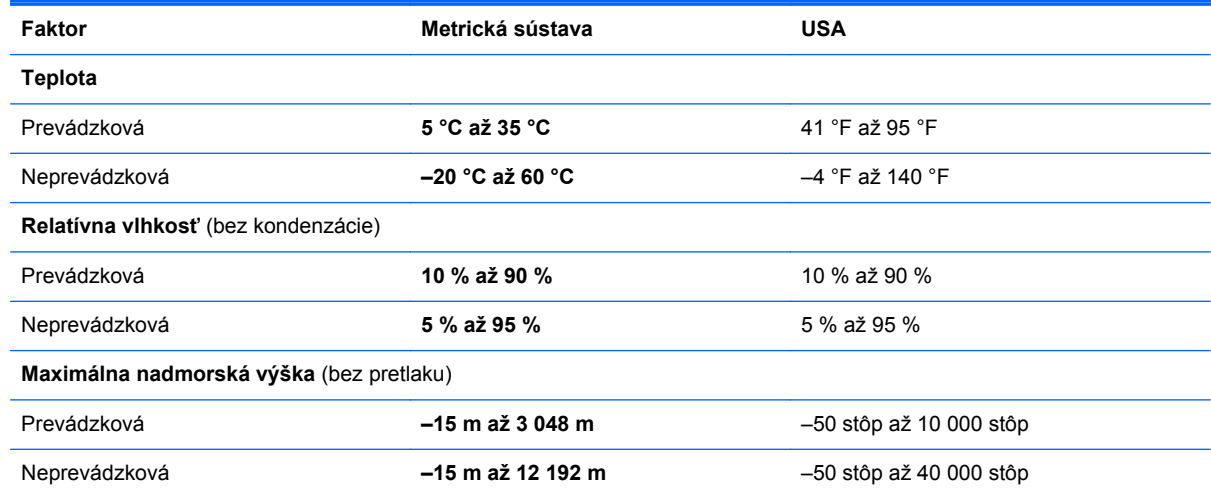

# <span id="page-84-0"></span>**D Elektrostatický výboj**

Elektrostatický výboj je uvoľnenie statickej elektriny pri vzájomnom kontakte dvoch predmetov – vzniká napríklad vtedy, keď prejdete po koberci a dotknete sa kovovej kľučky na dverách.

Výboj statickej elektriny z prstov alebo iných elektrostatických vodičov môže zničiť elektronické súčasti. V záujme ochrany pred poškodením počítača, jednotky alebo stratou údajov dodržiavajte tieto preventívne opatrenia:

- Ak pokyny na odstránenie alebo inštaláciu vyžadujú odpojenie počítača, odpojte ho po správnom uzemnení a pred zložením krytu.
- Súčasti ponechajte v antistatickom obale až do ich inštalácie.
- Nedotýkajte sa kolíkov, vodičov ani obvodov. S elektronickými súčasťami manipulujte čo najmenej.
- Používajte nemagnetické nástroje.
- Pred manipuláciou so súčasťami vybite statickú elektrinu dotykom na nenatretý kovový povrch súčasti.
- Ak súčasť vyberiete, vložte ju do antistatického obalu.

Ďalšie informácie o statickej elektrine alebo pomoc pri inštalácii alebo demontáži súčiastok vám poskytne oddelenie technickej podpory.

# **Register**

### **A**

antény siete WLAN, identifikácia [11](#page-20-0) antény siete WWAN, identifikácia [11](#page-20-0)

### **B**

batéria likvidácia [37](#page-46-0) nabíjanie [34](#page-43-0) napájanie [32](#page-41-0) nízke úrovne nabitia batérie [35](#page-44-0) skladovanie [36](#page-45-0) šetrenie energie [36](#page-45-0) teplota [36](#page-45-0) vloženie [33](#page-42-0) vybratie [33](#page-42-0) životnosť [35](#page-44-0) bezdrôtová sieť (WLAN) [17](#page-26-0) popis [14](#page-23-0) potrebné vybavenie [16](#page-25-0) pripojenie [15](#page-24-0) pripojenie k firemnej sieti WLAN [15](#page-24-0) pripojenie k verejnej sieti WLAN [15](#page-24-0) zabezpečenie [16](#page-25-0) bezdrôtové antény, identifikácia [11](#page-20-0) bezdrôtové zariadenia, typy [14](#page-23-0) bezpečnostné zariadenia na letiskách [39](#page-48-0) brána firewall [16](#page-25-0)

### **C**

certifikačný štítok bezdrôtových zariadení [71](#page-80-0) cestovanie s počítačom [36,](#page-45-0) [71](#page-80-0) Computer Setup nastavené heslá [52](#page-61-0) nastavenie poradia spúšťania [66](#page-75-0) nastavenie výzvy funkcie MultiBoot Express [66](#page-75-0)

navigácia a výber položiek [59](#page-68-0) obnovenie nastavení od výrobcu [60](#page-69-0) povolenie spúšťacích zariadení [64](#page-73-0)

### **Č**

čistenie počítača [72](#page-81-0) čitateľné médiá [30](#page-39-0)

### **E**

elektrostatický výboj [75](#page-84-0) energia, šetrenie [36](#page-45-0) externá jednotka [47](#page-56-0) externé zariadenia [47](#page-56-0)

### **F**

funkčné klávesy hlasitosť [26](#page-35-0) identifikácia [7](#page-16-0)

### **G**

gestá zariadenia TouchPad lupa [25](#page-34-0) posúvanie [24](#page-33-0) zväčšovanie [25](#page-34-0) gesto zariadenia TouchPad – lupa [25](#page-34-0) gesto zariadenia TouchPad – posúvanie [24](#page-33-0) gesto zariadenia TouchPad – zväčšovanie [25](#page-34-0)

## **H**

heslá nastavené v operačnom systéme [52](#page-61-0) nastavené v pomôcke Computer Setup [52](#page-61-0) heslo funkcie DriveLock spravovanie [53](#page-62-0) vytvorenie [53](#page-62-0) heslo správcu systému BIOS spravovanie [53](#page-62-0)

vytvorenie [53](#page-62-0) zadanie [53](#page-62-0) hlasitosť klávesy [26](#page-35-0) nastavenie [26](#page-35-0) tlačidlá [26](#page-35-0)

### **I**

ikona bezdrôtového rozhrania [14](#page-23-0) ikony bezdrôtové rozhranie [14](#page-23-0) drôtová sieť [14](#page-23-0) sieť [14](#page-23-0) ikony sieťového pripojenia [14](#page-23-0) indikátor batérie [8](#page-17-0) indikátor bezdrôtového rozhrania [5](#page-14-0), [15](#page-24-0) indikátor funkcie caps lock, identifikácia [5](#page-14-0) indikátor funkcie num lock [5](#page-14-0) indikátor integrovanej webovej kamery, identifikácia [11](#page-20-0) indikátor pevného disku [8](#page-17-0) indikátor stlmenia hlasitosti mikrofónu, identifikácia [5](#page-14-0) indikátor webovej kamery, identifikácia [11](#page-20-0) indikátory batéria [8](#page-17-0) bezdrôtové rozhranie [5](#page-14-0) caps lock [5](#page-14-0) napájanie [5](#page-14-0), [8](#page-17-0) num lock [5](#page-14-0) pevný disk [8](#page-17-0) stlmenie mikrofónu [5](#page-14-0) webová kamera [11](#page-20-0) indikátory napájania [5,](#page-14-0) [8](#page-17-0) integrovaná numerická klávesnica, identifikácia [20](#page-29-0) interné mikrofóny, identifikácia [11](#page-20-0) interný vypínač obrazovky [11](#page-20-0)

### **J**

jednotky externé [47](#page-56-0)

manipulácia [39](#page-48-0) optické [47](#page-56-0) pevné [47](#page-56-0) poradie spúšťania [63](#page-72-0) **K** kábel USB, pripojenie [46](#page-55-0) káble LAN [17](#page-26-0) USB [46](#page-55-0)

kláves fn, identifikácia [7,](#page-16-0) [19](#page-28-0) klávesnica [20](#page-29-0) kláves num lk, identifikácia [7,](#page-16-0) [21](#page-30-0) klávesové skratky podsvietenie klávesnice [20](#page-29-0) popis [19](#page-28-0) používanie [19](#page-28-0) prepínanie obrazu na obrazovke [19](#page-28-0) režim spánku [19](#page-28-0) upravenie hlasitosti [19](#page-28-0) zapnutie/vypnutie mikrofónu [19](#page-28-0) zníženie hlasitosti reproduktorov [19](#page-28-0) zníženie jasu obrazovky [19](#page-28-0) zvýšenie hlasitosti reproduktorov [19](#page-28-0) zvýšenie jasu obrazovky [20](#page-29-0) klávesové skratky klávesnice, identifikácia [19](#page-28-0) klávesy fn [7](#page-16-0) funkčné [7](#page-16-0) hlasitosť [26](#page-35-0) integrovaná numerická klávesnica [7](#page-16-0) num lk [7](#page-16-0) klávesy integrovanej numerickej klávesnice, identifikácia [7](#page-16-0) klávesy jasu obrazovky [20](#page-29-0) klávesy na ovládanie hlasitosti, identifikácia [19](#page-28-0) konektor, napájací [9](#page-18-0) konektor pre mikrofón (zvukový vstup), identifikácia [9](#page-18-0) konektor pre slúchadlá (zvukový výstup) [9](#page-18-0)

konektory RJ-45 (sieťový) [9](#page-18-0) sieťové [9](#page-18-0) zvukový vstup (mikrofón) [9](#page-18-0) zvukový výstup (slúchadlá) [9](#page-18-0) konektor zvukového vstupu (mikrofón), identifikácia [9](#page-18-0) konektor zvukového výstupu (slúchadlá), identifikácia [9](#page-18-0) kontrola zvukových funkcií [27](#page-36-0) kritická úroveň nabitia batérie [35](#page-44-0)

### **L**

lokálna sieť (LAN) potrebný kábel [17](#page-26-0) pripojenie kábla [17](#page-26-0)

### **M**

médiá jednotky [30](#page-39-0) mediálna karta vloženie [44](#page-53-0) zastavenie [44](#page-53-0) MultiBoot Express [63,](#page-72-0) [66](#page-75-0) myš, externá nastavenie predvolieb [25](#page-34-0)

### **N**

nabíjanie batérií [34](#page-43-0) napájací konektor, identifikácia [9](#page-18-0) nastavenie internetového pripojenia [16](#page-25-0) nastavenie siete WLAN [16](#page-25-0) názov a číslo produktu, počítač [71](#page-80-0) nereagujúci systém [30](#page-39-0) nízka úroveň nabitia batérie [35](#page-44-0) numerická klávesnica, externá num lock [21](#page-30-0) používanie [21](#page-30-0) num lock, externá numerická klávesnica [21](#page-30-0)

### **O**

obnovenie [56](#page-65-0) obraz na displeji, prepínanie [19](#page-28-0) obraz na obrazovke, prepínanie [19](#page-28-0) obvod na potlačenie šumu sieťový kábel [17](#page-26-0)

odstavenie aktivovanie [31](#page-40-0) ukončenie [31](#page-40-0) operačný systém [30](#page-39-0) operačný systém, nastavené heslá [52](#page-61-0) optická jednotka [47](#page-56-0) otvor pre bezpečnostné lanko, identifikácia [10](#page-19-0) otvory bezpečnostné lanko [10](#page-19-0) označenie logických jednotiek [65](#page-74-0)

### **P**

pamäťová karta definícia [44](#page-53-0) vybratie [44](#page-53-0) pamäťový modul identifikácia [12](#page-21-0) vloženie [49](#page-58-0) vybratie [48](#page-57-0) pevný disk externé [47](#page-56-0) vloženie [43](#page-52-0) vybratie [41](#page-50-0) pevný disk, identifikácia [12](#page-21-0) podpora rozhrania USB [59](#page-68-0) polohovacia páčka [4](#page-13-0) port DisplayPort, identifikácia [9](#page-18-0) port DisplayPort, pripojenie [29](#page-38-0) port eSATA [10](#page-19-0) port na pripojenie k rozširujúcej základni [9](#page-18-0) port pre externý monitor [10](#page-19-0), [28](#page-37-0) port USB 3.0 [9](#page-18-0) port VGA, pripojenie [28](#page-37-0) porty DisplayPort [9,](#page-18-0) [29](#page-38-0) externý monitor [10](#page-19-0), [28](#page-37-0) USB [10,](#page-19-0) [45](#page-54-0) VGA [28](#page-37-0) porty USB, identifikácia [9](#page-18-0), [10,](#page-19-0) [45](#page-54-0) pozícia pre batériu [71](#page-80-0) prevádzkové prostredie [74](#page-83-0) príkon [74](#page-83-0) pripojenie k firemnej sieti WLAN [15](#page-24-0) pripojenie k sieti WLAN [15](#page-24-0) pripojenie k verejnej sieti WLAN [15](#page-24-0)

problémy, riešenie [68](#page-77-0)

#### **R**

regulačné informácie certifikačné štítky bezdrôtových zariadení [71](#page-80-0) regulačný štítok [71](#page-80-0) reproduktory, identifikácia [6](#page-15-0) režim dlhodobého spánku aktivovanie [31](#page-40-0) aktivovanie pri kritickej úrovni nabitia batérie [35](#page-44-0) ukončenie [31](#page-40-0) rozbočovače [45](#page-54-0) rozbočovače USB [45](#page-54-0)

#### **S**

server PXE [64](#page-73-0) servisný kryt [12](#page-21-0) servisný kryt, zloženie alebo vrátenie späť na miesto [40](#page-49-0) servisný štítok, počítač [71](#page-80-0) sieťový kábel [17](#page-26-0) obvod na potlačenie šumu [17](#page-26-0) pripojenie [17](#page-26-0) sieťový konektor, identifikácia [9](#page-18-0) sieťový konektor RJ-45, identifikácia [9](#page-18-0) skladovanie batérie [36](#page-45-0) SLED možnosť odstránenia všetkých údajov a preinštalovania [58](#page-67-0) snímač odtlačkov prstov, identifikácia [7](#page-16-0) spravovanie hesla funkcie DriveLock [53](#page-62-0) spravovanie hesla správcu systému BIOS [53](#page-62-0) spustenie pomocou sieťovej služby [64](#page-73-0) spúšťacie zariadenia, povolenie [64](#page-73-0) spúšťacie zariadenie NIC [63](#page-72-0), [64](#page-73-0) súčasti ľavá strana [10](#page-19-0) obrazovka [11](#page-20-0) pravá strana [9](#page-18-0) predná strana [8](#page-17-0) spodná strana [12](#page-21-0) vrchná strana [4](#page-13-0)

systém BIOS aktualizácia [60](#page-69-0) prevzatie aktualizácie [61](#page-70-0) určenie verzie [61](#page-70-0)

#### **Š**

šetrenie, energia [36](#page-45-0) šifrovanie bezdrôtovej komunikácie [16](#page-25-0) štítky Bluetooth [71](#page-80-0) certifikácia bezdrôtových zariadení [71](#page-80-0) karta SIM [71](#page-80-0) modul HP Mobile Broadband [71](#page-80-0) regulačné [71](#page-80-0) servisné [71](#page-80-0) WLAN [71](#page-80-0) štítok siete WLAN [71](#page-80-0) štítok zariadenia Bluetooth [71](#page-80-0)

### **T**

teplota [36](#page-45-0) tlačidlá hlasitosť [26](#page-35-0) ľavé tlačidlo polohovacej páčky [4](#page-13-0) ľavé tlačidlo zariadenia TouchPad [4](#page-13-0) napájanie [6](#page-15-0) pravé tlačidlo polohovacej páčky [4](#page-13-0) pravé tlačidlo zariadenia TouchPad [4](#page-13-0) tlačidlo bezdrôtového rozhrania používanie [15](#page-24-0) tlačidlo napájania, identifikácia [6](#page-15-0)

### **U**

USB, podpora rozhrania [59](#page-68-0) uvoľňovacia zarážka batérie [33](#page-42-0) uvoľňovacia zarážka servisného krytu [13](#page-22-0)

#### **V**

vetracie otvory, identifikácia [10](#page-19-0), [13](#page-22-0) video, používanie [27](#page-36-0) voliteľné externé zariadenia, používanie [47](#page-56-0)

vynulovanie kroky [58](#page-67-0) počítač [58](#page-67-0) vynulovanie nastavení počítača [58](#page-67-0) vypnutie [30](#page-39-0) vypnutie počítača [30](#page-39-0)

#### **W**

webová kamera [11](#page-20-0) používanie [27](#page-36-0) webová kamera, identifikácia [11](#page-20-0)

### **Z**

zabezpečenie, bezdrôtové [16](#page-25-0) zadanie hesla správcu systému BIOS [53](#page-62-0) zálohovanie [56](#page-65-0) zapisovateľné médiá [30](#page-39-0) zarážky, uvoľnenie servisného krytu [13](#page-22-0) zariadenia USB odstránenie [46](#page-55-0) popis [45](#page-54-0) pripojenie [46](#page-55-0) zariadenie siete WLAN [71](#page-80-0) zariadenie TouchPad nastavenie predvolieb [25](#page-34-0) tlačidlá [4](#page-13-0) zmena poradia spúšťania [66](#page-75-0) zóna zariadenia TouchPad identifikácia [4](#page-13-0) zvukové funkcie [26](#page-35-0) zvukové funkcie, kontrola [27](#page-36-0)